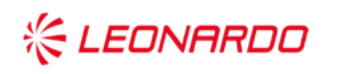

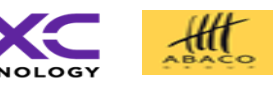

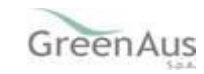

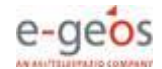

Identificativo: SGR Manuale Utente PAI colture dal 2023

Data: 15/07/2023

GARA A PROCEDURA APERTA, SUDDIVISA IN 4 LOTTI PER L'AFFIDAMENTO DEI SERVIZI DI SVILUPPO E GESTIONE DEL SISTEMA INFORMATIVO AGRICOLO NAZIONALE (SIAN) - ID SIGEF 1774 - LOTTO 3

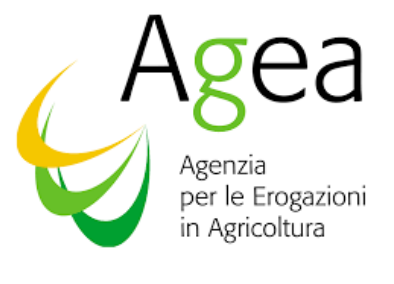

AGEA

Sistema di Gestione del Rischio (SGR) Piano Assicurativo Individuale

# **Manuale Utente**

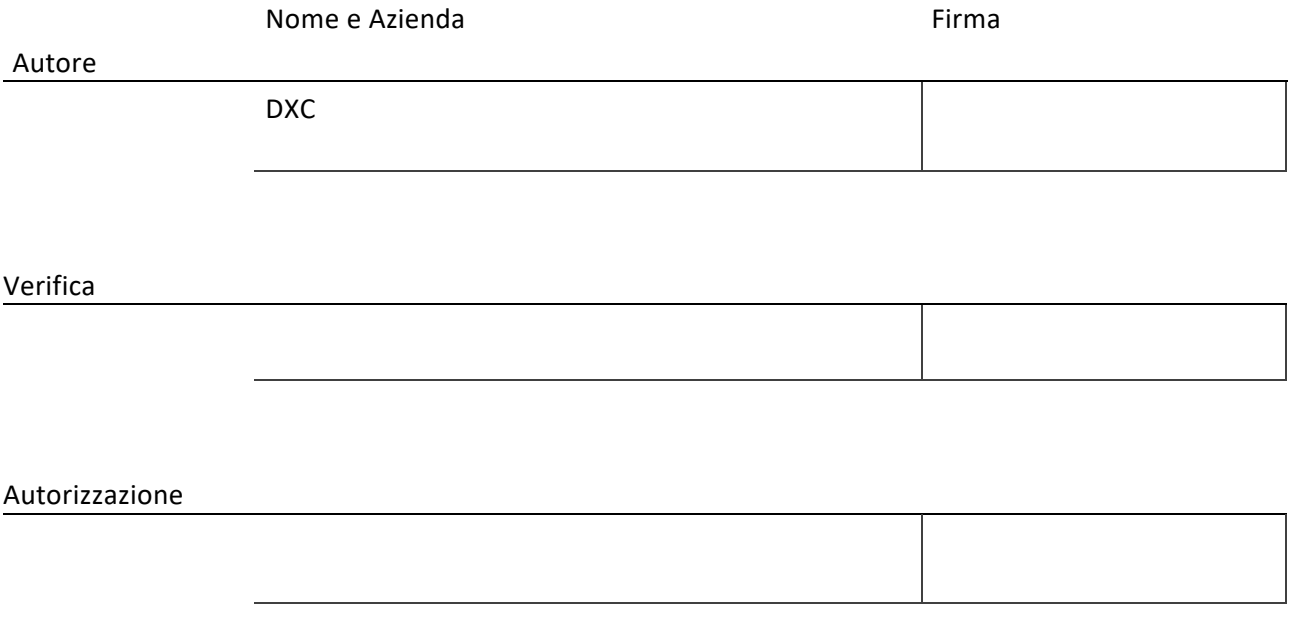

Approvazioni Aggiuntive

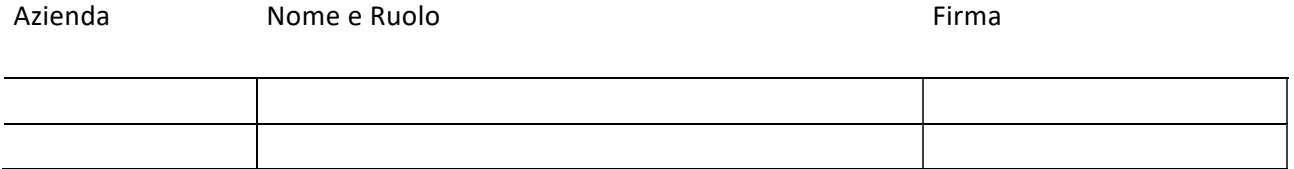

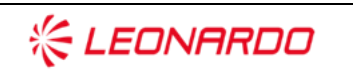

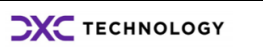

Enterprise Services Italia S.r.J. - A DXC Technology Company

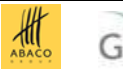

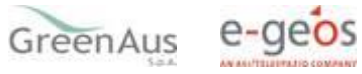

#### **Lista di Distribuzione**

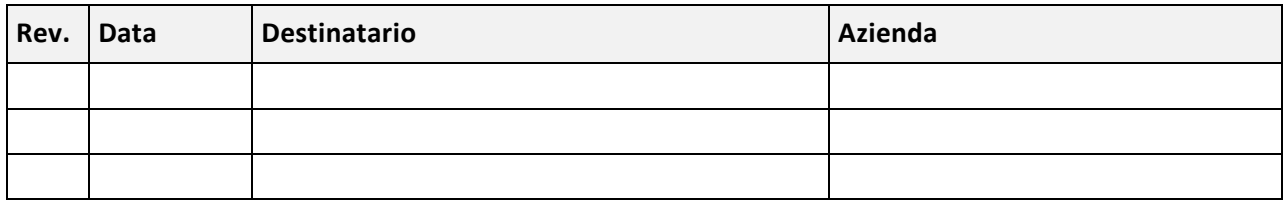

#### **Registro delle Revisioni**

<span id="page-2-1"></span><span id="page-2-0"></span>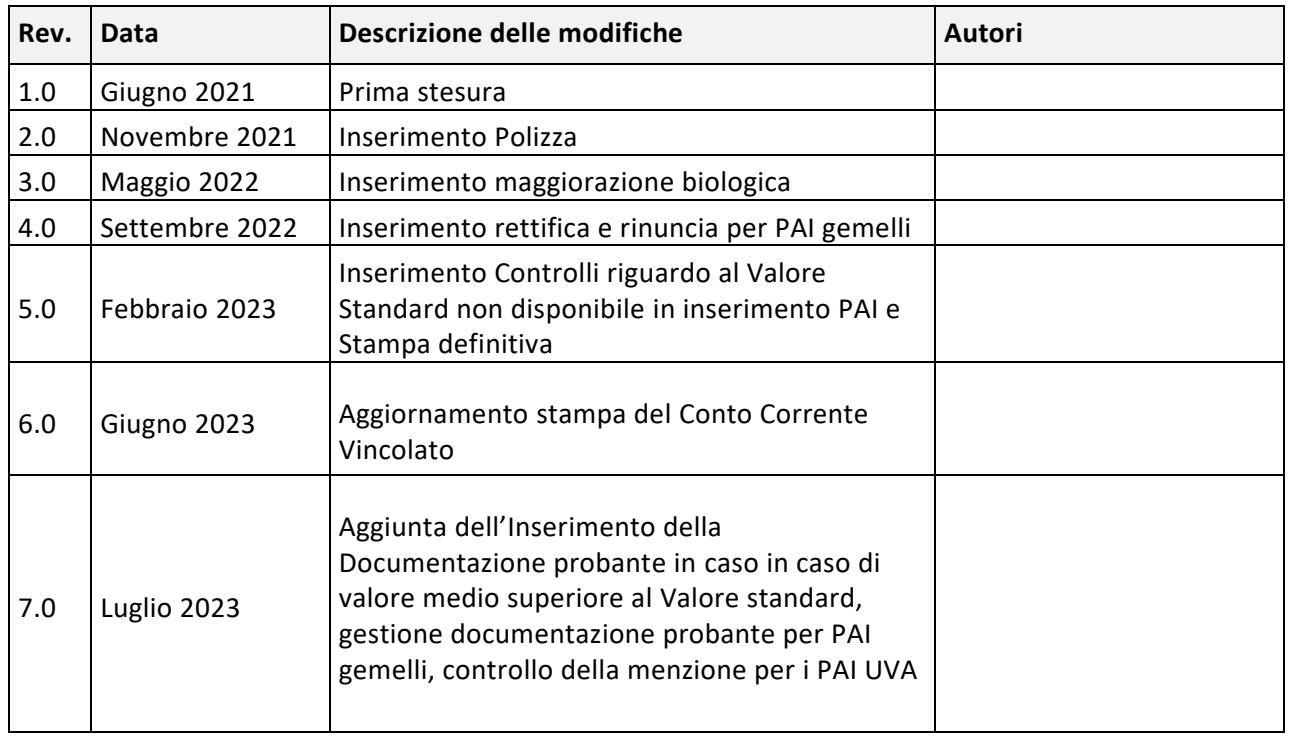

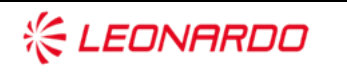

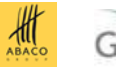

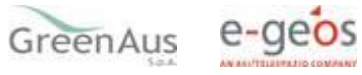

## Sommario

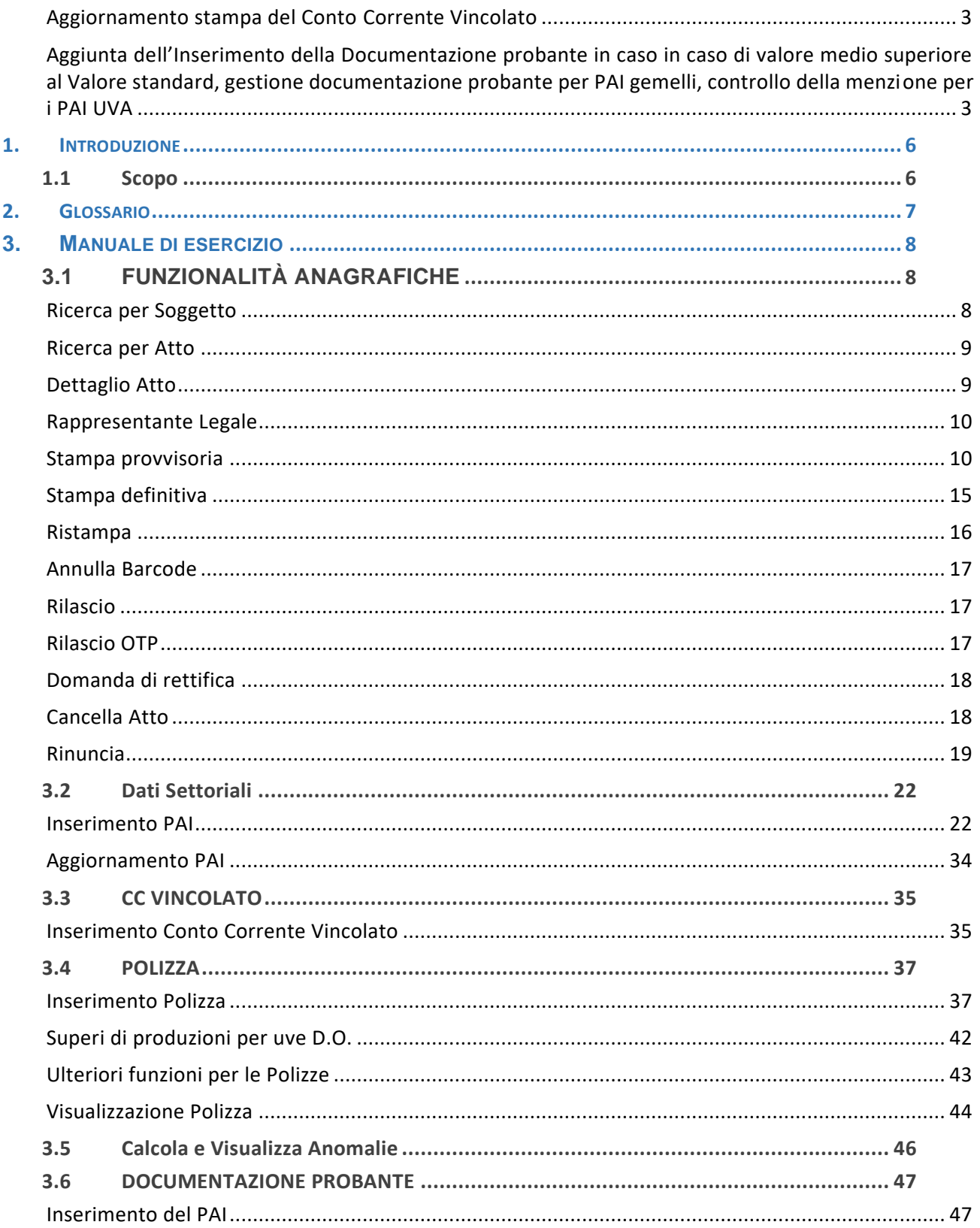

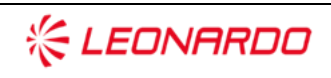

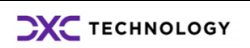

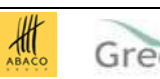

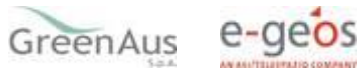

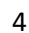

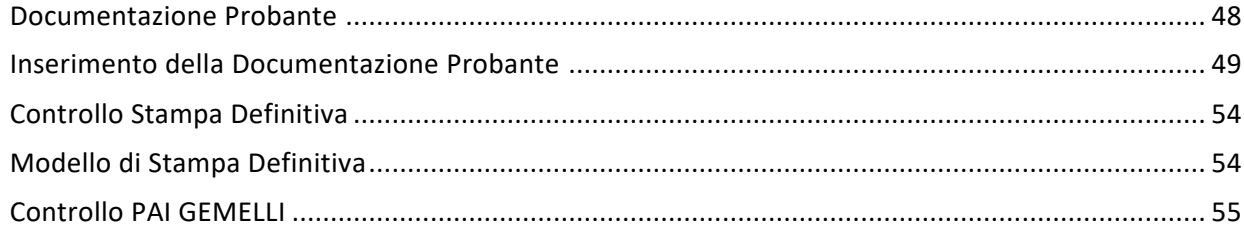

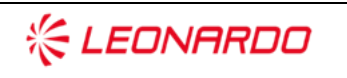

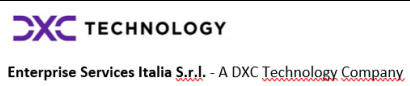

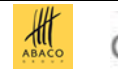

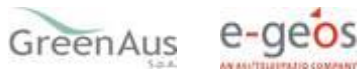

## <span id="page-5-0"></span>**1. INTRODUZIONE**

### <span id="page-5-1"></span>**1.1 Scopo**

La guida operativa fornisce sia un quadro generale dell'applicazione sia una guida dettagliata delle operazioni da svolgere, con lo scopo di agevolare l'utente nella conoscenza dell'uso delle varie funzionalità.

Il presente documento riporta, in formato sintetico, le funzionalità necessarie alla compilazione del PAI a partire dal 2021, previsto nell'ambito del Sistema Gestione del Rischio istituito con D.M. n.162 del 12 Gennaio 2015.

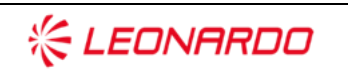

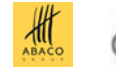

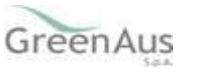

## <span id="page-6-0"></span>**2. GLOSSARIO**

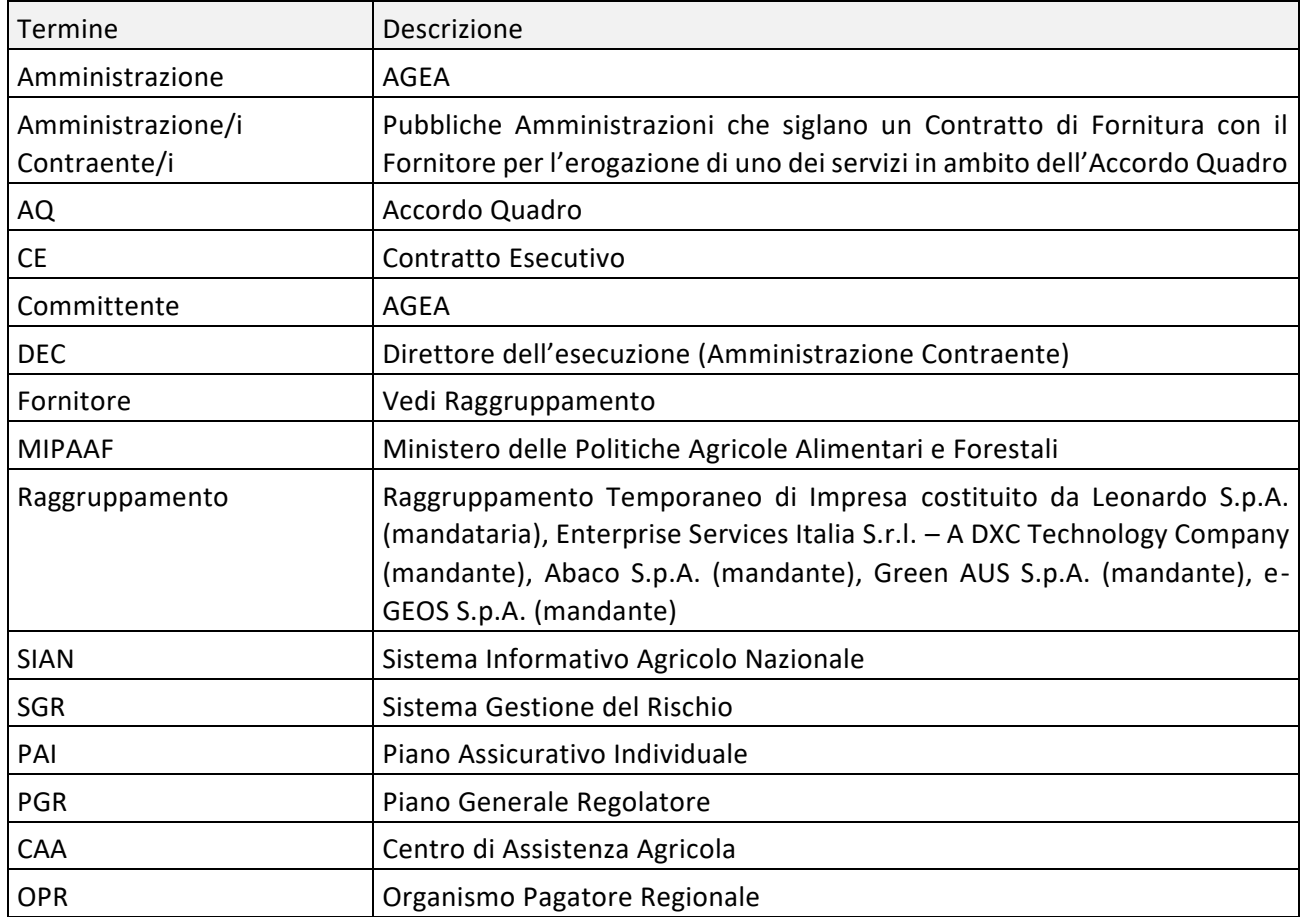

Tabella 1 – Glossario

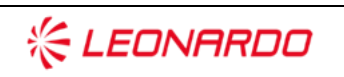

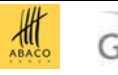

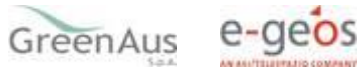

## <span id="page-7-0"></span>**3. MANUALE DI ESERCIZIO**

## <span id="page-7-1"></span>**3.1 FUNZIONALITÀ ANAGRAFICHE**

Dopo aver effettuato il login al portale del SIAN e selezionato il link all'applicazione "PAI/Polizze - Anno 2021", si viene indirizzati alla pagina di ricerca:

- per soggetto;
- per atto, su cui operare le attività di ricerca ed effettuare le operazioni di compilazione della domanda.

### <span id="page-7-2"></span>*Ricerca per Soggetto*

Con l'inserimento di un CUAA nella ricerca per soggetto (v.fig.1) viene proposta la lista con il/i soggetto/i che la ricerca ha estratto (v.fig.2).

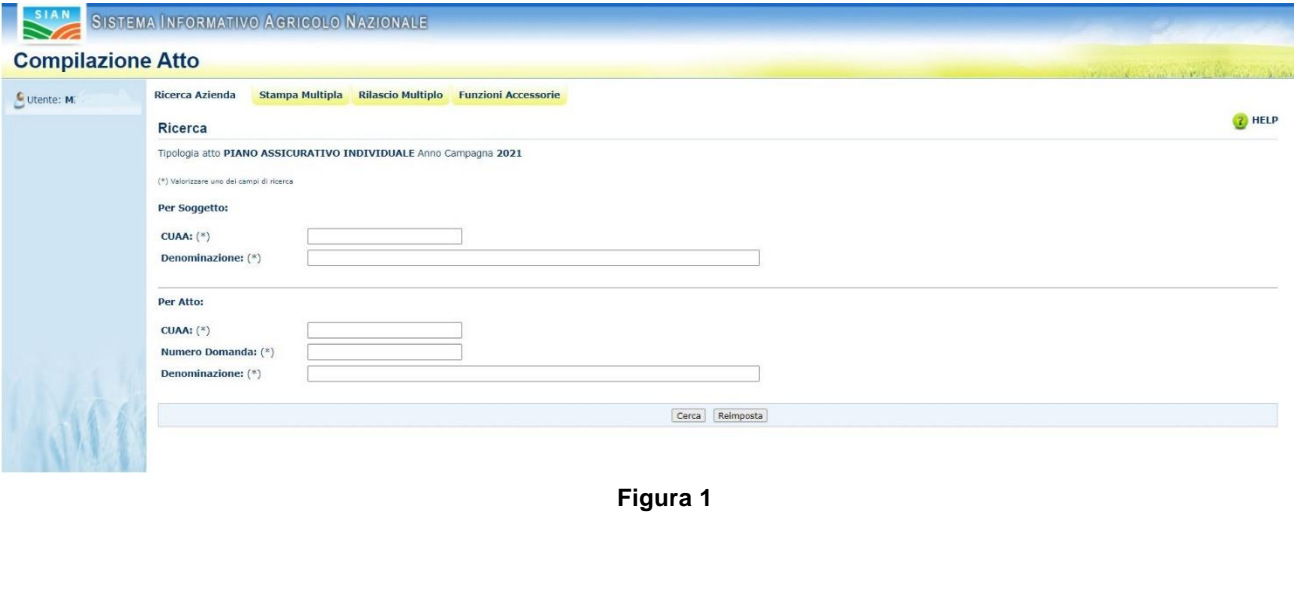

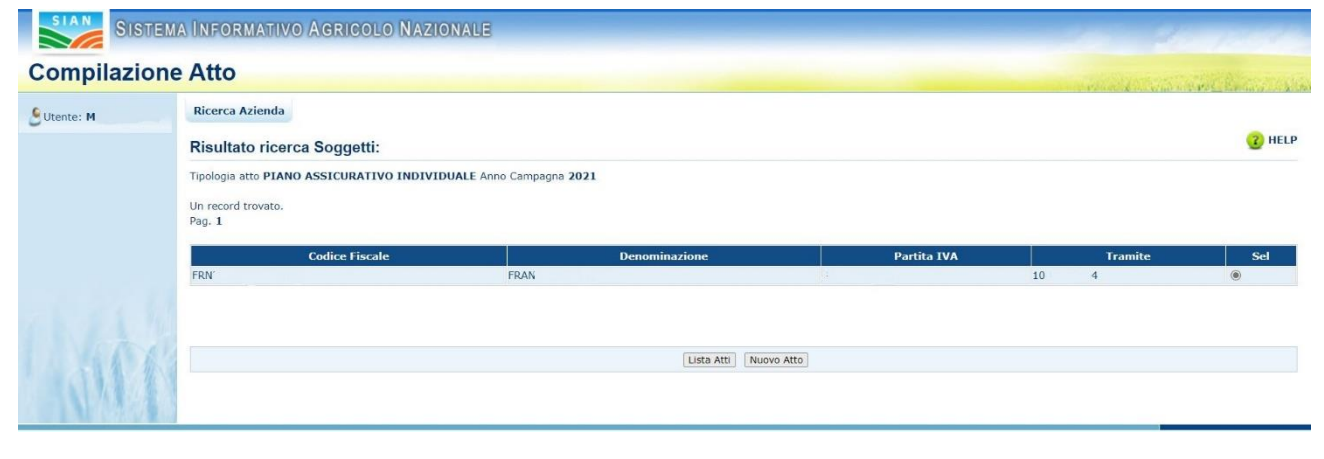

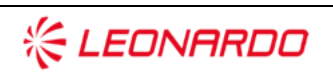

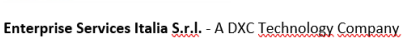

**CXC** TECHNOLOGY

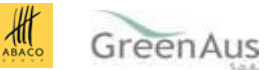

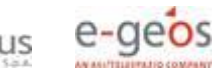

#### **Figura 2**

## <span id="page-8-0"></span>*Ricerca per Atto*

Selezionando la riga (fig.2) e digitando il tasto 'LISTA ATTI', oppure dalla fig.1, inserendo le informazioni relative all'atto, viene proposta la lista con i dati relativi agli atti attinenti al soggetto selezionato in precedenza (v. fig.3):

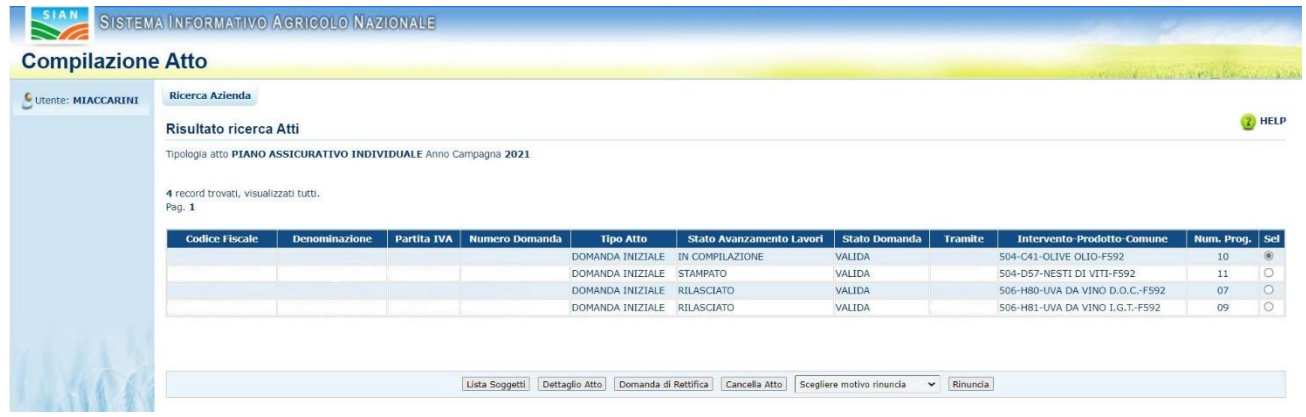

**Figura 3** 

## <span id="page-8-1"></span>*Dettaglio Atto*

Il tasto 'Dettaglio Atto' consente di visualizzare la pagina di fig.4.

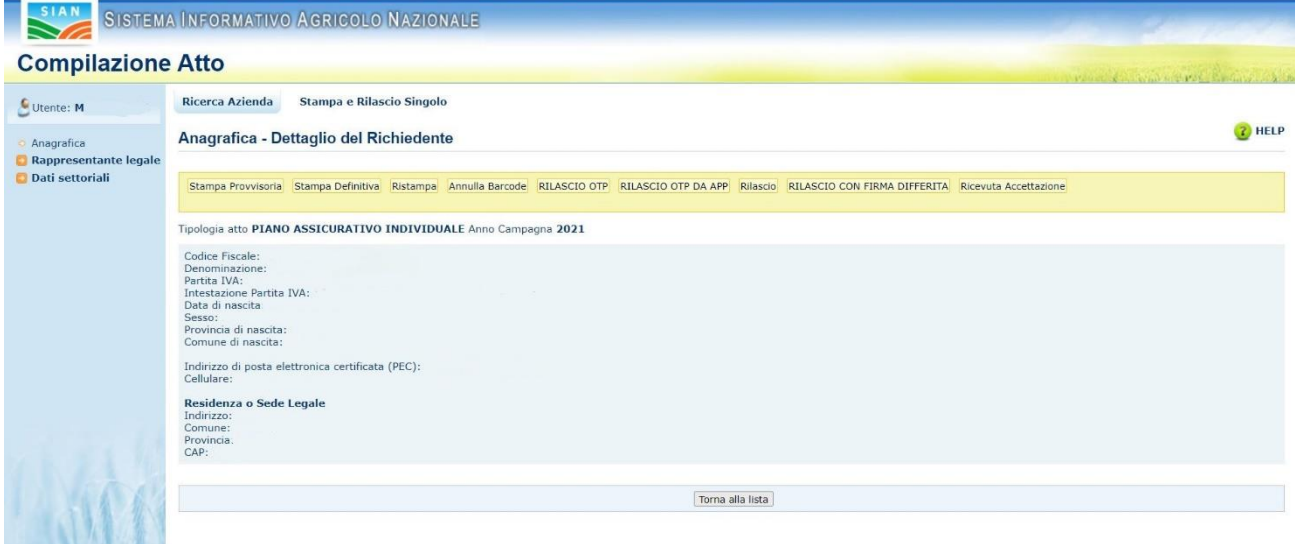

**Figura 4** 

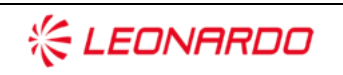

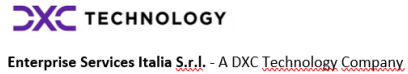

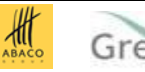

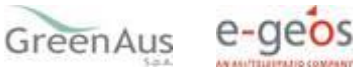

#### <span id="page-9-0"></span>*Rappresentante Legale*

Partendo dalla pagina di dettaglio dell'atto (v. fig.4), nel menu a sinistra, la voce

• Rappresentante Legale (v.fig.5)

indirizza alla pagina di fig.6 che riporta i dati anagrafici del rappresentante legale.

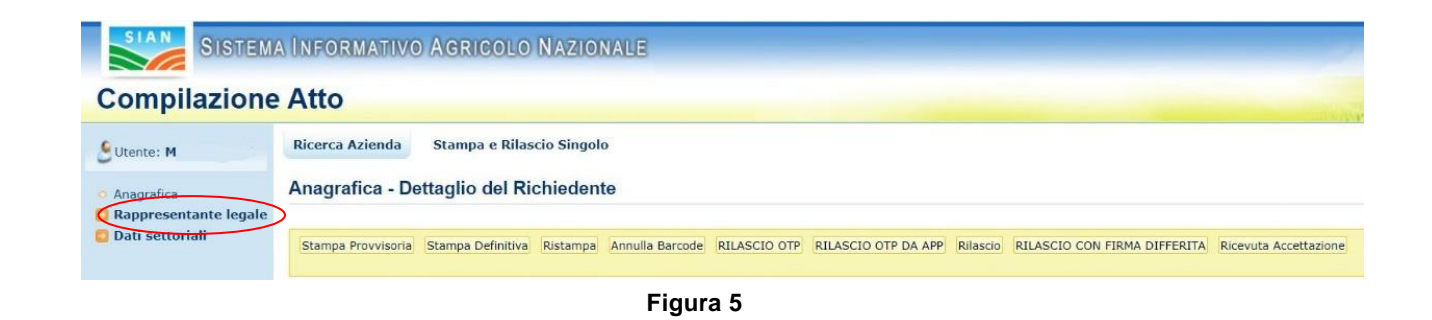

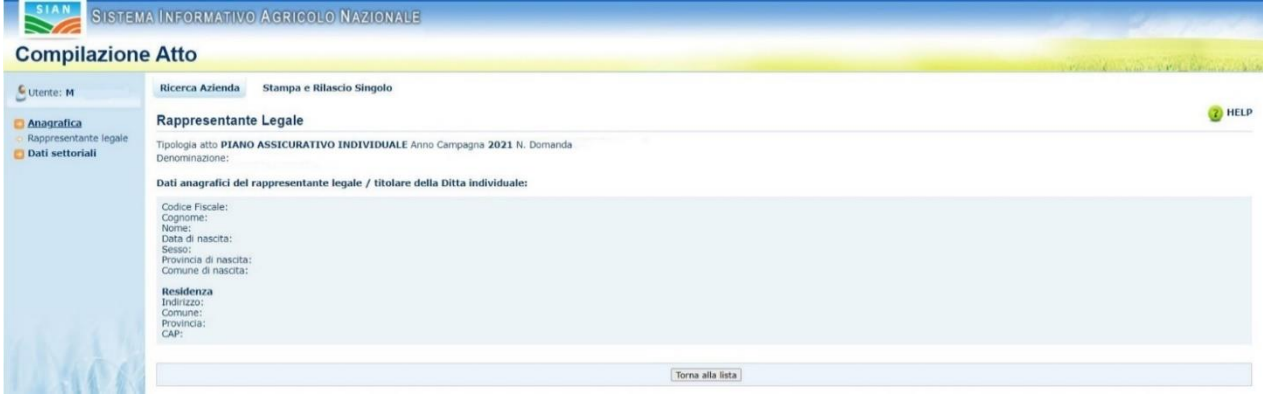

**Figura 6**

### <span id="page-9-1"></span>*Stampa provvisoria*

Il tasto:

• Stampa Provvisoria (v.fig.7)

consente la visualizzazione del modello per la presentazione del Piano Assicurativo Individuale (v.fig.8) ancora in fase di 'compilazione'.

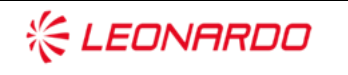

**CXC** TECHNOLOGY

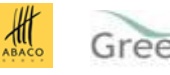

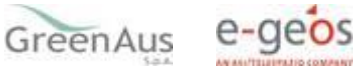

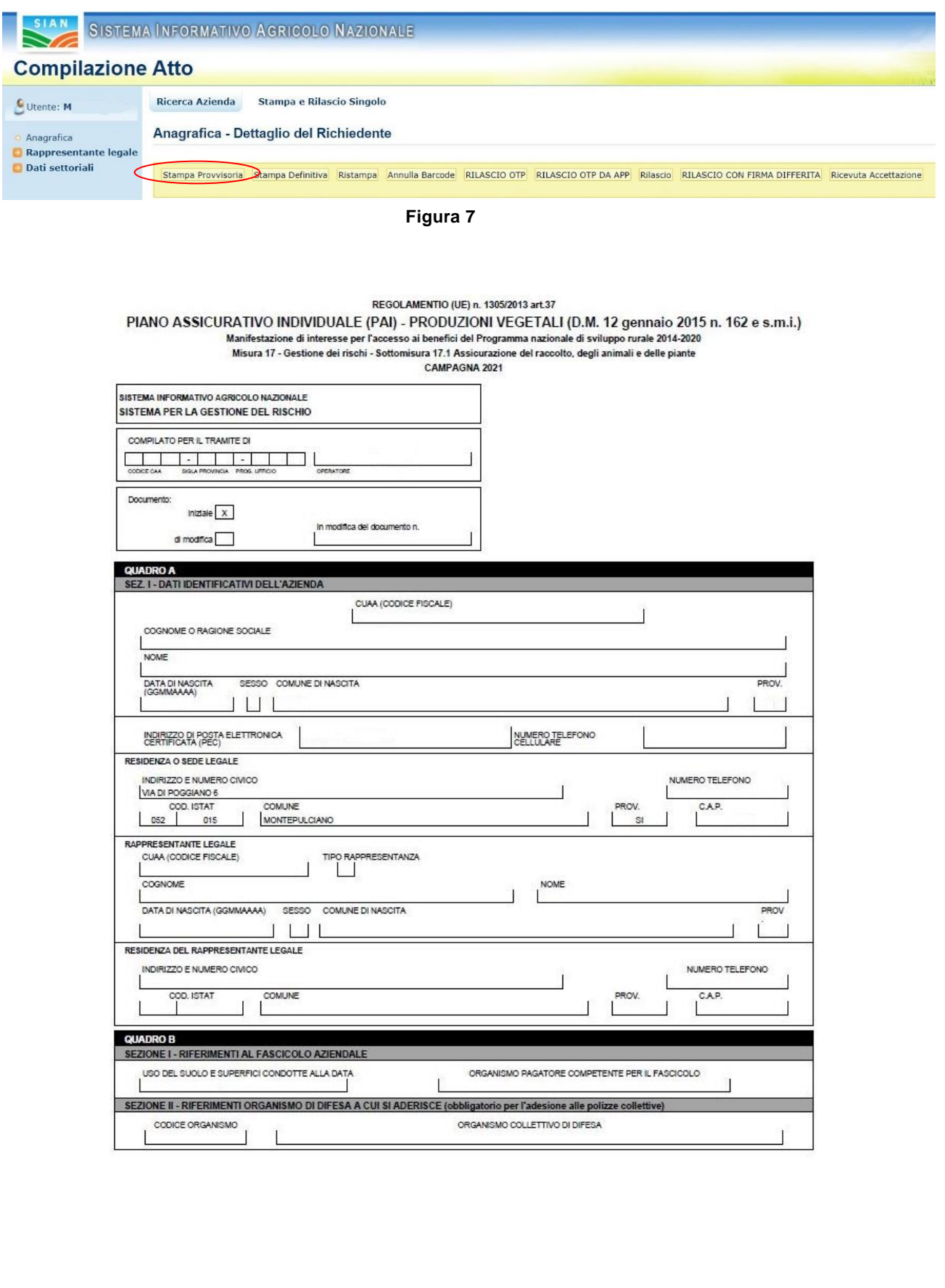

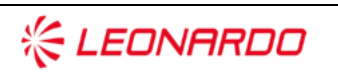

Enterprise Services Italia S.r.J. - A DXC Technology Company

 $\frac{1}{\sqrt{2}}$ 

**DXC** TECHNOLOGY

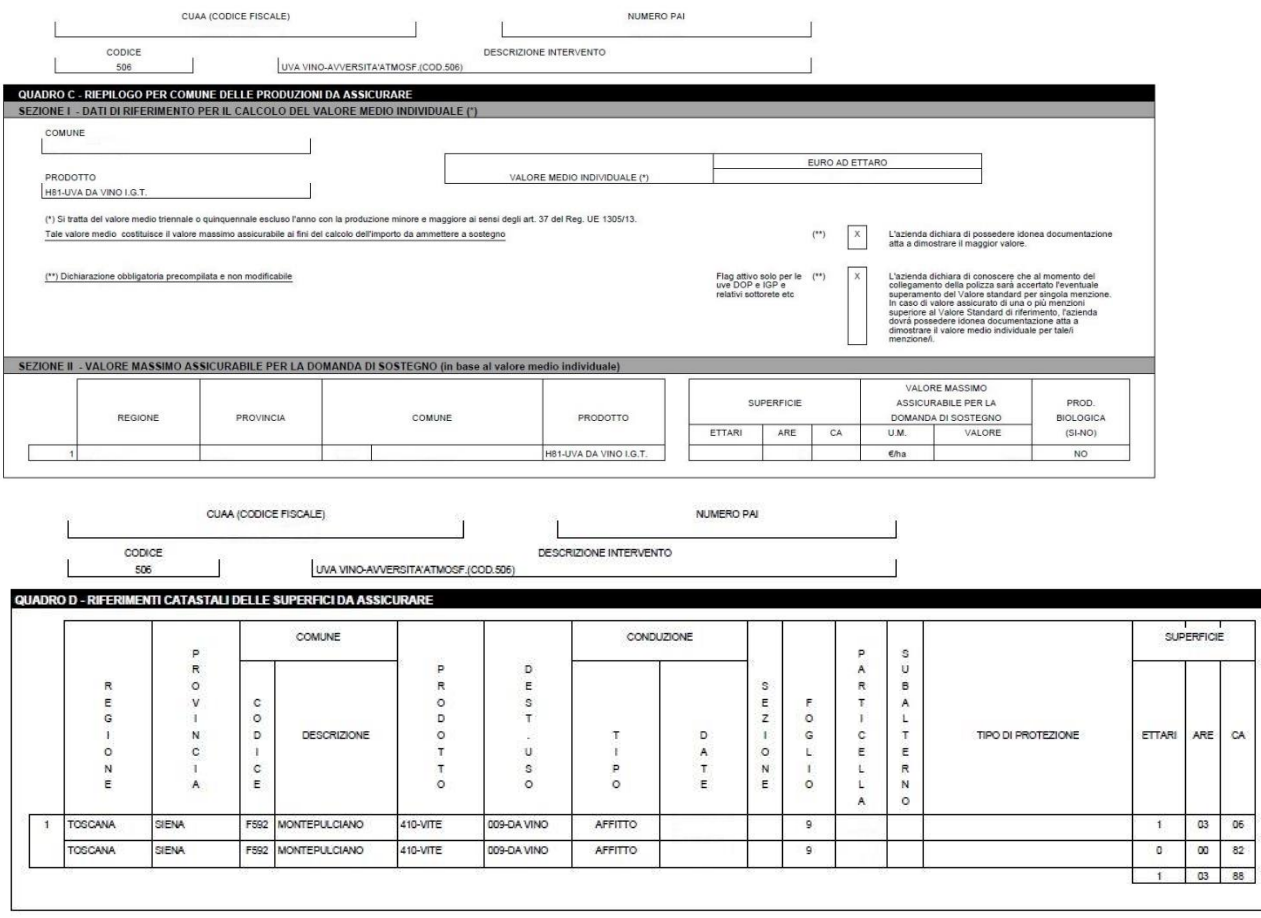

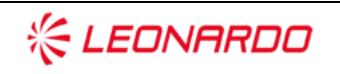

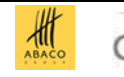

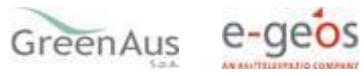

12

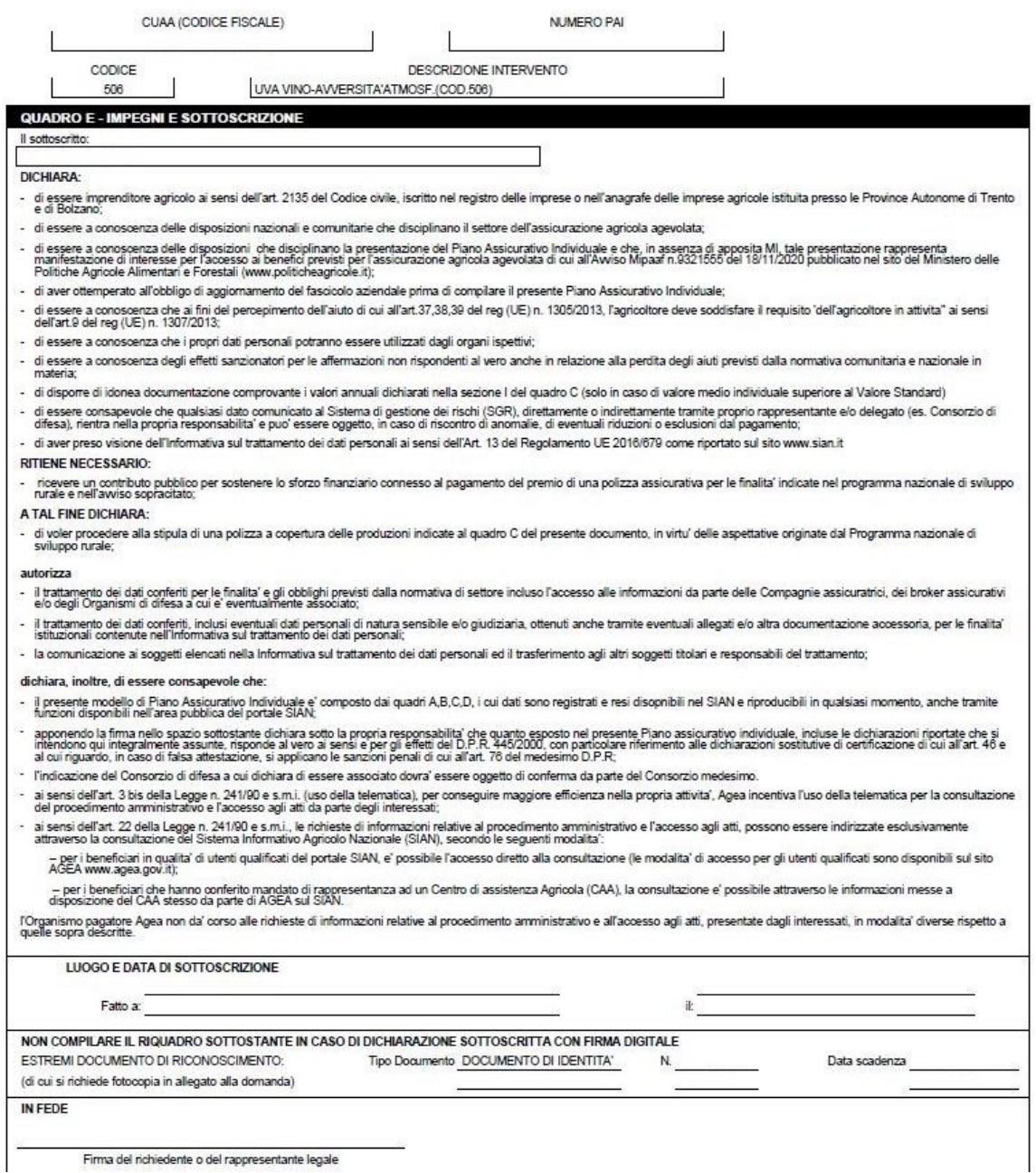

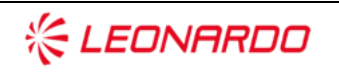

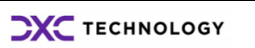

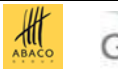

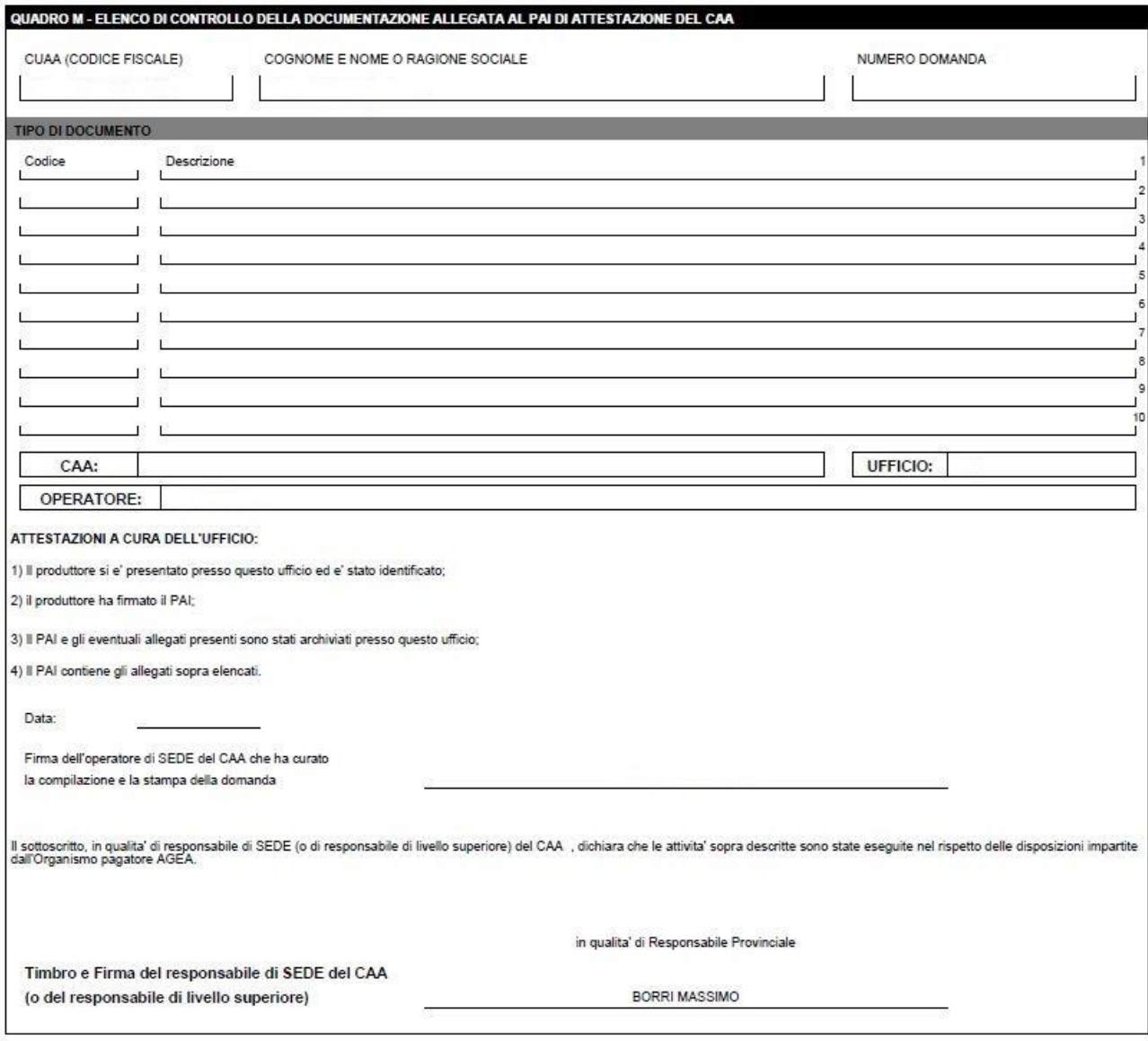

**Figura 8**

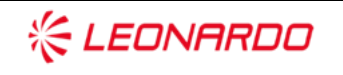

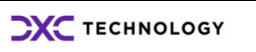

Enterprise Services Italia S.r.J. - A DXC Technology Company

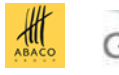

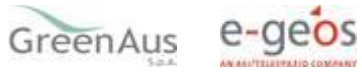

## <span id="page-14-0"></span>*Stampa definitiva*

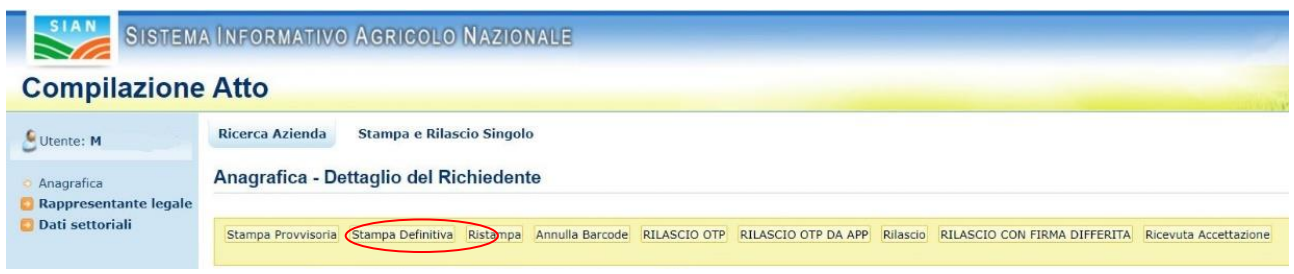

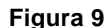

Il tasto:

• Stampa Definitiva (v. fig. 9)

consente la visualizzazione del modello per la presentazione del Piano Assicurativo Individuale con presente il codice a barre (v.fig.10).

È la fase attraverso la quale la domanda viene confermata nei contenuti e stampata con l'attribuzione dell'identificativo univoco (codice a barre) dell'atto. Da questo momento la domanda non è più modificabile.

Il sistema genera l'immagine della domanda in un file formato PDF ed avviato alla stampa; tale file può essere opportunamente denominato e salvato in una directory dove archiviare tutte le domande stampate. Il sistema consente di rigenerare l'immagine (e quindi il PDF) di una domanda già stampata.

È comunque prevista la funzione di annullamento della stampa definitiva, nel caso in cui fosse necessario modificare i dati della dichiarazione emessa ma non ancora rilasciata. Tale funzione elimina il codice identificativo univoco dell'atto e riporta lo stato della dichiarazione da STAMPATO' a 'IN COMPILAZIONE'.

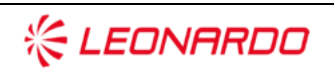

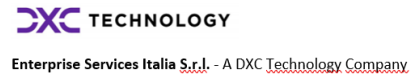

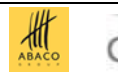

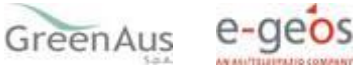

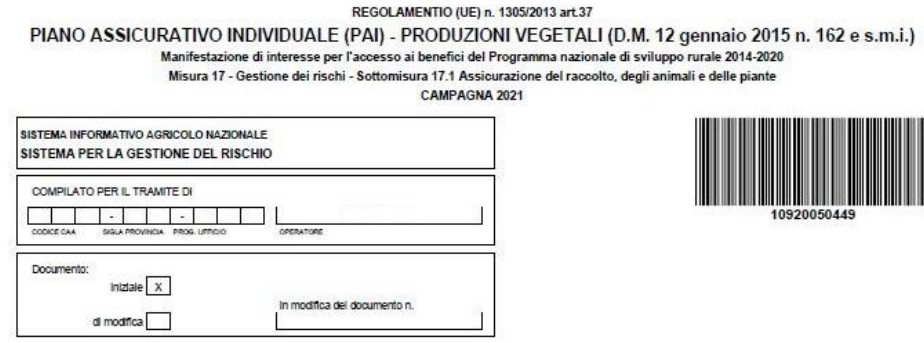

**Figura 10**

Con la stampa definitiva l'atto viene posto nello stato 'STAMPATO' come riscontrabile dalla lista degli atti di fig.11.

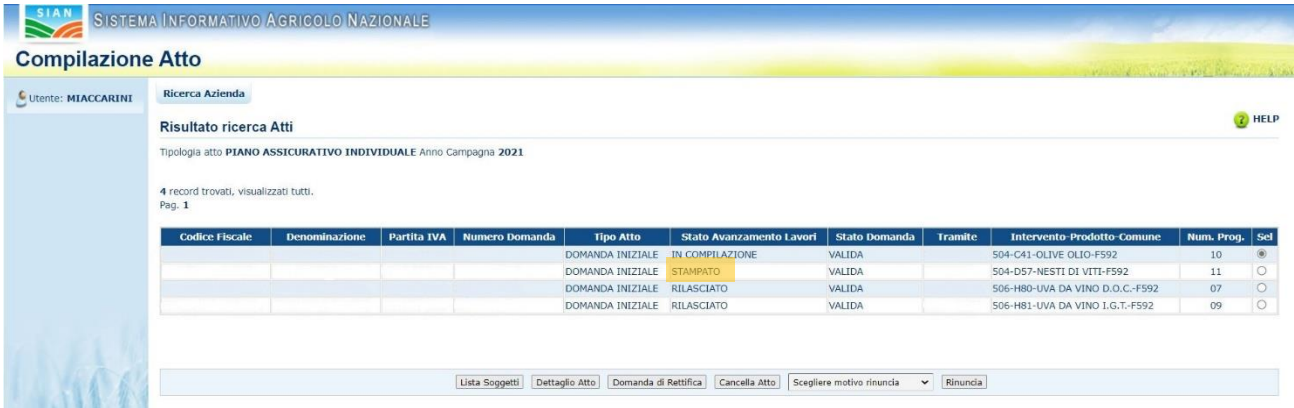

**Figura 11**

### <span id="page-15-0"></span>*Ristampa*

Il tasto:

• **Ristampa** (v.fig.12)

consente di ristampare il modello per la presentazione della domanda di adesione (v.fig.7), solo se lo stato dell'atto è 'STAMPATO'.

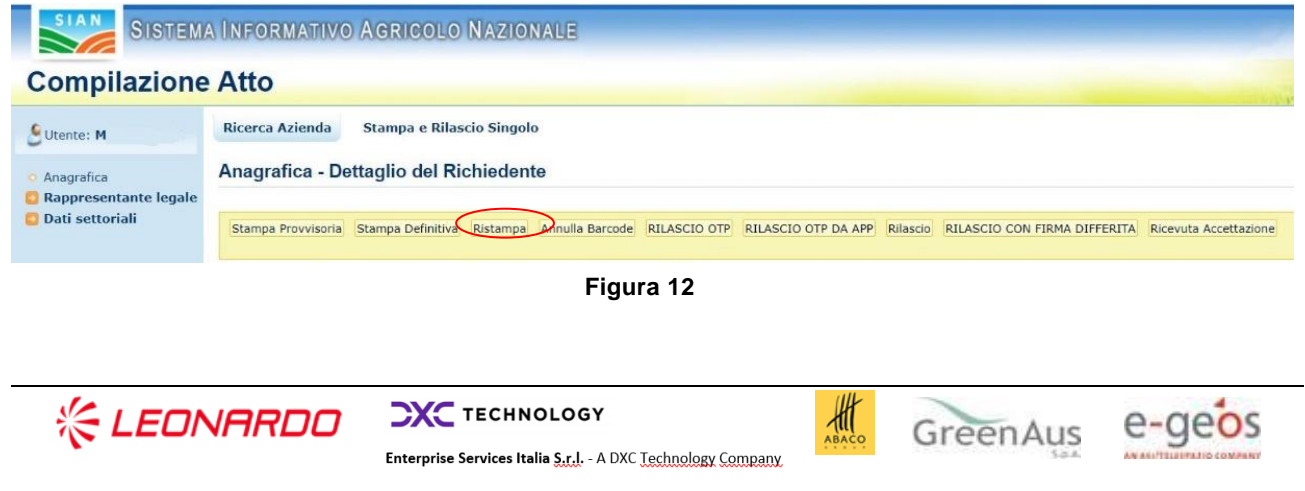

#### <span id="page-16-0"></span>*Annulla Barcode*

Il tasto:

• Annulla Barcode (v.fig.13)

consente di annullare la stampa definitiva e riportare lo stato dell'atto 'IN COMPILAZIONE'; questa operazione è possibile solo se l'atto è 'STAMPATO'.

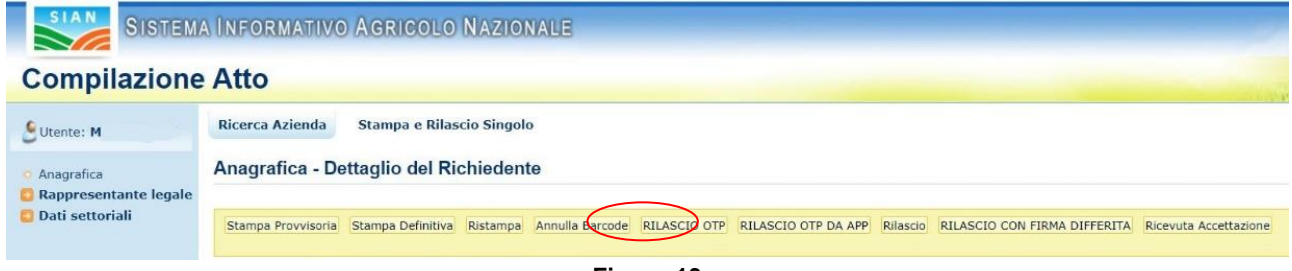

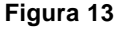

### <span id="page-16-1"></span>*Rilascio*

Il tasto:

• **Rilascio** (v.fig.14)

consente di rilasciare un atto; tale operazione sarà possibile solo dopo una stampa definitiva (che ha portato lo stato dell'atto a 'STAMPATO').

Una domanda il cui atto è nello stato 'RILASCIATO' non sarà più modificabile.

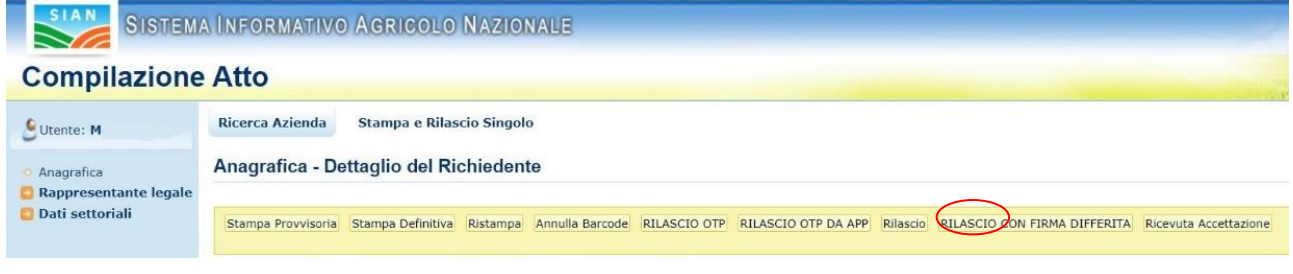

**Figura 14**

## <span id="page-16-2"></span>*Rilascio OTP*

Il tasto:

• RILASCIO OTP – One Time Password (v.fig.15)

consente di rilasciare un atto mediante firma on-line; tale operazione sarà possibile solo dopo una stampa definitiva.

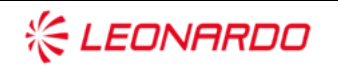

**CXC** TECHNOLOGY

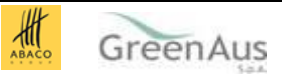

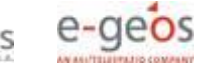

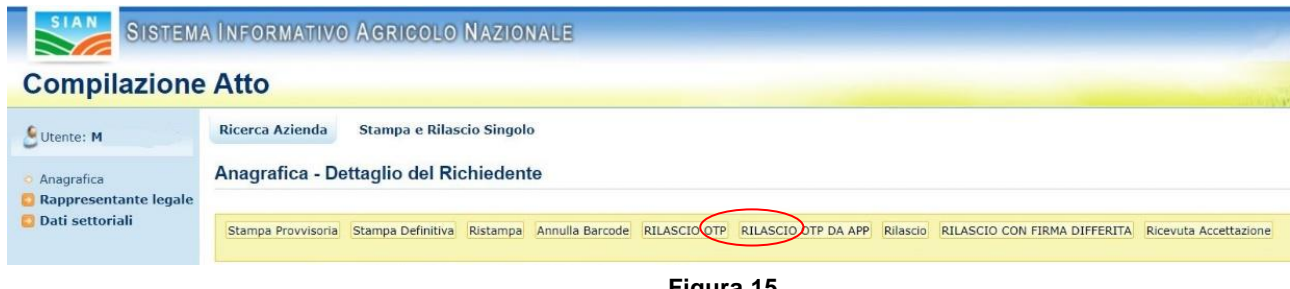

#### **Figura 15**

#### <span id="page-17-0"></span>*Domanda di rettifica*

Partendo dalla pagina di Lista Atti (v. fig. 3) il tasto:

• Domanda di Rettifica (v.fig.16)

consente di apportare modifiche ad un atto il cui stato sia 'RILASCIATO'.

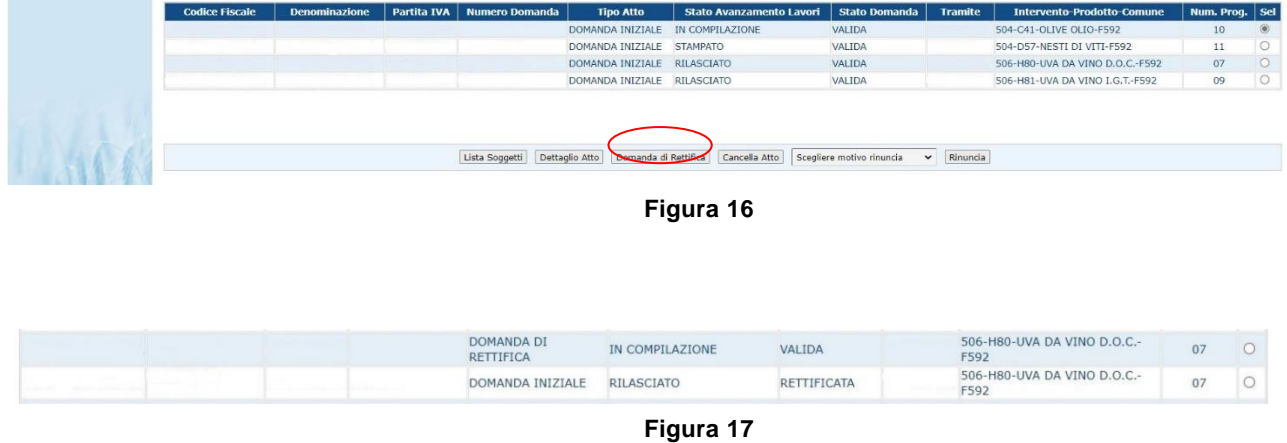

L'atto rettificato non sarà più utilizzabile. Tale funzionalità pone lo stato della domanda dell'atto rettificato da 'VALIDA' a 'RETTIFICATA', non modificabile e crea un nuovo atto nello stato 'IN COMPILAZIONE' al cui interno sono presenti gli stessi dati presenti nell'atto rettificato. Il tipo della domanda del nuovo atto creato non sarà 'domanda iniziale', ma 'DOMANDA DI RETTIFICA' (v. fig. 17).

### <span id="page-17-1"></span>*Cancella Atto*

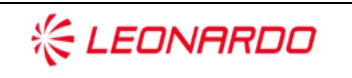

Enterprise Services Italia S.r.J. - A DXC Technology Company

**CXC** TECHNOLOGY

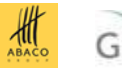

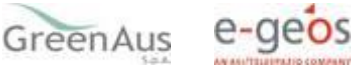

Il tasto:

#### • **Cancella Atto** (v.fig.18)

consente di annullare un atto il cui stato sia 'IN COMPILAZIONE'. Tale atto non sarà più utilizzabile.

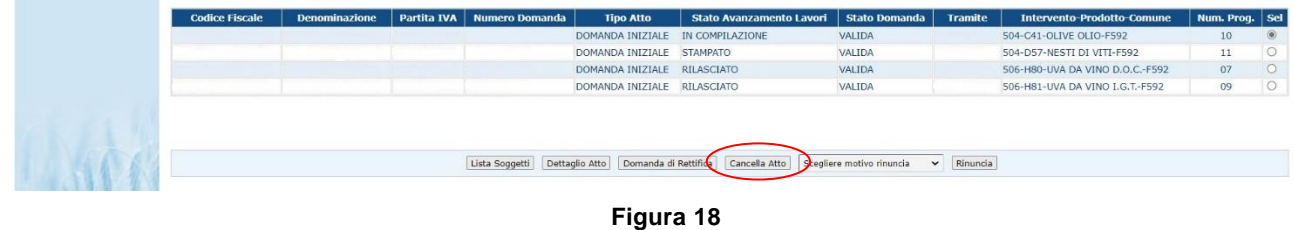

### <span id="page-18-0"></span>*Rinuncia*

Il tasto:

• Rinuncia (v.fig.19)

consente di rinunciare all'atto e lo stesso sarà cancellato dalla lista.

Viene richiesta la motivazione alla rinuncia che potrà essere scelta tra:

Espressa volontà del richiedente

Errore materiale dell'operatore.

Può essere rinunciato un atto solo se si trova nello stato di "RILASCIATO".

La rinuncia è una funzione irrevocabile e deve essere effettuata qualora l'azienda non intenda presentare l'atto all'Amministrazione competente, ovvero se l'operatore ha inserito nel SGR un atto impropriamente.

Per effettuare variazioni ad un atto già presentato utilizzare la funzione di rettifica.

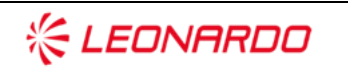

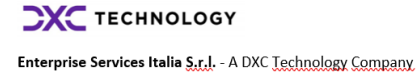

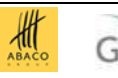

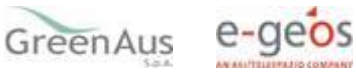

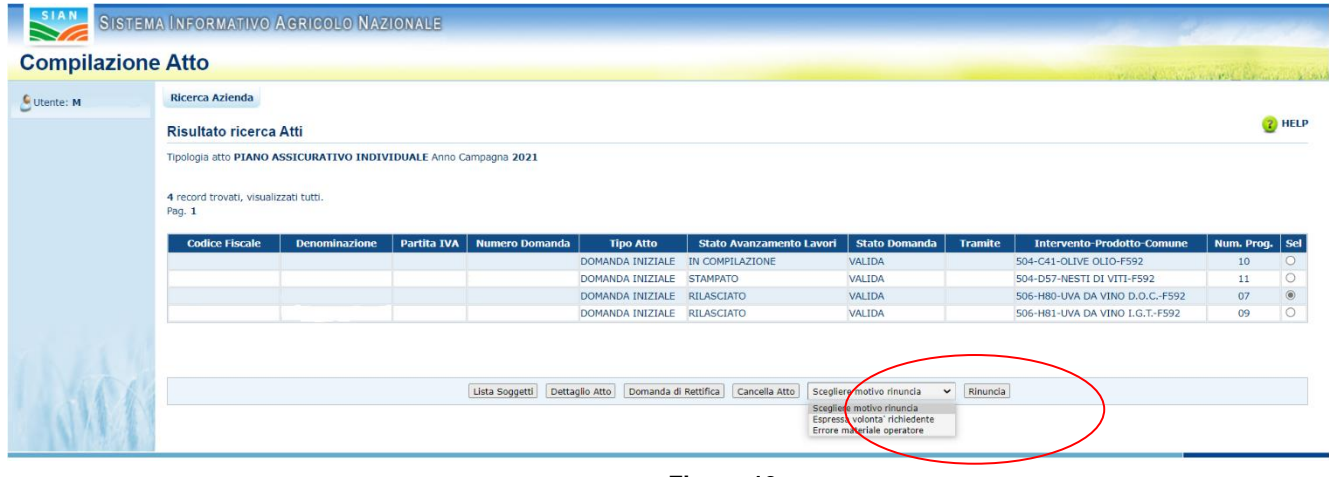

**Figura 19**

Dopo aver premuto il tasto "Rinuncia" viene proposta la stampa della richiesta di revoca così come di seguito riportato (fig.20).

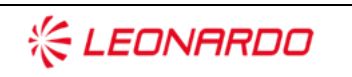

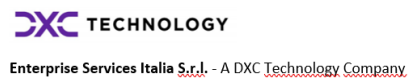

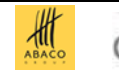

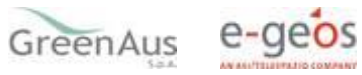

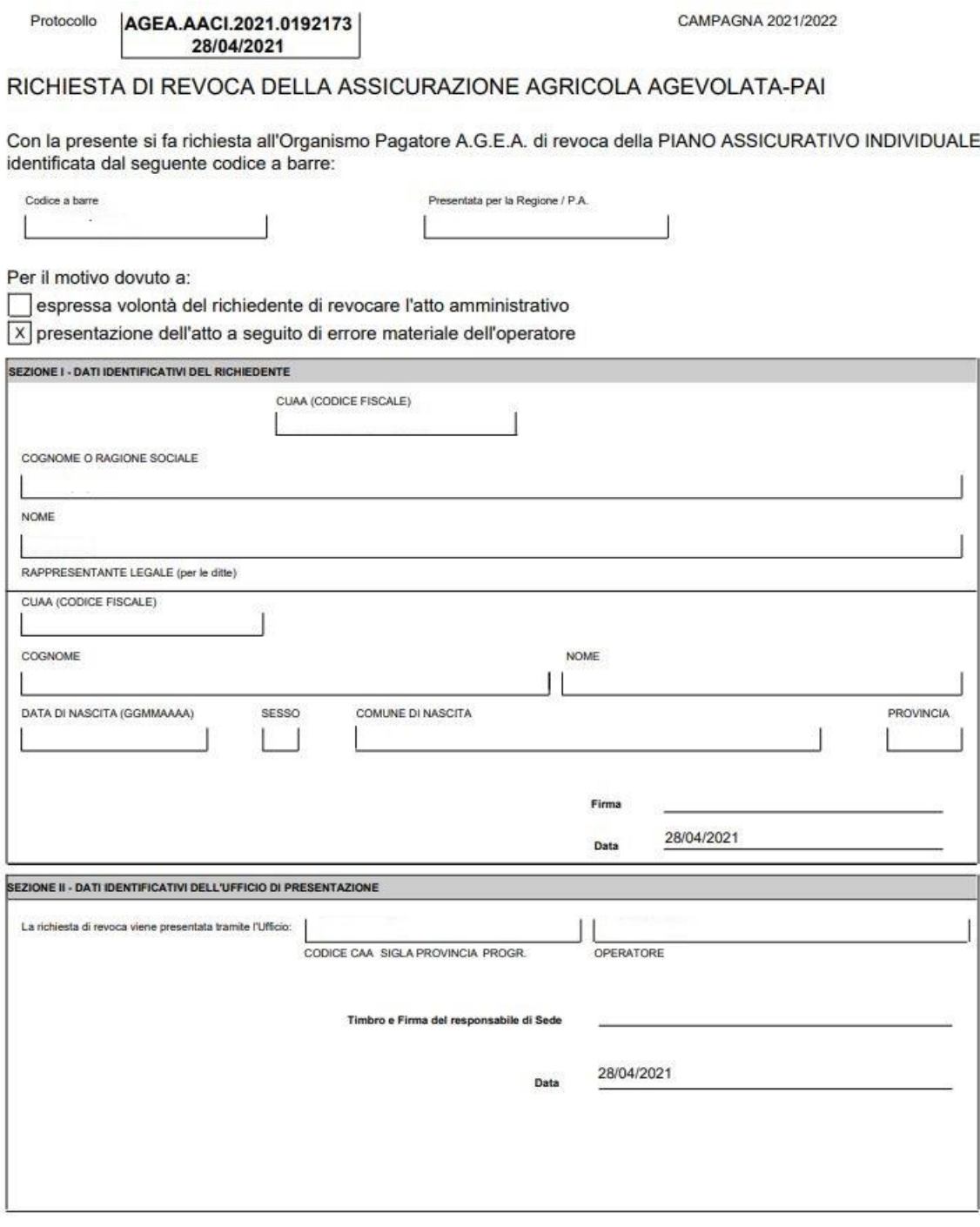

**Figura 20**

Tale stampa può essere allegata alla documentazione del progetto.

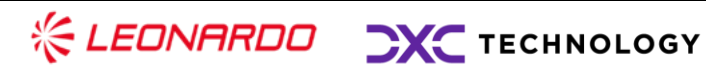

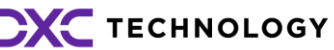

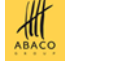

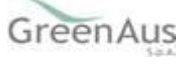

### <span id="page-21-0"></span>**3.2 Dati Settoriali**

#### <span id="page-21-1"></span>*Inserimento PAI*

Se dalla pagina di fig. 2 si preme il tasto 'Nuovo Atto', il sistema crea un nuovo atto amministrativo e visualizza la pagina riportata in fig. 4.

Selezionando il link 'Dati Settoriali' si viene indirizzati nelle funzionalità di 'Inserimento' del PAI.

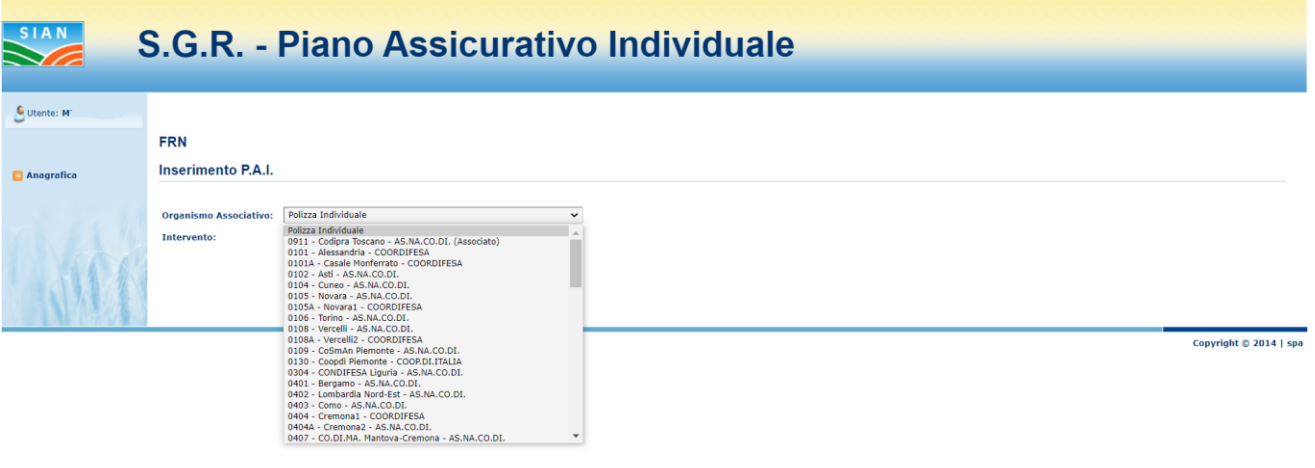

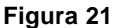

Viene proposta la pagina di fig.21. Dal menu a tendina si può selezionare l''Organismo Associativo' disponibile. Pertanto, è in questa fase dove è possibile inserire un PAI afferente a una:

- Polizza Individuale
- Polizza Collettiva

Optare per una Polizza collettiva significa scegliere un organismo associativo proposto nel menu a tendina. I dati proposti per la scelta dipendono dalle forniture dei soci trasmessi al sistema da ogni singolo Organismo di difesa.

La successiva scelta che viene proposta è l'intervento.

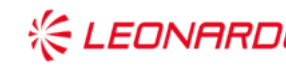

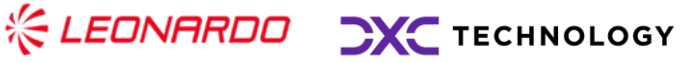

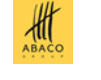

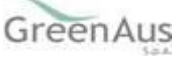

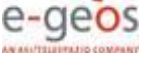

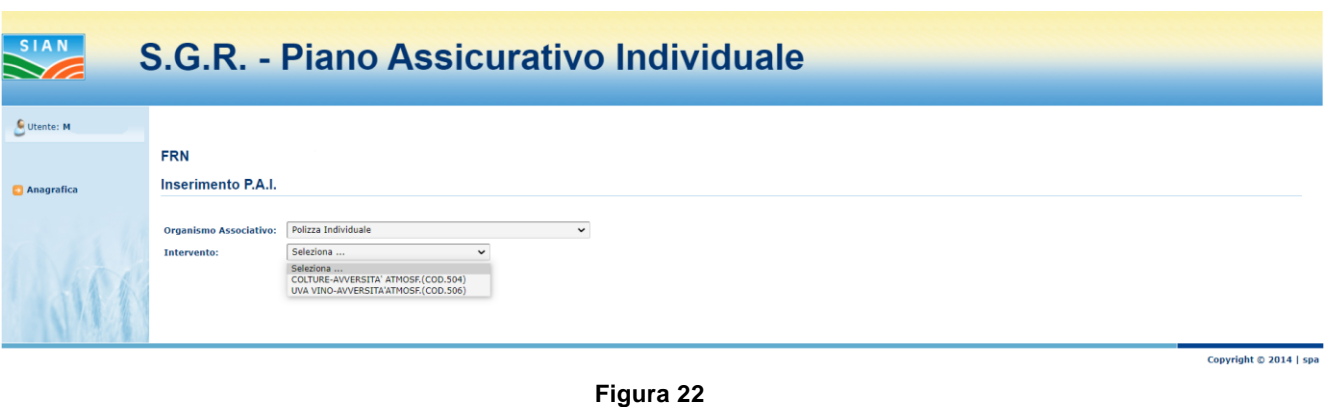

La fig.6 propone gli interventi previsti nel caso di:

- Colture (cod.504)
- Uva da vino (cod.506)

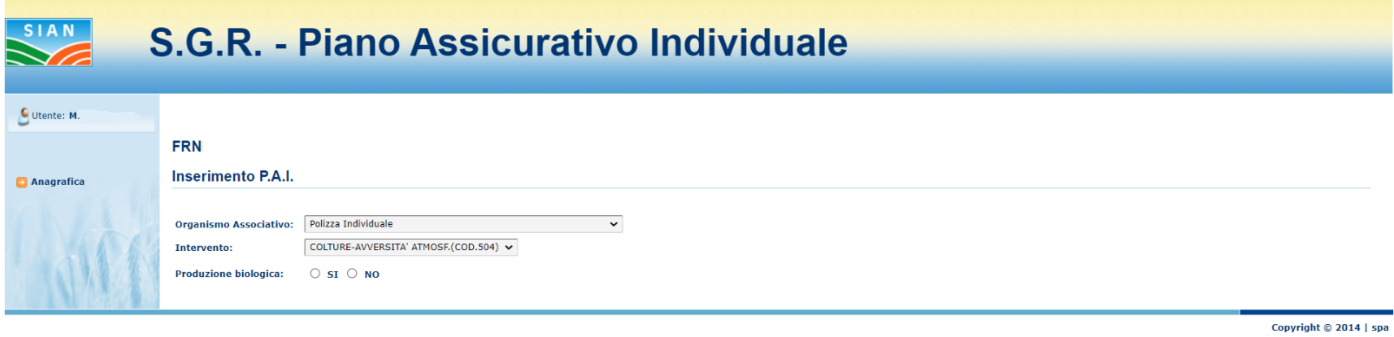

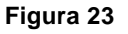

Una volta selezionato il tipo di intervento, la successiva scelta da fare è la produzione biologica (v. fig. 23).

Selezionata la produzione, il sistema attiva i tasti (v. fig. 24):

- **Carica Consistenza**: vengono mostrate le colture assicurabili sintetizzate per comune e prodotto relative all'ultima richiesta effettuata;
- **Carica Consistenza Storica**: viene preso a riferimento il Piano di coltivazione relativo alla data di uso del suolo indicata;

Il sistema visualizza anche una sintesi dei comuni e dell'occupazione del suolo per agevolare l'utente nelle selezioni successive (v. fig. 24).

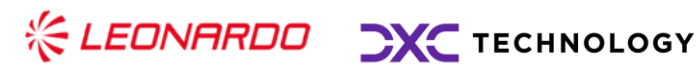

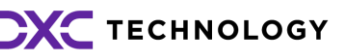

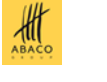

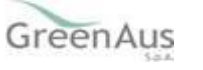

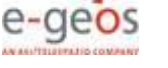

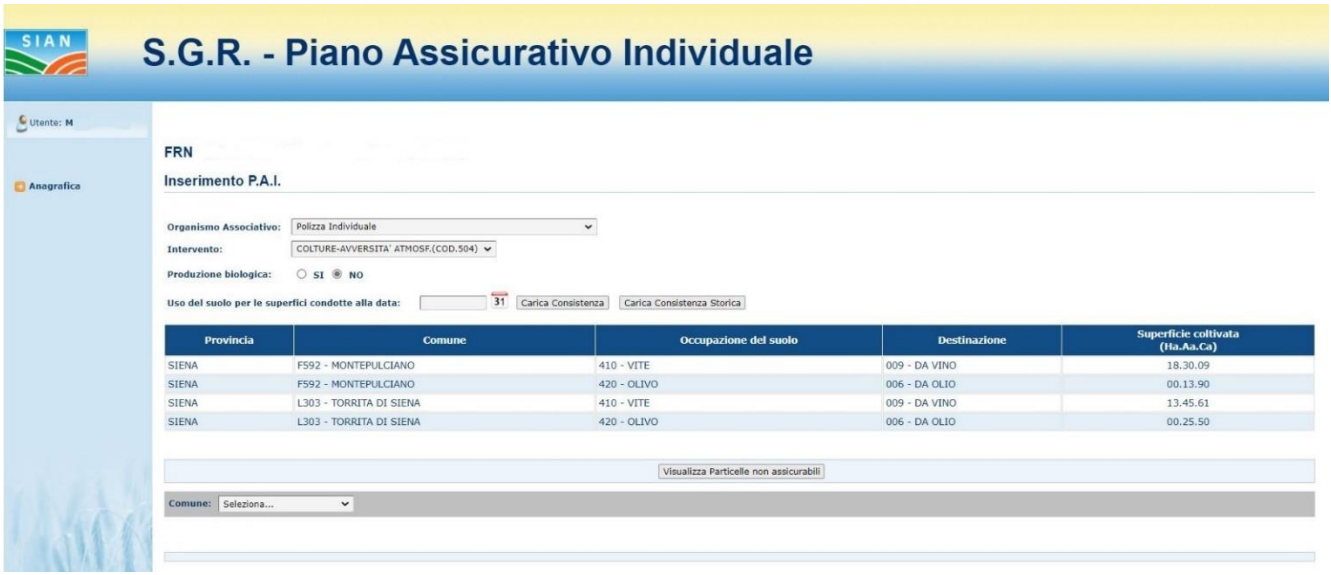

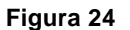

Se non viene visualizzata la griglia dei comuni e dell'occupazione del suolo è necessario attivare il pulsante di "Carica Consistenza".

È possibile indicare una data di riferimento relativa agli usi del suolo e conduzione. Se la data non viene indicata, viene utilizzata di default la data del giorno.

Se viene visualizzata la griglia, per poter proseguire e continuare nell'inserimento dei dati viene proposto il menu a tendina contenente tutti i comuni in cui l'azienda ha terreni; la scelta del comune condizionerà la futura scelta delle particelle da assicurare (v. fig.25).

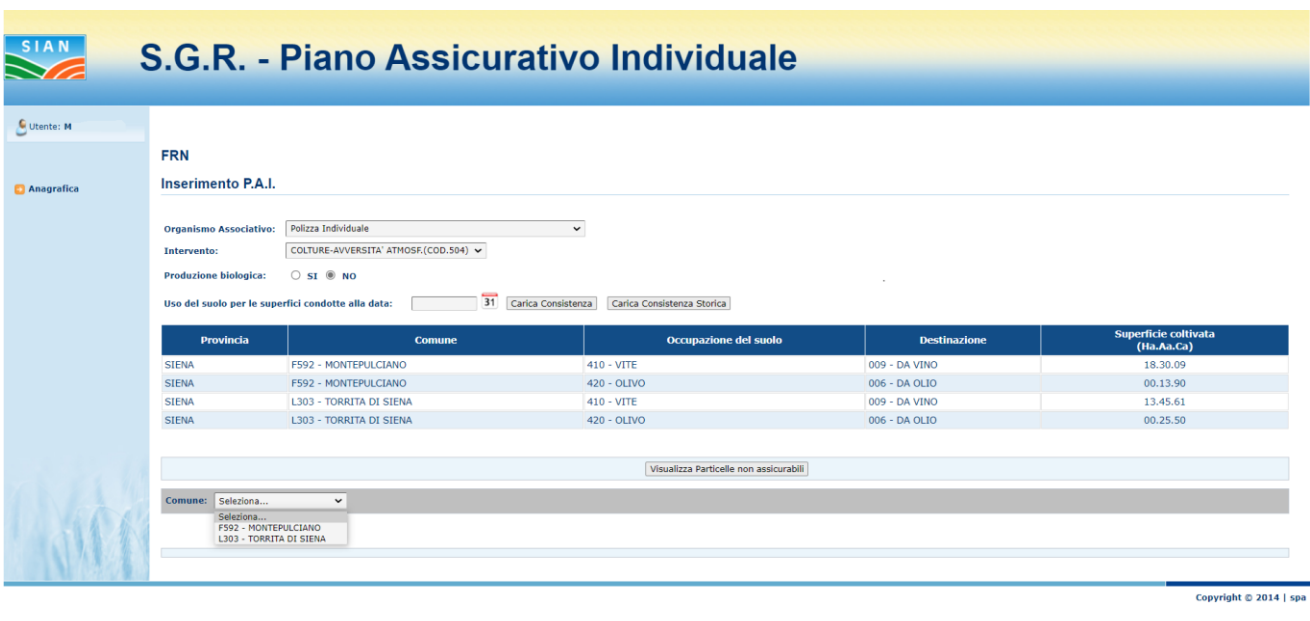

**Figura 25**

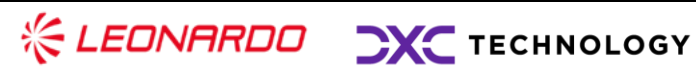

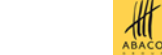

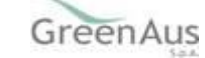

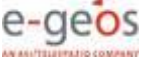

Successivamente alla scelta del comune, viene visualizzato il menu a tendina con le informazioni relative al prodotto (v. fig.26).

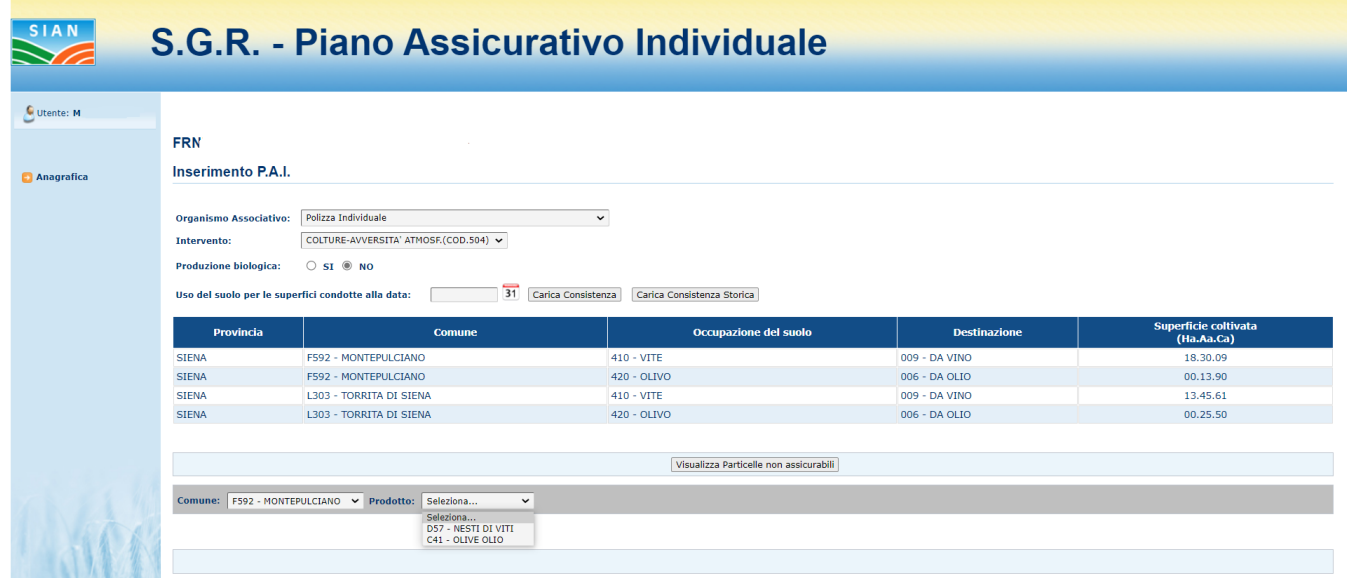

**Figura 26**

Selezionato il prodotto, viene visualizzato il box del valore medio della produzione dichiarata dall'azienda (v. fig.27).

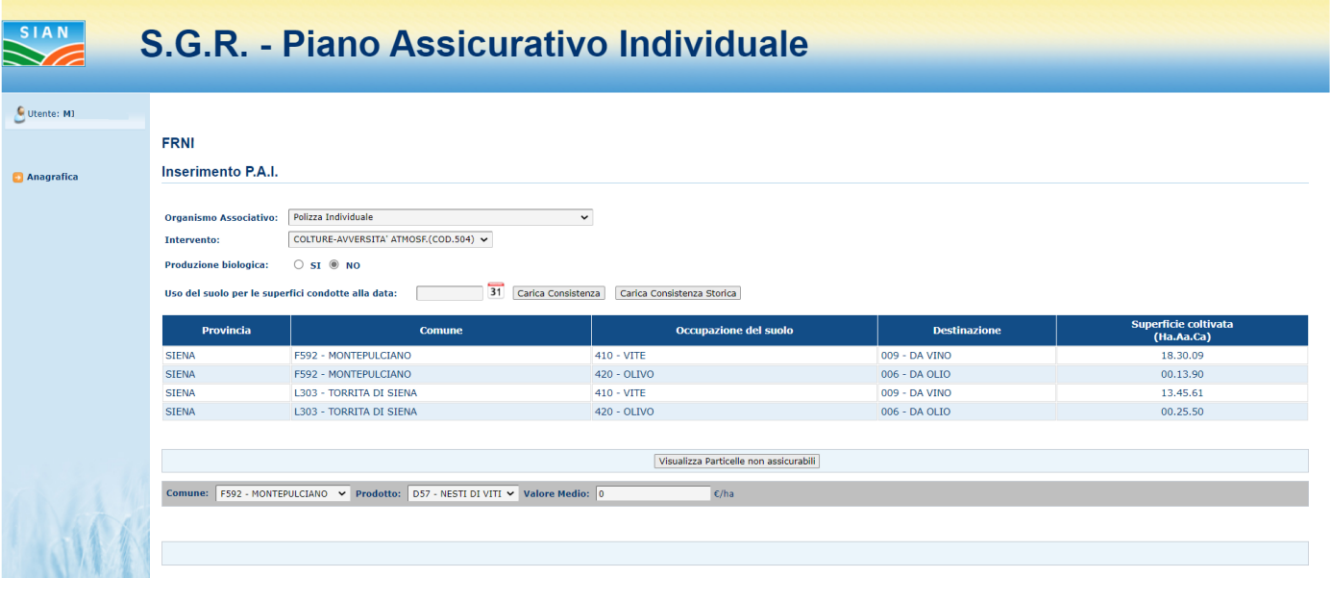

**Figura 27**

Dal PAI 2021 l'agricoltore, a differenza delle campagne precedenti, non deve dichiarare le rese degli ultimi 5 anni, ma un unico valore corrispondente al valore della produzione storica, ovvero la media del valore della produzione degli ultimi tre anni o degli ultimi cinque anni escludendo l'anno con il valore più alto e quello con il valore più basso.

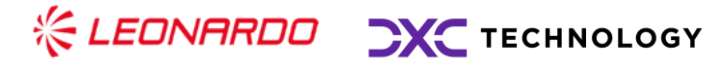

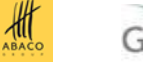

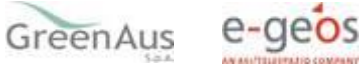

**Il valore della produzione storica dichiarato nel PAI dal produttore viene verificato attraverso il Valore Standard**. Tale valore rappresenta il massimo valore assicurabile ammissibile ai fini del sostegno pubblico per la campagna 2021.

**Dall'anno campagna 2022, per le produzioni biologiche, il Valore Standard risulta maggiorato per una percentuale di maggiorazione**.

**Dall'anno campagna 2023**, i valori standard dei prodotti verranno pubblicati in più fasi, per questo motivo sarà possibile procedere alla compilazione del PAI solo sui prodotti associati ad uno SV di riferimento: se il prodotto selezionato non ha ancora un Valore Standard ad esso associato, verrà visualizzato il messaggio di errore "**Attenzione: Produzione non ancora associata a SV di riferimento: si invita a verificare sul sito del Ministero dell'agricoltura, della sovranità alimentare e delle foreste (MASAF) quando sarà disponibile detto SV, per provare nuovamente a compilare il PAI**". Tale messaggio non consentirà di proseguire in quel momento nella compilazione dell'atto. (v.fig.28 )

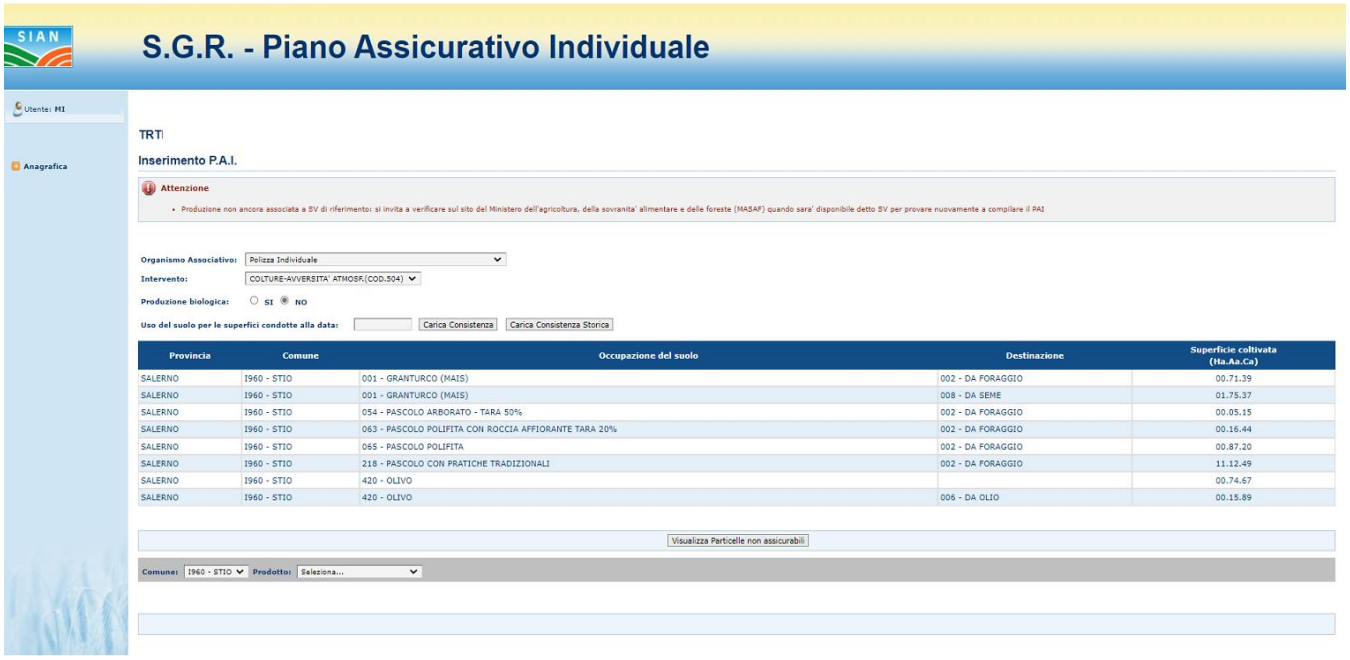

#### **Figura 28**

Dopo aver selezionato un prodotto che ha un Valore Standard associato, digitando il valore medio, il sistema mostra la box del valore Standard per il prodotto selezionato.

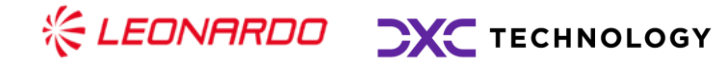

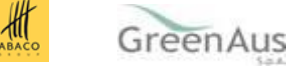

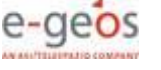

Se il valore medio inserito è inferiore al valore Standard, il sistema mostra il tasto di Conferma (v. fig.29).

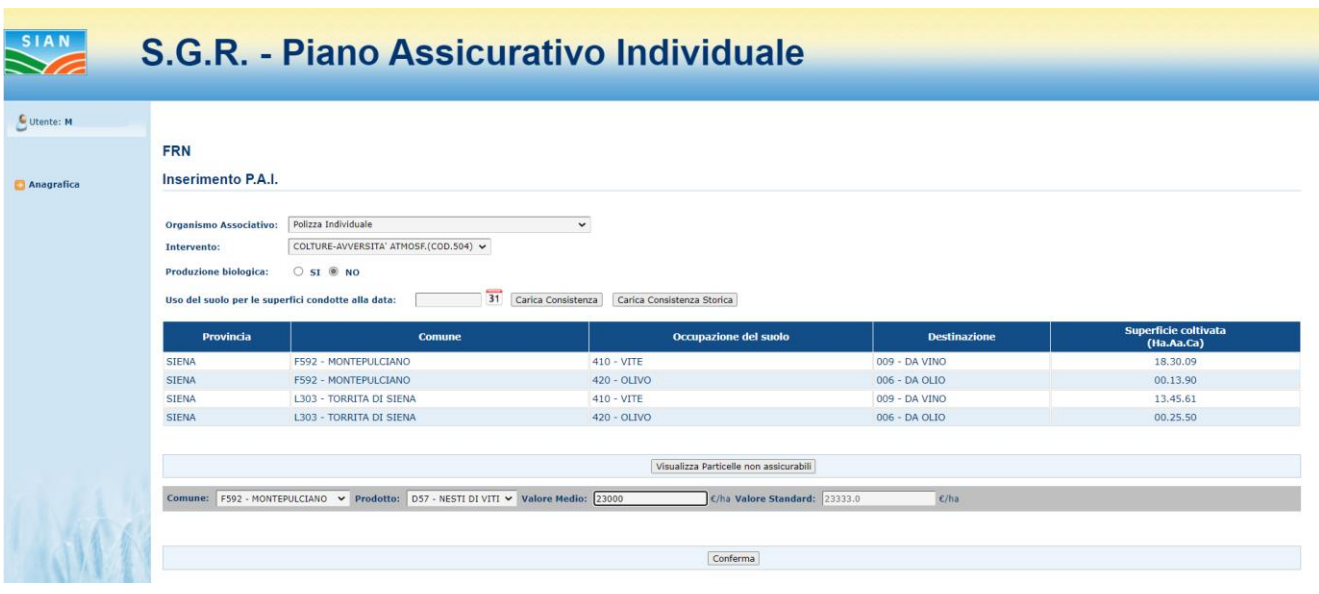

**Figura 29**

**Dall'anno campagna 2023,** se il valore medio inserito è maggiore al valore Standard, il sistema mostra il flag gestione "**L'azienda allega la documentazione atta a dimostrare il maggior valore".** (v. fig. 30).

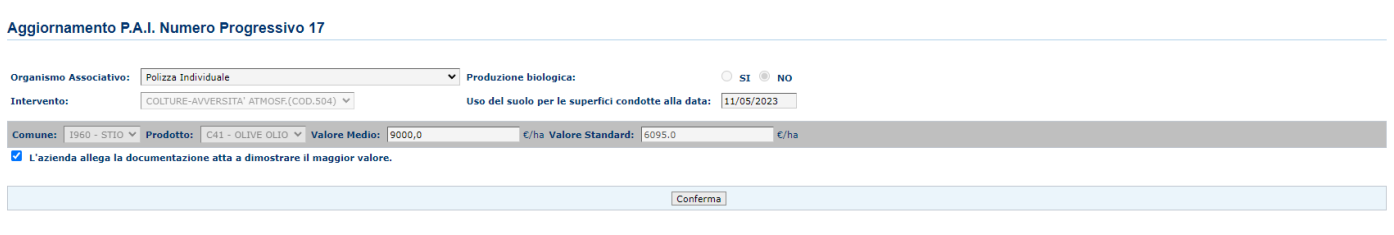

**Figura 30**

Il tasto di Conferma non verrà visualizzato finché la checkbox non verrà spuntata.

Dopo la conferma, a partire dal PAI 2023 si abilita il link 'Documentazione probante' che consente l'inserimento della documentazione nel caso in cui il VM si maggiore del VS (Par. 3.6).

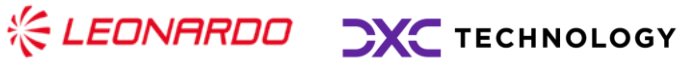

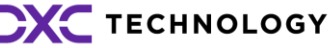

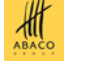

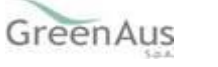

e-geos

Il tasto "Visualizza Particelle non assicurabili" mostra eventuali ulteriori particelle indicate nel Piano di coltivazione che non rientrano tra quelle assicurabili. Nella colonna Motivo è indicata la motivazione per la quale la particella non è assicurabile (v. fig. 31).

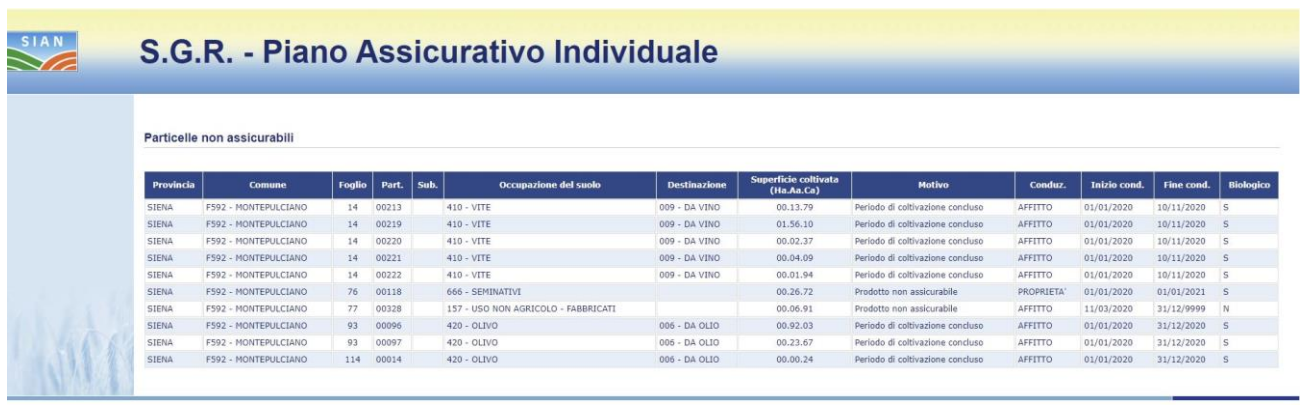

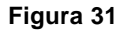

#### 3.2.1.1 Inserimento PAI per il vino

Il procedimento per l'inserimento del PAI con il codice intervento 506 – Uva da Vino è uguale al procedimento per l'inserimento del PAI con il codice intervento 504 – Colture, con la differenza della visualizzazione del flag menzione nel primo caso.

Partendo dalla pagina di inserimento dell'atto (v. fig.21), dopo aver scelto l'organismo associativo, se si seleziona l'intervento 506 – Uva da vino, si seleziona il comune e il prodotto e si digita il valore medio, verrà visualizzato il flag menzione "**L'azienda dichiara di conoscere che al momento del collegamento della polizza sarà accertato l'eventuale superamento del Valore standard per singola menzione. In caso di valore assicurato di una o più menzioni superiore al Valore Standard di riferimento, l'azienda dovrà possedere idonea documentazione atta a dimostrare il valore medio individuale per tale/i menzione/i**" (v. fig. 32).

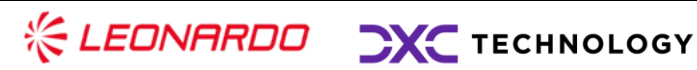

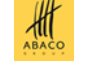

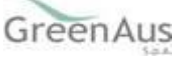

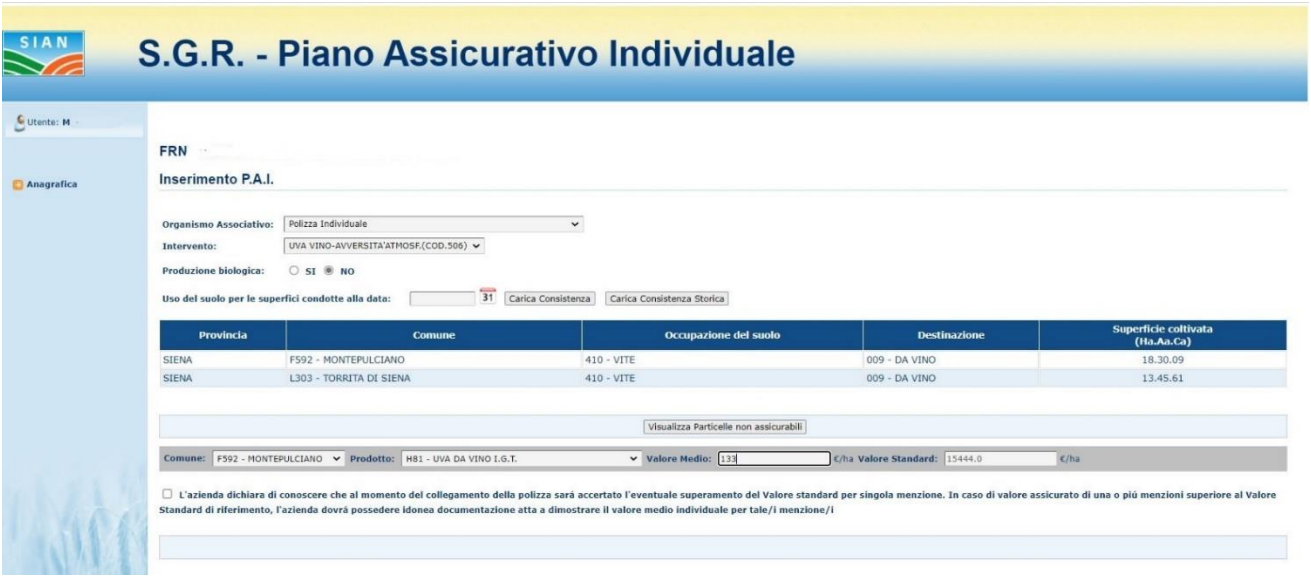

**Figura 32**

Il Valore Standard per i prodotti H80, H81, H83, H84 viene identificato con il **valore maggiore** associato alle varietà che fanno parte dello stesso prodotto, selezionate per l'area geografica di appartenenza.

Al momento della compilazione del PAI il Valore Standard visualizzato risulterà essere maggiore di quello che ci si aspetti. Sarà cura di chi compila il PAI attribuire un valore medio vicino al valore effettivo.

Se il valore medio digitato è superiore al valore Standard, oltre al flag menzione, dall'anno **campagna 2023** verrà visualizzato anche il flag gestione "**L'azienda allega la documentazione atta a dimostrare il maggior valore**." (v. fig. 33).

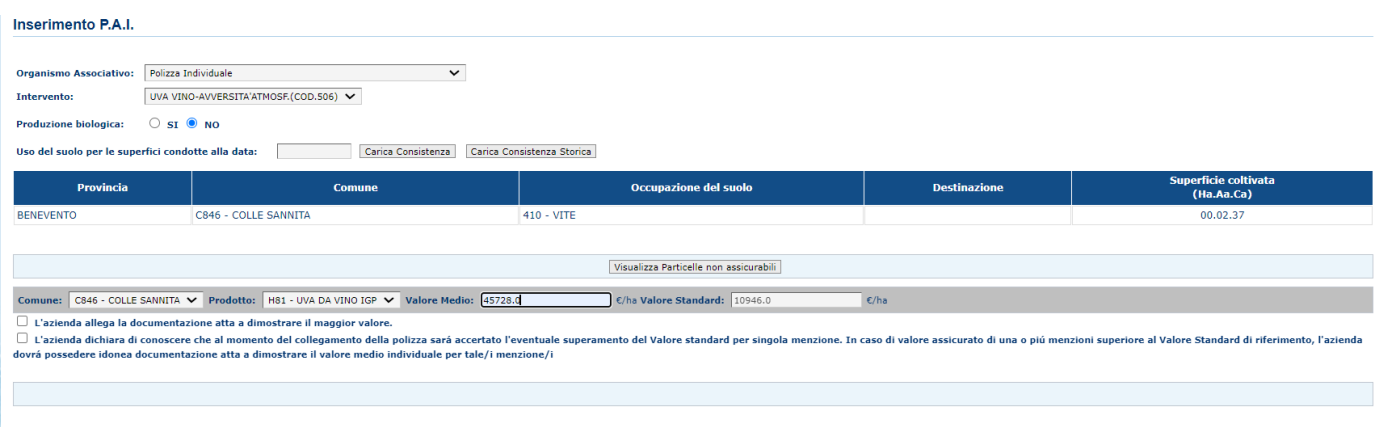

**Figura 33**

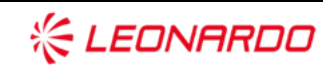

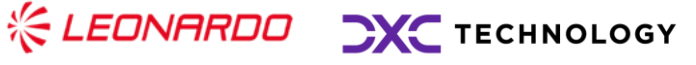

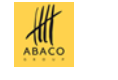

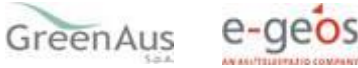

Il tasto di Conferma non verrà visualizzato finché entrambe le checkbox (o la singola, se non uguale o superiore) non verranno spuntate.

#### 3.2.1.2 Inserimento PAI con stesso cuaa, comune e prodotto di un PAI in compilazione

Dato un PAI, in stato 'IN COMPILAZIONE', con i dati in figura 34, se si inserisce un successivo PAI per la campagna 2021 **per lo stesso cuaa, con lo stesso comune e prodotto, ma con valore medio differente** (v. fig. 35), il sistema avvisa l'utente che il valore medio inserito nel secondo PAI sovrascriverà il valore medio inserito nel primo PAI (v. fig.36).

Dalla campagna 2022, data la maggiorazione del Valore Standard per il biologico, è possibile avere valori medi differenti per **lo stesso CUAA, comune, prodotto e produzione biologica**.

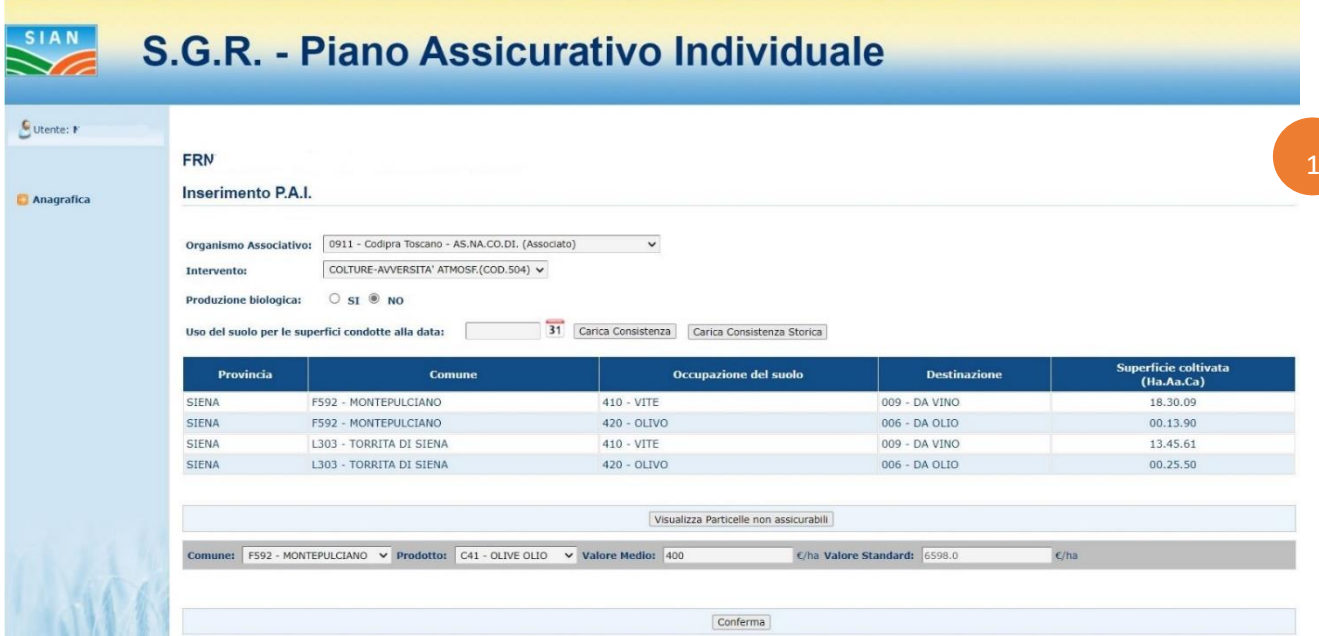

**Figura 34**

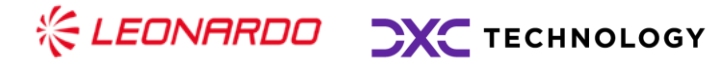

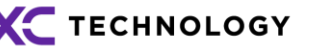

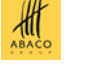

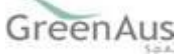

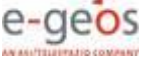

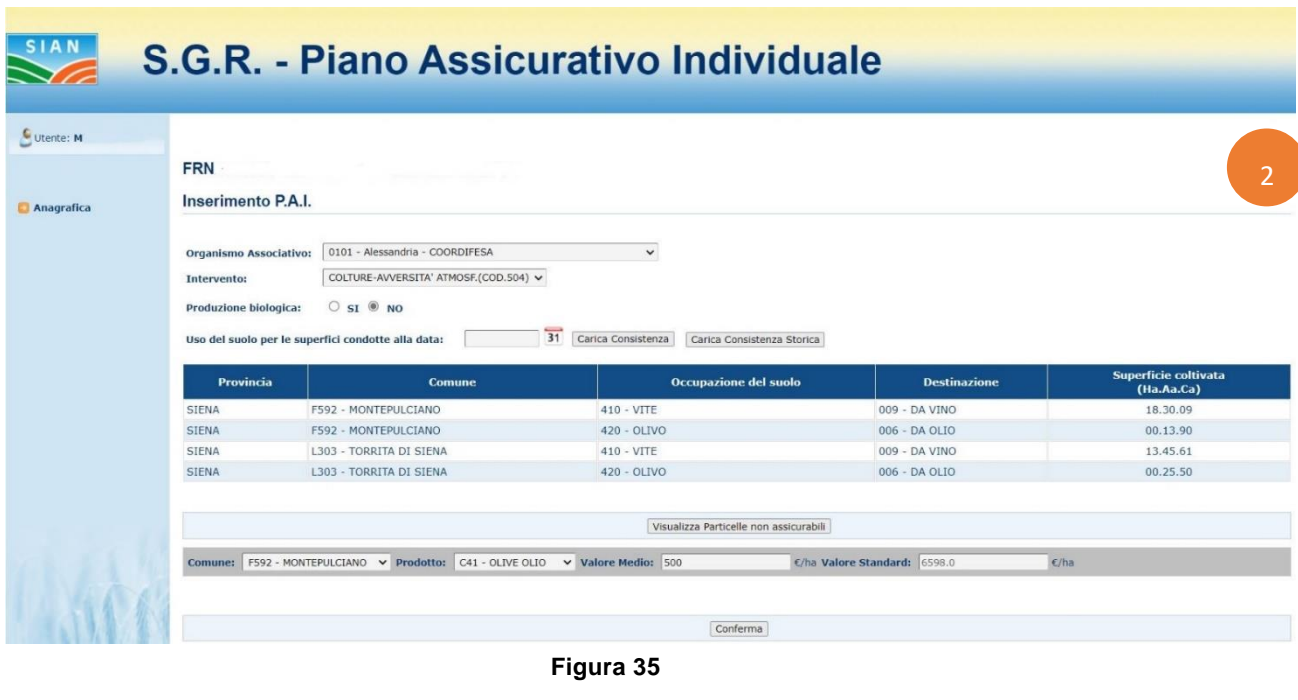

Esistono altri PAI per lo stesso cuaa, anno, comune e prodotto ancora in compilazione, il valore medio inserito andr a sovrascrivere il valore degli altri PAI.

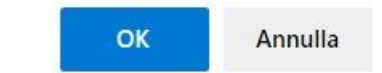

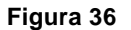

3.2.1.3 Inserimento PAI con stesso cuaa, comune e prodotto di un PAI rilasciato o stampato

Dato un PAI, in stato 'RILASCIATO' o 'STAMPATO', con i dati in figura 34, se si inserisce un secondo PAI per la campagna 2021 **per lo stesso cuaa, con lo stesso comune e prodotto, ma con valore medio differente** (v. fig. 35), il sistema mostra un messaggio di errore "Non è possibile inserire un Valore Medio diverso dagli altri PAI, per stesso comune e prodotto, se essi sono in stato 'RILASCIATO' o 'STAMPATO' (v. fig.37).

Dalla campagna 2022, data la maggiorazione del Valore Standard per il biologico, è possibile avere valori medi differenti per **lo stesso CUAA, comune, prodotto e produzione biologica**.

**Attenzione** 

. Non e' possibile inserire un Valore Medio diverso dagli altri PAI, per stesso comune e prodotto, se essi sono in stato "RILASCIATO" o "STAMPATO"

**Figura 37**

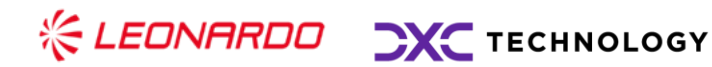

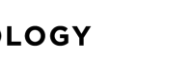

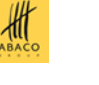

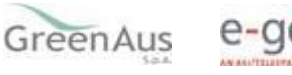

Nel caso in cui esistano diversi PAI con stesso prodotto e comune e venga rettificato un PAI valido e rilasciato, la domanda di rettifica, la domanda iniziale e gli altri PAI esistenti non possono avere valori medi differenti.

In questo caso, per poter cancellare la domanda di rettifica deve essere adeguato il valore medio degli altri PAI a quello del PAI iniziale che si vuole ripristinare.

Lo stesso procedimento è in atto in caso si volesse rinunciare un PAI.

#### 3.2.1.4 Dettaglio Particelle PAI

Una volta premuto il tasto di Conferma il sistema mostra la pagina di dettaglio delle particelle e il messaggio "Valore Medio inserito correttamente".

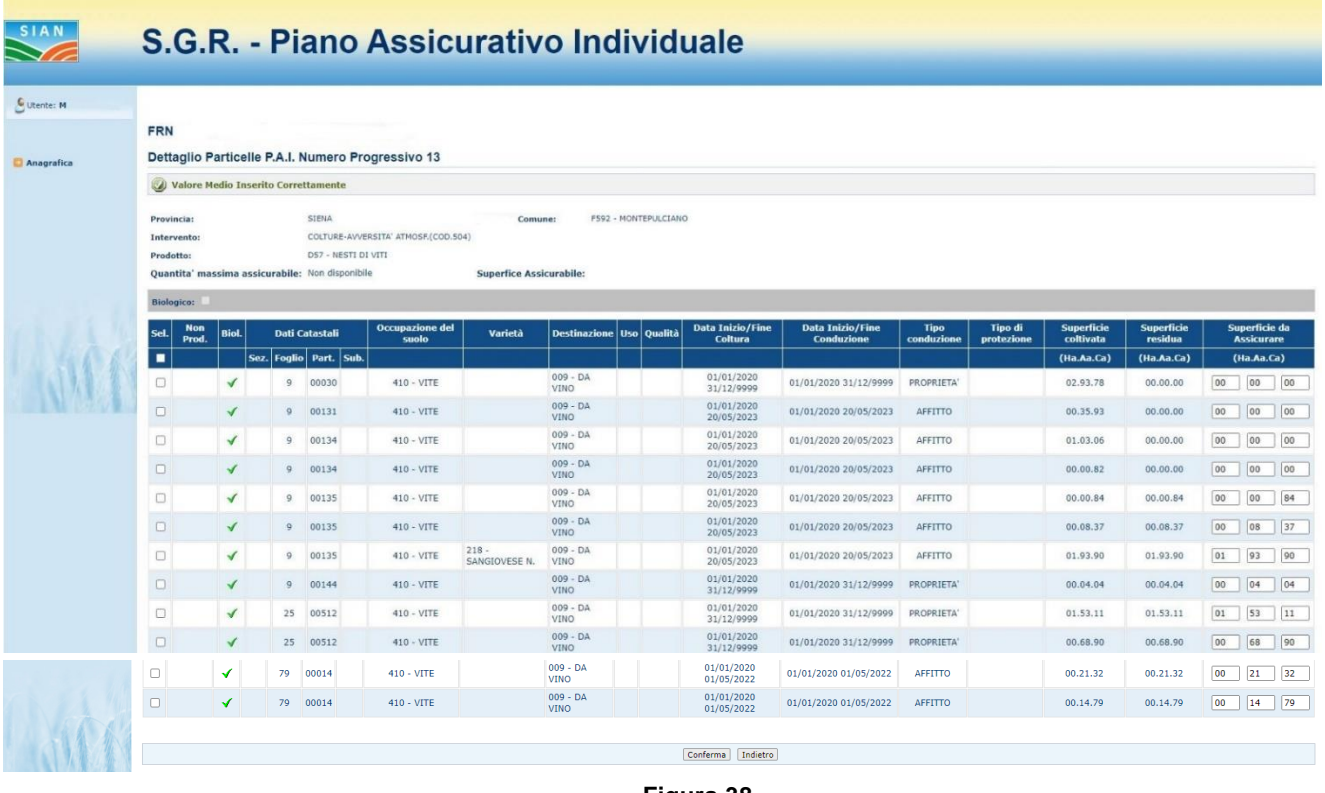

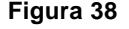

Per la selezione delle particelle da assicurare si può procedere con la selezione singola o con la selezione massiva (checkbox presente nell'intestazione della colonna). Per ciascuna particella viene proposta la superficie residua assicurabile, che, eventualmente, può essere diminuita dall'utente.

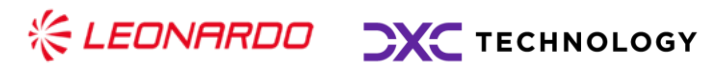

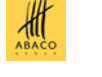

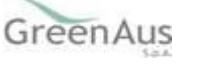

e-geos

Una volta selezionate le particelle da assicurare e premuto il tasto di Conferma, il sistema mostra il messaggio "Operazione correttamente eseguita" (v. fig. 39).

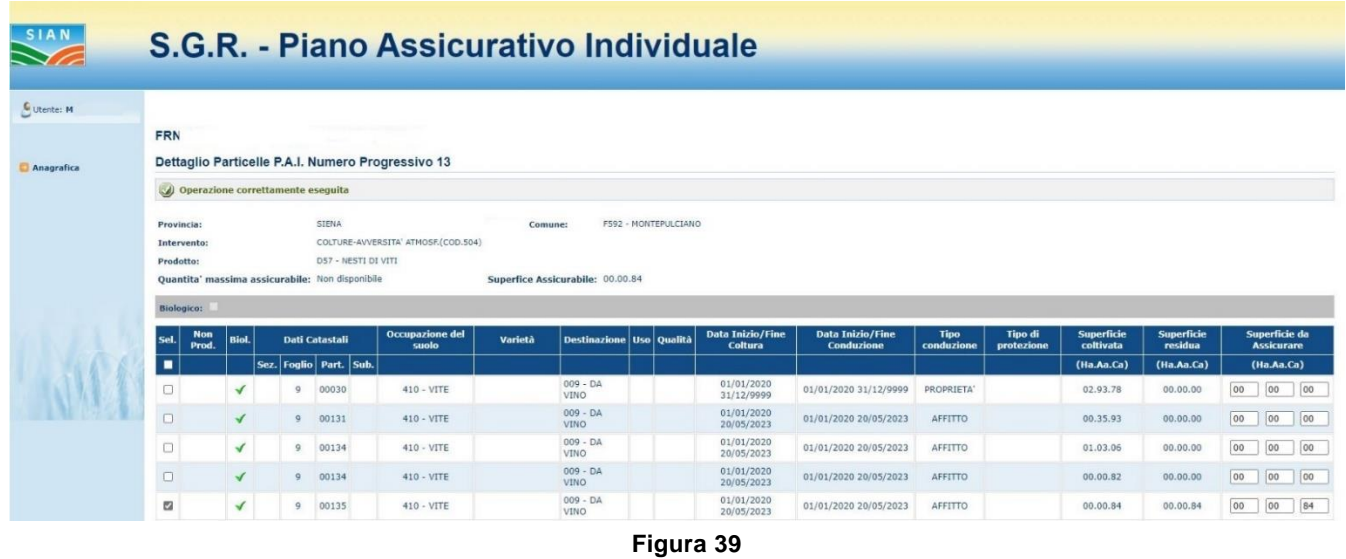

Cliccando sul tasto 'Anagrafica', nel menu a sinistra, si torna sulla pagina di dettaglio del richiedente (v. fig. 4).

Se da questa pagina si clicca su 'Torna alla lista', si nota la presenza dell'atto appena aggiunto (Num. Prog. 13) nello stato 'IN COMPILAZIONE' (v. fig. 40).

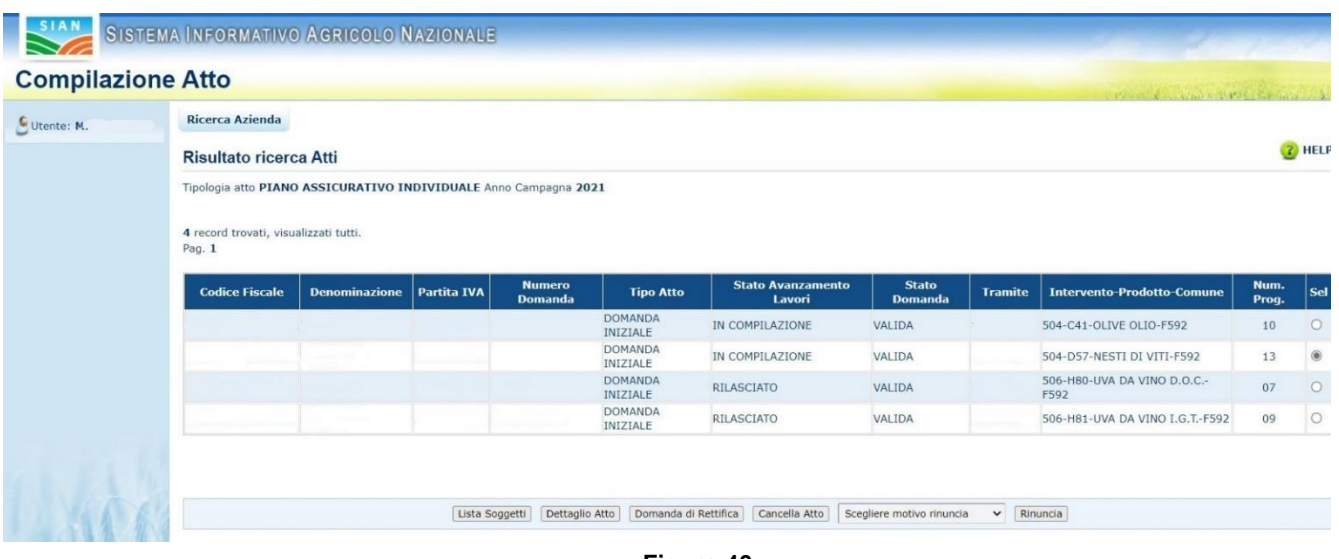

**Figura 40**

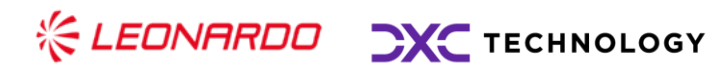

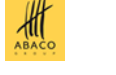

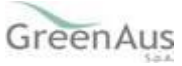

### <span id="page-33-0"></span>*Aggiornamento PAI*

Se dalla pagina di fig.3, si seleziona un atto e si preme il tasto 'Dettaglio Atto', il sistema visualizza la pagina riportata in fig.4. Selezionando il link 'Dati settoriali' si viene indirizzati nelle funzionalità di 'Aggiornamento' del PAI.

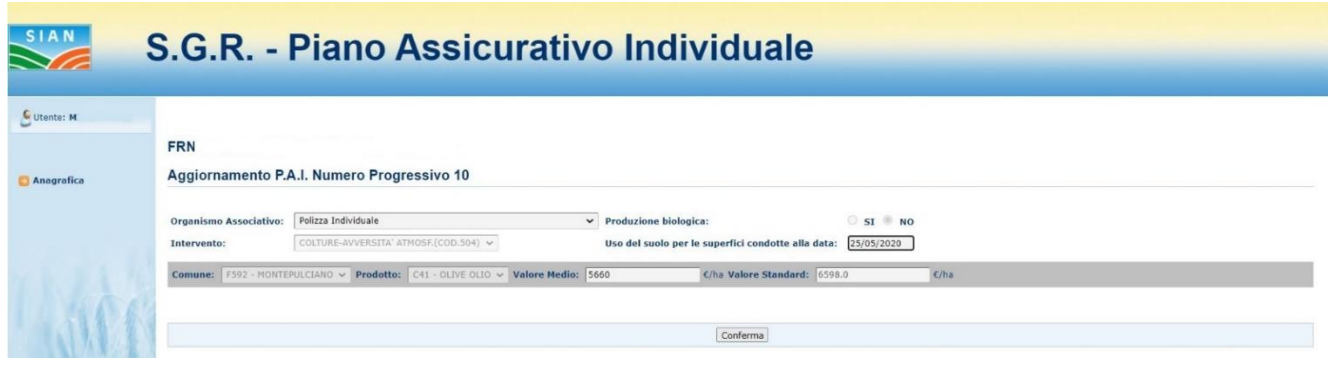

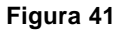

Viene proposta la pagina di fig.41.

I campi modificabili sono l'Organismo Associativo e il Valore Medio.

Se si modifica il valore medio digitando una cifra uguale o maggiore dello Standard Value, il sistema mostrerà il flag gestione come in figura 13.

Solo spuntando la checkbox si visualizzerà il tasto di Conferma, che, una volta premuto, porterà alla pagina di dettaglio delle particelle di figura 39, con il messaggio di completamento con successo.

Nella pagina di dettaglio delle particelle si possono selezionare nuove particelle da assicurare o deselezionare particelle scelte in precedenza.

Una volta confermata la scelta il sistema mostrerà il messaggio di completamento dell'operazione, come in figura 39.

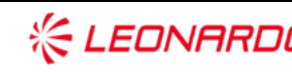

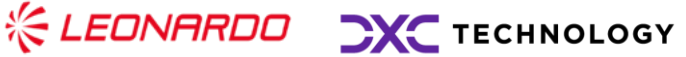

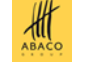

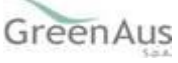

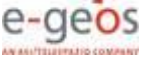

### <span id="page-34-0"></span>**3.3 CC VINCOLATO**

#### <span id="page-34-1"></span>*Inserimento Conto Corrente Vincolato*

Un conto corrente vincolato si può aggiungere solo ad un atto in stato 'RILASCIATO'.

Dalla lista atti (v. fig.3) si seleziona un atto nello stato 'rilasciato' e si clicca su Dettaglio Atto (v. fig. 3), quindi si clicca su Dati Settoriali. Viene proposta la pagina in figura 40.

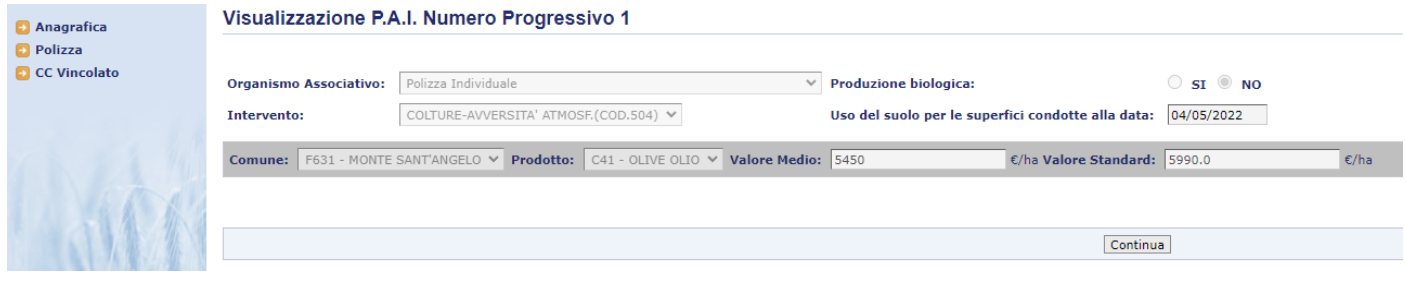

**Figura 40**

Nel menu a sinistra compare la voce 'CC Vincolato'. Cliccando sul link compare la pagina in figura 41.

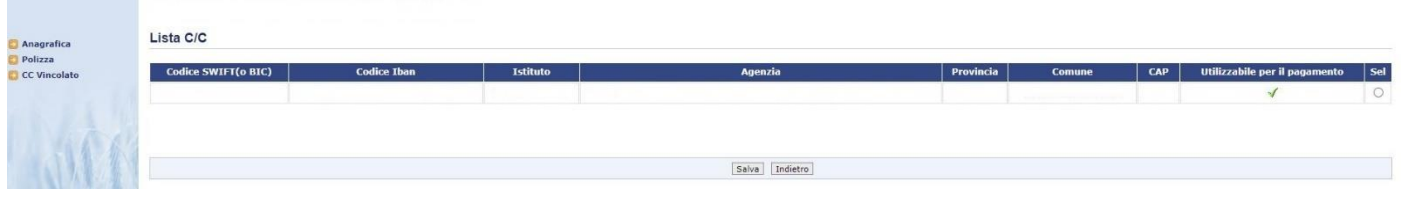

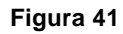

Questa pagina presenta la lista dei CC presenti sul fascicolo aziendale. L'utente procede con

la selezione del CC da vincolare e salva la scelta.

Prima del salvataggio viene mostrata la richiesta di conferma con il messaggio "Attenzione:

la selezione del Conto Corrente non sarà più modificabile" (v. fig. 42).

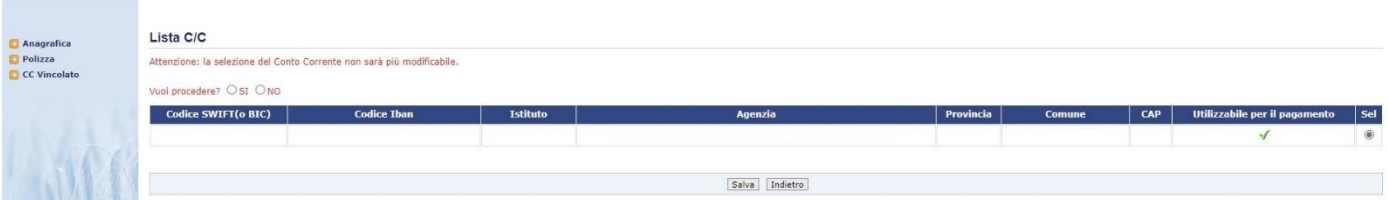

**Figura 42**

Procedendo con l'operazione il sistema visualizza il messaggio di completamento

dell'operazione "Conto corrente Vincolato acquisito correttamente" (v. fig. 43) e mostra il

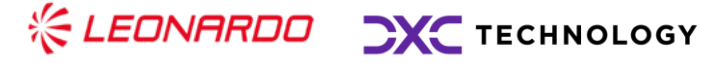

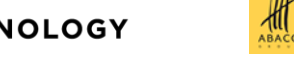

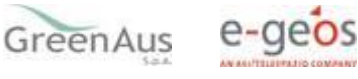

tasto di stampa del modulo da far sottoscrivere all'azienda in caso di persona fisica (v. fig.

44) e in caso di persona giuridica (v. fig.45).

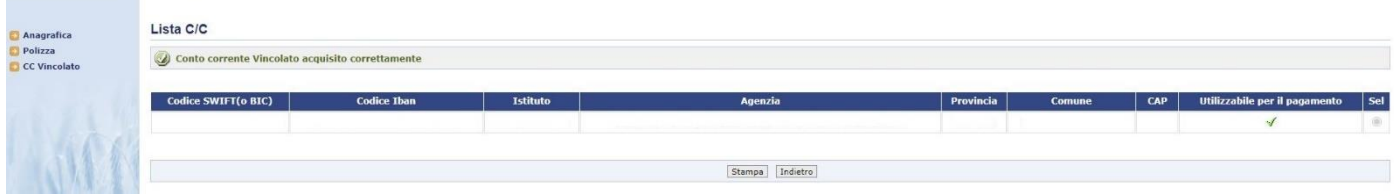

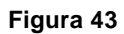

#### Oggetto: Richiesta blocco IBAN - Sistema Gestione del Rischio

II/La sottoscritto/a

nato/a a

, codice fiscale

dichiara

- · di aver presentato il PAI 2023 N. (\*) in data 01/06/2023 relativo al prodotto L69-ORZO DA **BIOMASSA** nel comune di
- · di voler vincolare l'eventuale liquidazione del contributo concesso con la domanda di pagamento relativa al PAI sopra citato al codice IBAN n.
- · di manlevare l'Organismo Pagatore Agea e l'Autorita' di Gestione PSRN da qualsiasi obbligazione che in ogni modo dovesse sorgere dalla richiesta di blocco dell'IBAN sopra riportato;
- · di essere consapevole che il pagamento avverra' solo sull'IBAN sopra riportato. L'eventuale cambio di titolarita' dell'azienda determinera' l'esigenza della modifica dell'IBAN indicato;

#### si impegna

· a non modificare l'IBAN sopra riportato per l'eventuale accredito del contributo, fino alla conclusione dell'iter amministrativo della pratica;

**Data** 

Nome Cognome

Firma

 $(*)$  Rif. PAI

Consorzio di Difesa -

Sede CAA mandataria -

**Figura 44**

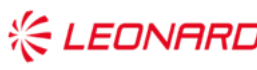

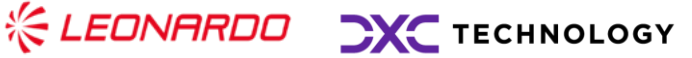

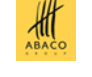

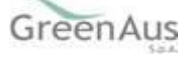

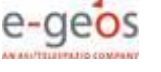

#### Oggetto: Blocco IBAN tecnico per richiesta anticipazione bancaria - Sistema Gestione del Rischio

\_\_\_, codice fiscale\_\_\_\_\_\_\_\_\_\_\_\_\_, in qualità di Il/La sottoscritto/a  $, nato/a a$  $il$ rappresentante legale della azienda/società , con sede legale in dichiara

(come modello precedente)

**Figura 45**

#### <span id="page-36-0"></span>**3.4 POLIZZA**

#### <span id="page-36-1"></span>*Inserimento Polizza*

Una volta 'RILASCIATO' un PAI è possibile completare il Piano Assicurativo Individuale con i dati di polizza. La funzione di **inserimento** dati è disponibile solo per PAI individuali.

Pertanto, dalla pagina di anagrafica (fig. 46) si clicca sul link "Dati settoriali".

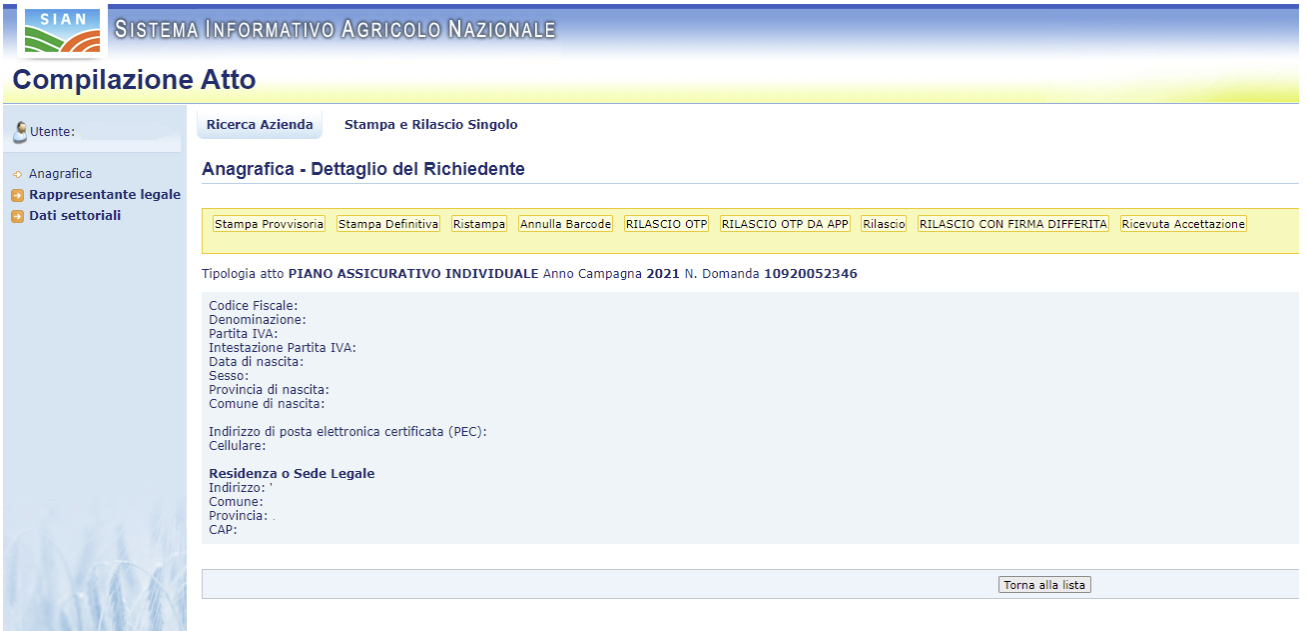

**Figura 46**

Il sistema mostra la pagina di visualizzazione del PAI (fig. 47). Sul menu a sinistra, per i PAI rilasciati, si visualizza il link "Polizza".

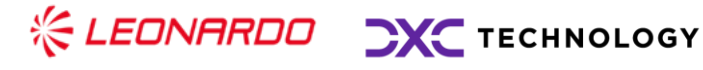

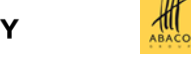

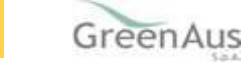

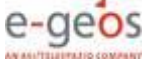

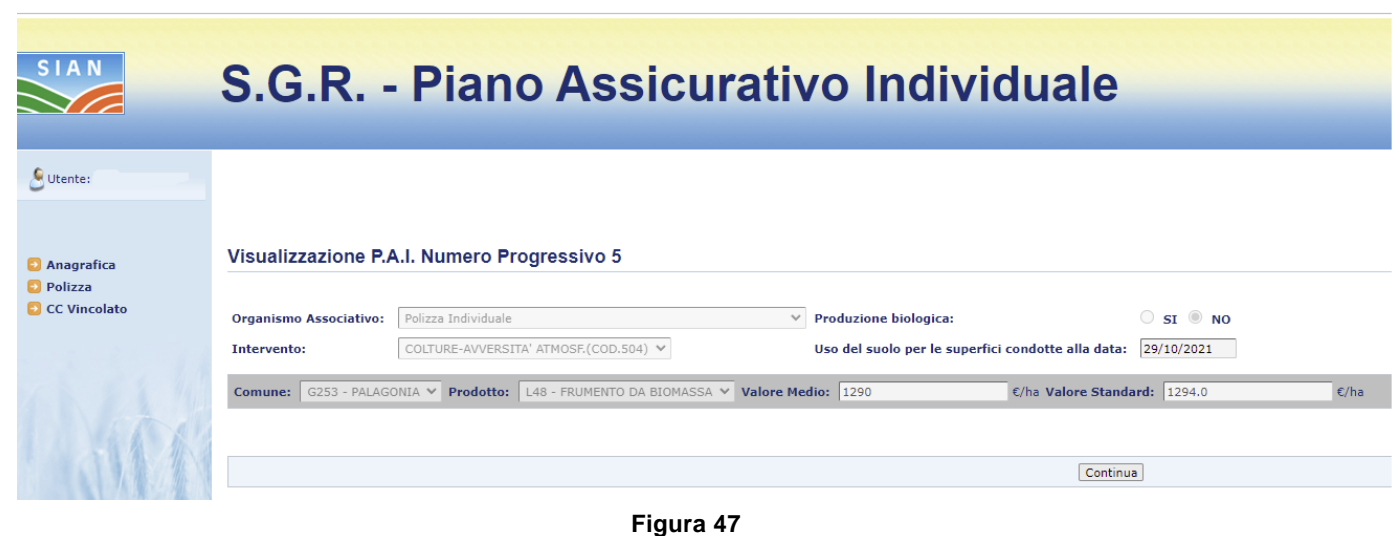

Cliccando sul link "Polizza" il sistema mostra la pagina di Inserimento della polizza (fig. 48).

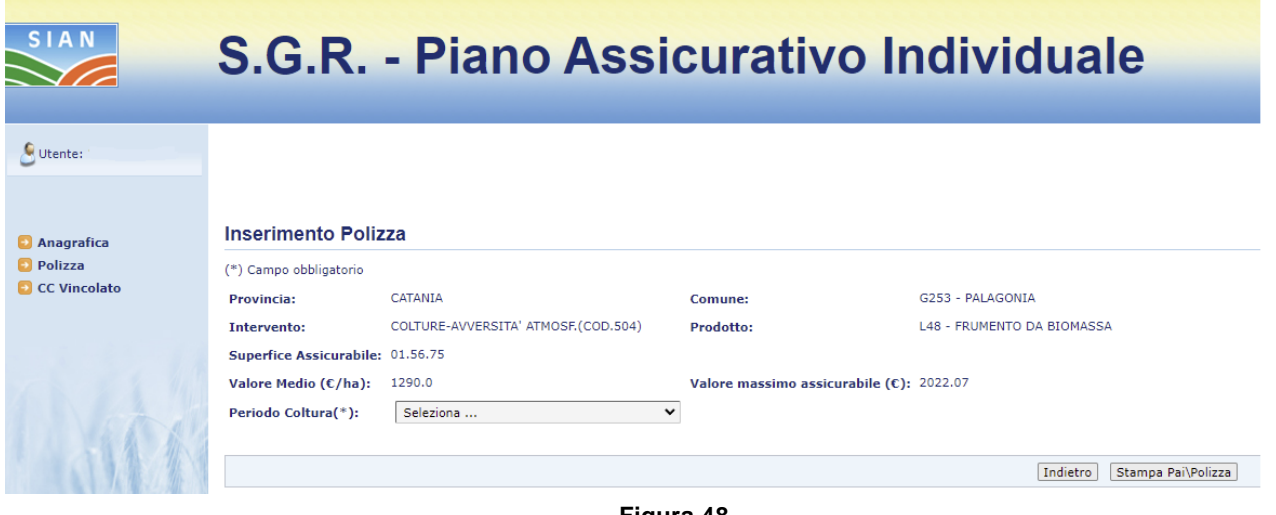

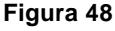

In questa fase è necessario indicare il periodo di Coltura dal menu a tendina.

Scelto il periodo di Coltura viene proposta la pagina riportata in fig.49 (si noti che la funzionalità presenta alcuni campi obbligatori facilmente distinguibili dal simbolo (\*)):

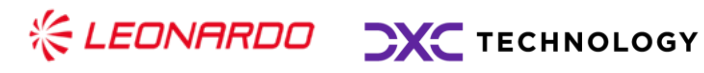

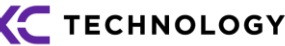

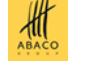

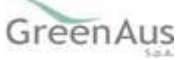

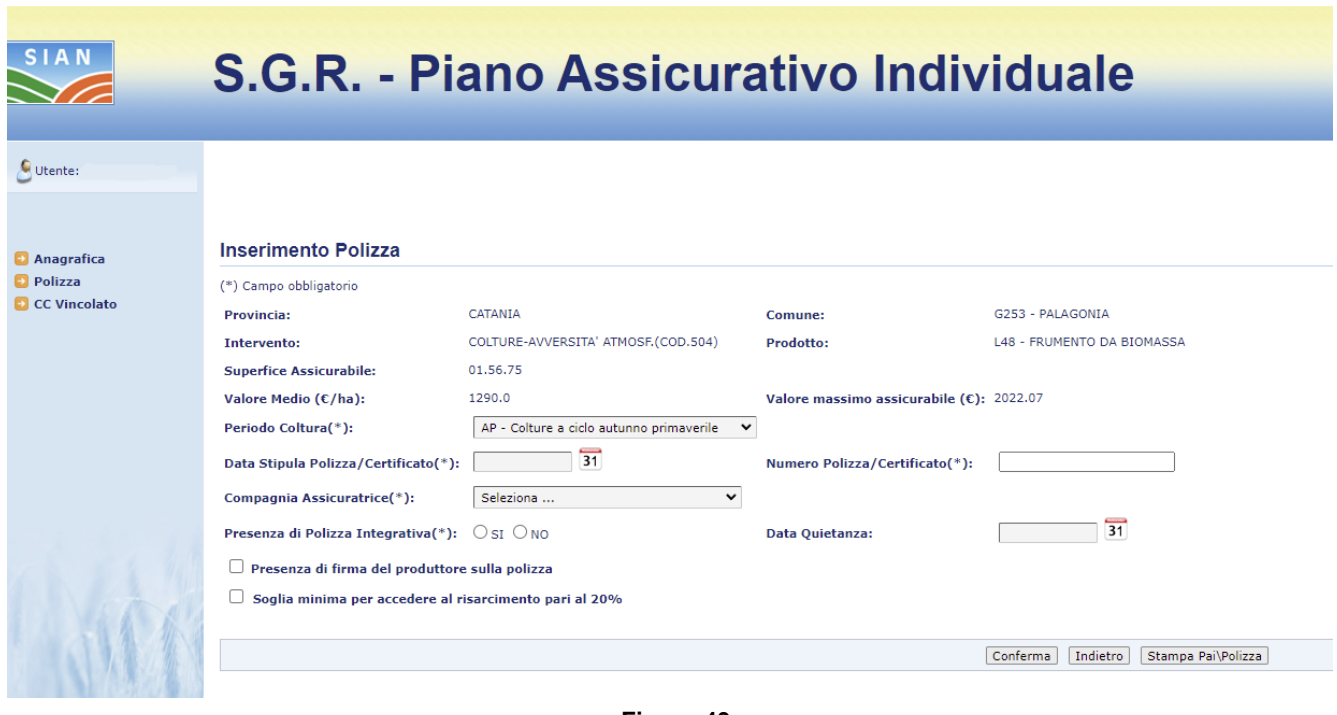

**Figura 49**

La pagina di fig.49 consente di agire in inserimento/modifica sui seguenti campi:

- Menu a tendina del 'Periodo Coltura';
- Data stipula Polizza/Certificato;
- Numero Polizza/Certificato;
- Compagnia Assicuratrice;
- Flag per indicare la presenza di Polizza Integrativa;
- Data Quietanza.

Infine, i flag riguardo

- la presenza di firma del produttore sulla polizza e
- la soglia minima per accedere al risarcimento pari al 20%

sono obbligatori per poter andare avanti.

Dopo aver valorizzato tutti i campi necessari si clicca sul tasto di "Conferma" e il sistema propone la pagina di Aggiornamento Polizza (fig. 50).

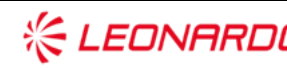

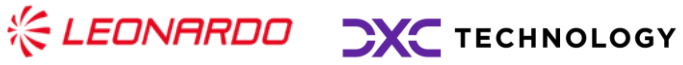

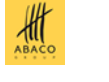

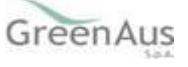

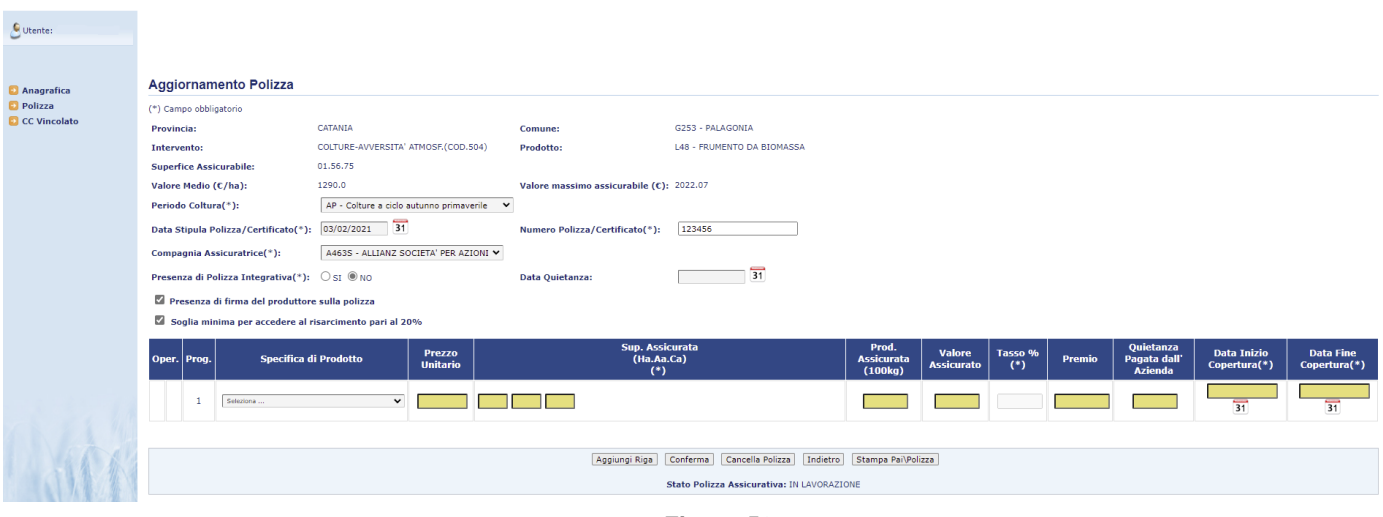

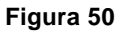

In questa fase è necessario inserire:

- la specifica di prodotto;
- il prezzo unitario;
- la superficie assicurata;
- la produzione assicurata;
- il valore assicurato;
- il premio;
- la quietanza pagata dall'azienda;
- La data di inizio copertura;
- La data di fine copertura.

Il tasso è calcolato automaticamente inserendo il valore assicurato ed il premio.

È possibile inserire più specifiche di prodotto cliccando sul tasto "Aggiungi riga".

Dopo aver inserito tutti i dati, si clicca sul tasto "Conferma" e il sistema indica che l'operazione è correttamente eseguita (fig 51).

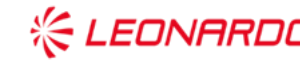

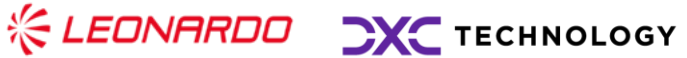

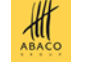

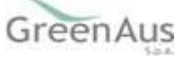

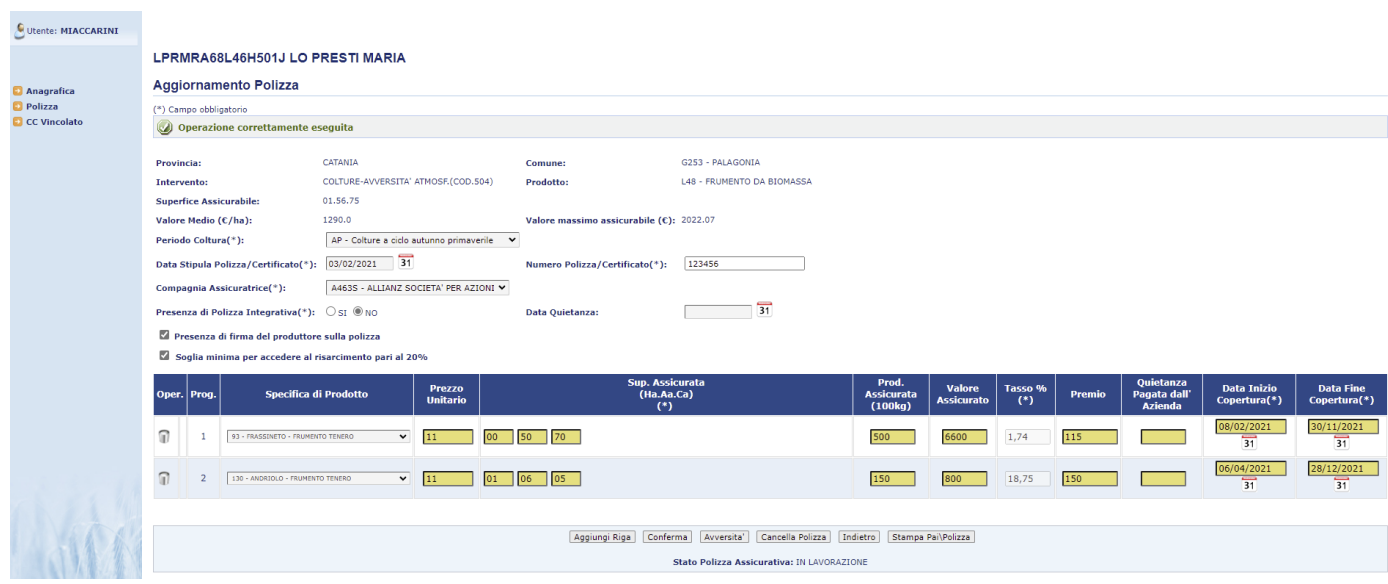

**Figura 51**

Dopo aver confermato, in basso si visualizza il tasto riguardante le avversità.

Lo stato della polizza risulta essere ancora in lavorazione in quanto è necessario aggiungere le avversità.

Cliccando quindi sul tasto "Avversità" viene proposta la pagina di figura 52.

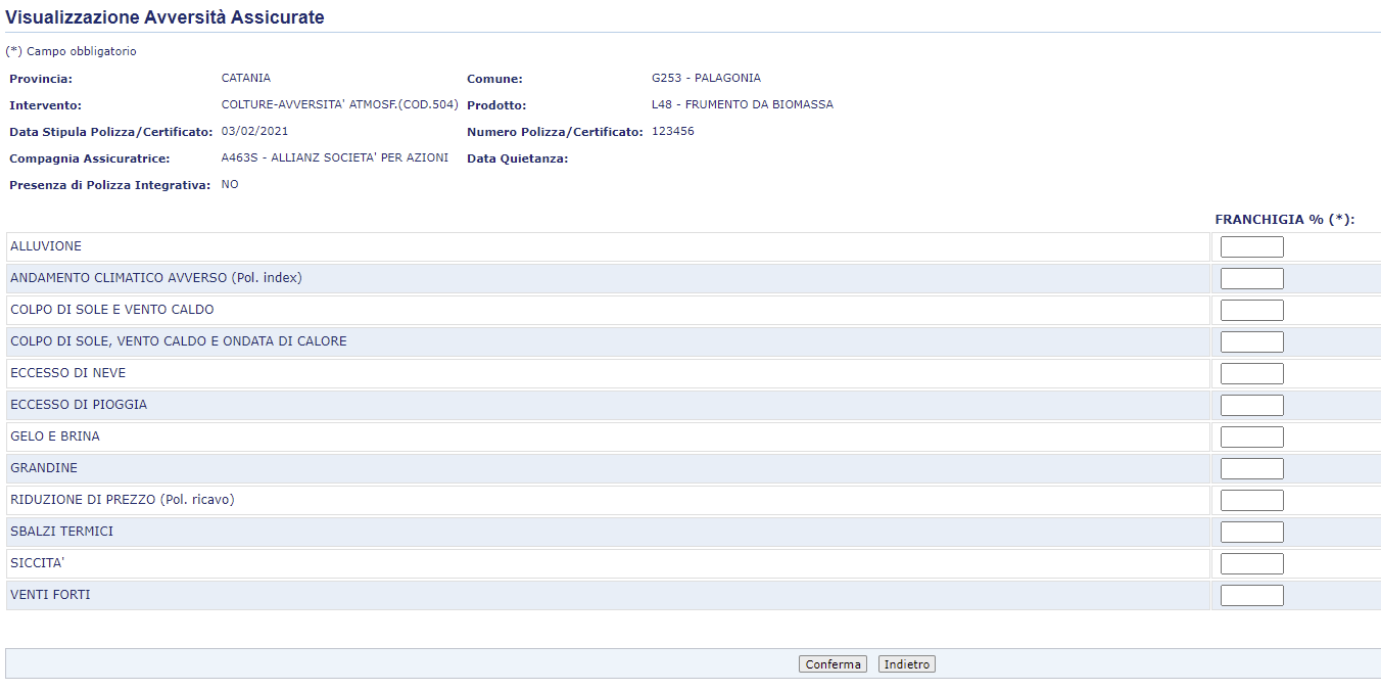

**Figura 52**

Qui, si indica la franchigia per le avversità assicurate.

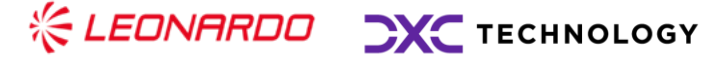

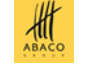

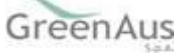

Dopo aver cliccato sul tasto "Conferma" il sistema indica che l'operazione è stata eseguita correttamente.

A questo punto, lo stato della polizza assicurativa cambia da "In lavorazione" a "Dati obbligatori inseriti".

Inoltre, in basso compaiono i tasti "Fitopatie" e "Infestazioni" per aggiungere le fitopatie ed infestazioni parassitarie da assicurare (fig. 53).

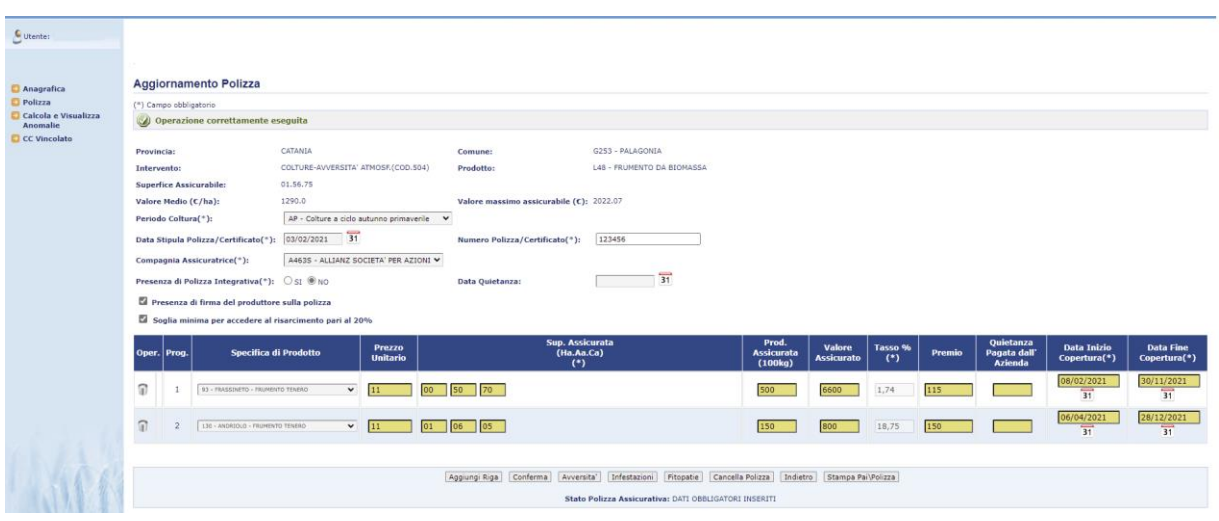

**Figura 53**

Infine, nel menu a sinistra, compare la voce "Calcola e Visualizza Anomalie" in cui vengono elencate le possibili anomalie presenti sulla polizza.

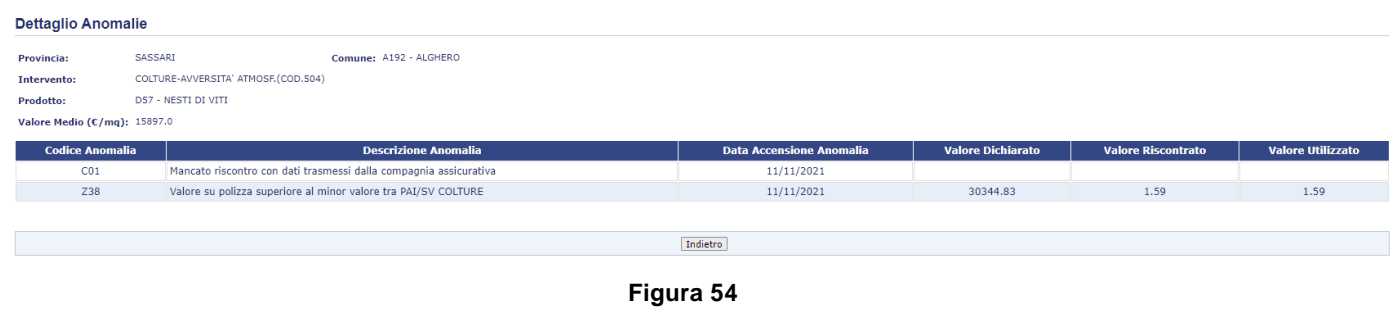

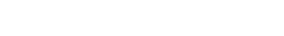

### <span id="page-41-0"></span>*Superi di produzioni per uve D.O.*

Per le uve da vino destinate alla produzione di vini DO, è possibile aggiungere alla polizza una quantità di uva IG, uva Comune o uva D.O.C. detta supero di Campagna.

L'inserimento viene attivato dal pulsante che compare sulla riga di dettaglio di un vino D.O.

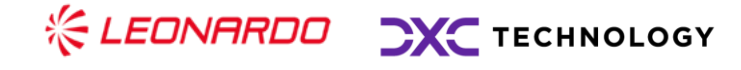

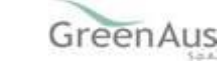

 $\frac{d}{d\theta}$ 

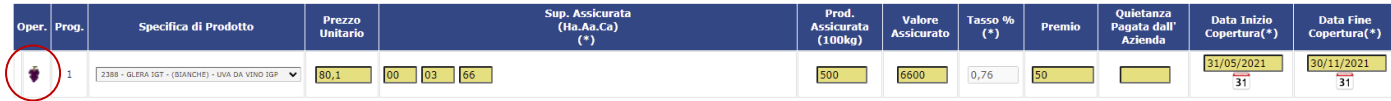

#### **Figura 55**

Questo link consente di accedere alla funzionalità sotto riportata dove sarà possibile inserire il dettaglio di produzione in supero nel caso di produzione di uva in eccesso.

I campi editabili sono:

- Scelta del tipo di uva in eccesso (Uva I.G., Uva comune, Uva D.O.C.)
- Specifica di prodotto (legata al tipo di uva selezionato e al comune di riferimento)
- Percentuale di produzione in eccesso
- Valore assicurato
- Prezzo unitario

#### Dettaglio Produzione in supero

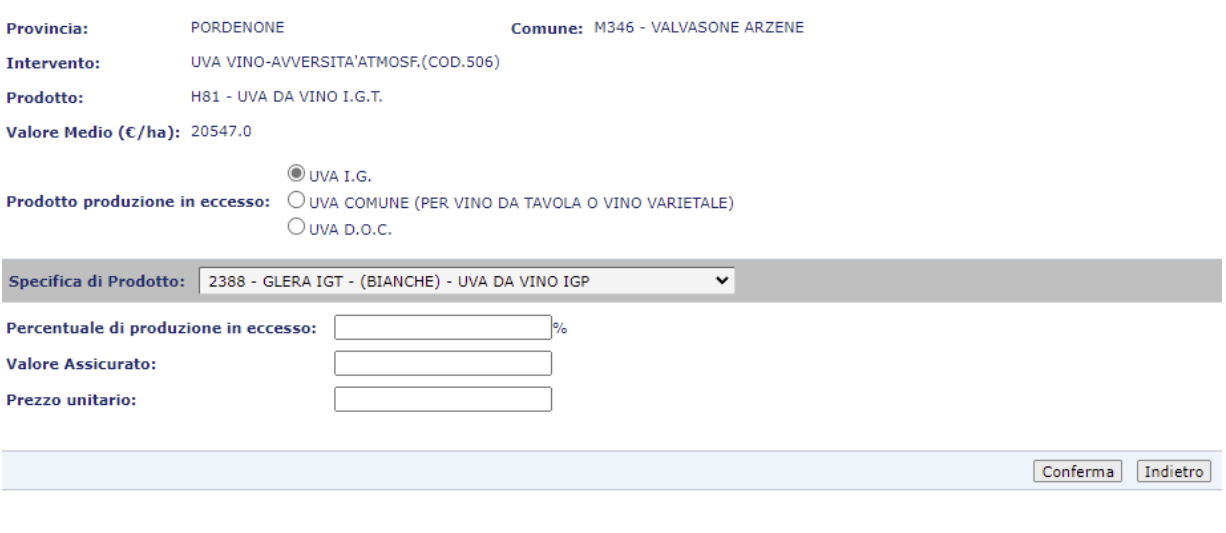

**Figura 56**

### <span id="page-42-0"></span>*Ulteriori funzioni per le Polizze*

Una volta inserita, una polizza può essere:

- Modificata,
- Cancellata (tasto 'Cancella Polizza'),
- Stampata (tasto 'Stampa PAI/Polizza').

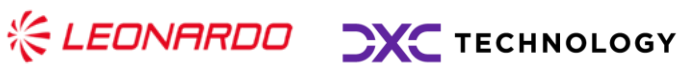

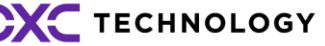

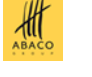

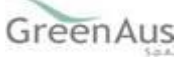

Di seguito si riporta la videata della 'Stampa PAI/Polizza' che si distingue dalla Stampa Definitiva (v. paragrafo 3.1.6) poiché riporta, in aggiunta nelle ultime pagine, l'allegato di corrispondenza alla polizza stipulata (fig. 57) con gli eventuali rischi legati alle 'Avversità', 'Infestazioni parassitarie' e 'Fitopatie' (fig. 58).

#### ALLEGATO DI CORRISPONDENZA ALLA POLIZZA STIPULATA NUMERO BARCODE PAI 10920052312 **CUAA (CODICE FISCALE) INTERVENTO DESCRIZIONE INTERVENTO** DATA STIPULA POLIZZA/CERTIFICATO NUMERO POLIZZA/CERTIFICATO 506 UVA VINO-AVVERSITA'ATMOSF.(COD.50 01/02/2021 5716984 COGNOME O RAGIONE SOCIALE COD. COMPAGNIA **COMAGNIA ASSICURATRICE** AVIPOP ASSICUR  $ONIS.P.$ **NOME** PRESENZA DI POLIZZA INTEGRATIVA  $N$ **PRODUZIONI E VALORI ASSICURAT** DATI DELLA POLIZZA STIPULAT Q.TA<br>BICURATI PREZZO<br>UNITARIO **VALORE**<br>ASSICURATO DATA F SUP.<br>SSICURAT **PREMIO** ARE **TASSC ME AD70**  $\frac{1}{0.24}$  $\overline{\phantom{a}}$  $\overline{30}$ 'OSCO - (ROSSO<br>UVA DA VINO DC 1414-VINO I.G.-VERDISIO<br>(BIANCO) - UVA DA VINO IGI  $0.00$  $\overline{51}$ 76.  $1357 - V$ NO D.O.-MULLEI<br>BIANCO) - UV.<br>DA VINO DOI 76. 3316.72 1236.77 **Figura 57** CODICE **DESCRIZIONE INTERVENTO** 506 UVA VINO-AVVERSITA'ATMOSF.(COD.506) **AVVERSITA', INFESTAZIONI PARASSITARIE, FITOPATIE ASSICURATE COMBINAZIONE DI RISCHI ASSICURATI** eccesso di pioggia + eccesso di neve **AVVERSITA' ECCESSO DI NEVE ECCESSO DI PIOGGIA INFESTAZIONI PARASSITARIE FITOPATIE:**

**Figura 58**

### <span id="page-43-0"></span>*Visualizzazione Polizza*

Per i PAI rilasciati **collettivi** è possibile visualizzare i dati di polizza inviati dal Consorzio.

Pertanto, dalla pagina di anagrafica (fig. 59) si clicca sul link "Dati settoriali".

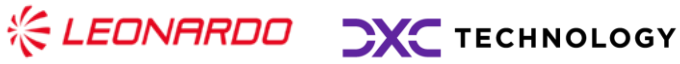

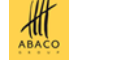

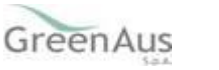

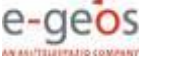

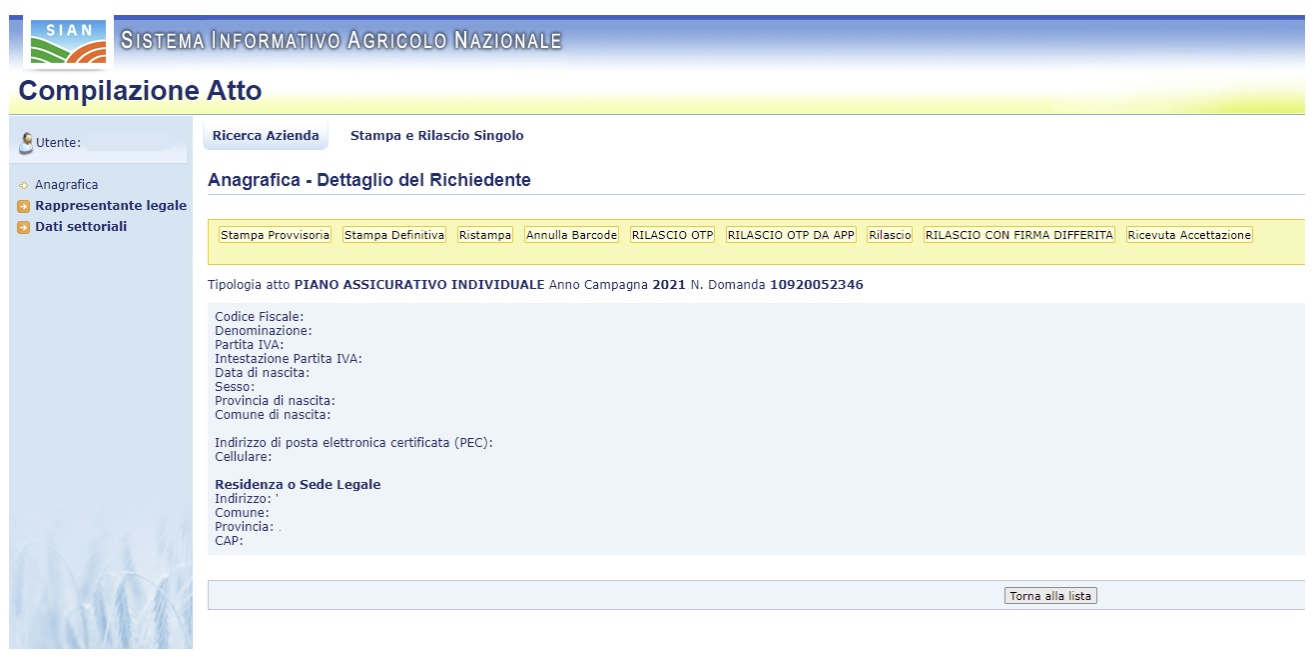

**Figura 59**

Il sistema mostra la pagina di visualizzazione del PAI (fig. 60). Sul menu a sinistra, per i PAI rilasciati, si visualizza il link "Polizza".

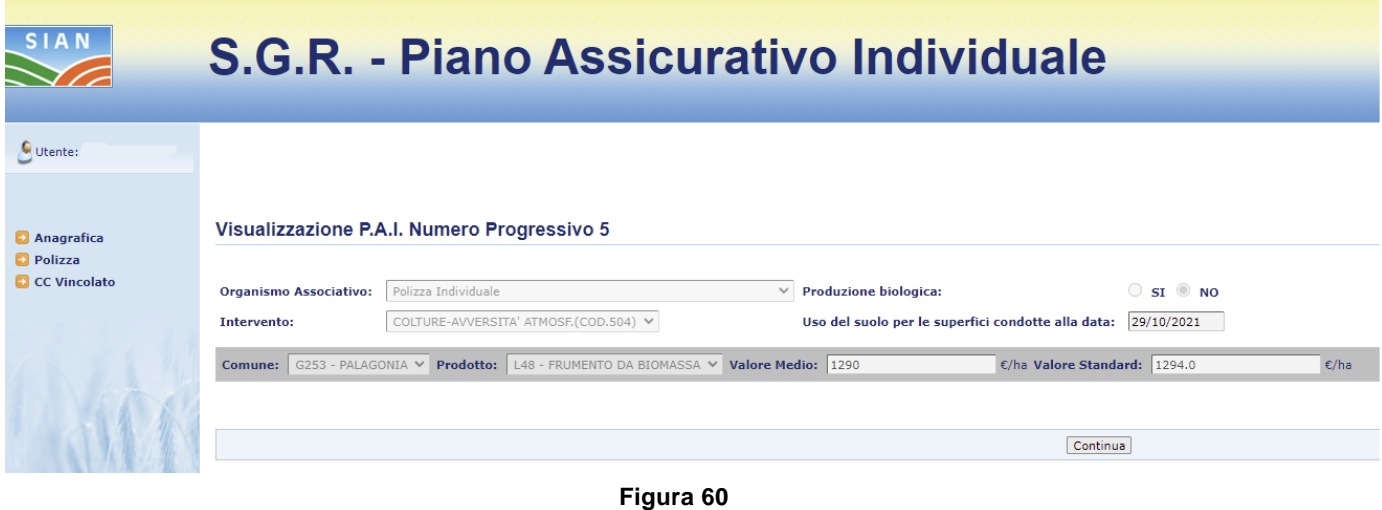

Cliccando sul link "Polizza" il sistema mostra la pagina di Visualizzazione della polizza (fig. 61).

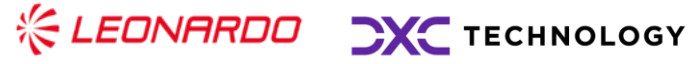

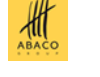

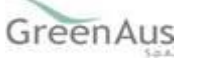

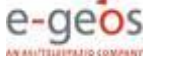

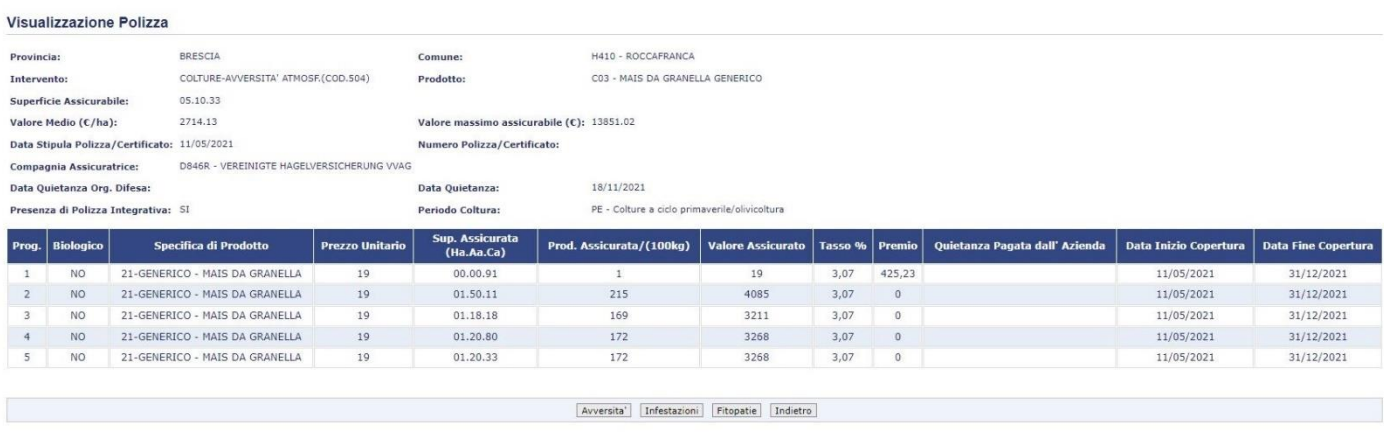

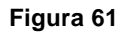

#### <span id="page-45-0"></span>**3.5 Calcola e Visualizza Anomalie**

Dopo aver inserito tutti i dati di polizza obbligatori, per le polizze individuali, o dopo aver ricevuto la polizza dal Consorzio, per le polizze collettive, è possibile visualizzare, nel menu a sinistra, il link "Calcola e Visualizza Anomalie".

Cliccando su tale link sono calcolate le anomalie che possono essere presenti sul PAI-polizza e, se accese, sono visualizzate, come in figura 62.

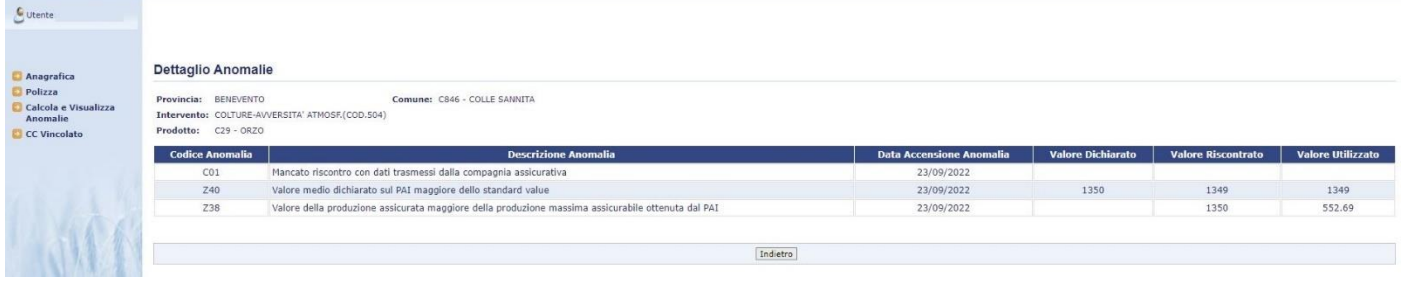

**Figura 62**

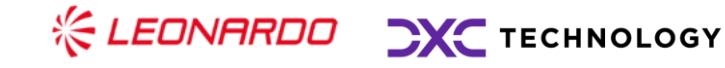

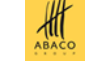

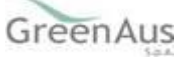

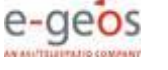

#### <span id="page-46-0"></span>**3.6 DOCUMENTAZIONE PROBANTE**

#### <span id="page-46-1"></span>*Inserimento del PAI*

Procedendo alla creazione di un PAI Colture, dove il Valore Medio inserito risulti maggiore dello Standard Value di riferimento, a partire dal 2023 l'utente dovrà necessariamente allegare al PAI della documentazione accessoria definita "Documentazione Probante".

Se si preme il tasto 'Nuovo Atto', il sistema crea un nuovo atto amministrativo, in fase di compilazione procedendo all' inserimento del Valore Medio superiore del Valore Standard di riferimento al prodotto scelto, per continuare la normale navigazione si deve necessariamente spuntare il flag "**L'azienda allega la documentazione atta a dimostrare il maggior valore."**

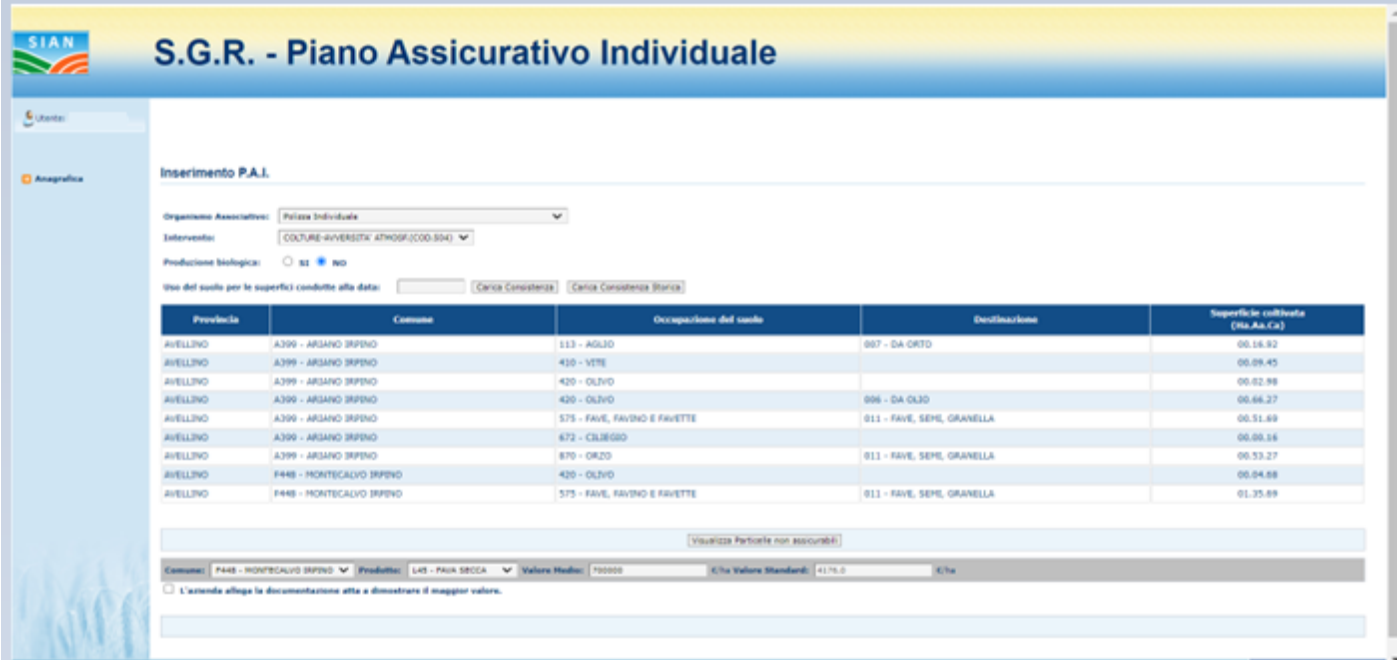

**Figura 63**

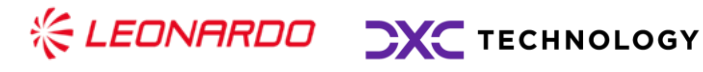

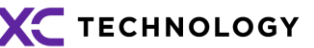

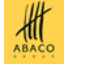

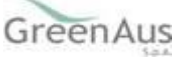

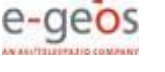

Dopo aver impostato il check, compare il tasto Conferma che, una volta selezionato, permette all'utente di procedere con la scelta delle particelle.

Una volta selezionate le particelle e confermato, il sistema mostra il nuovo messaggio informativo **"Operazione eseguita correttamente, si prega di procedere all'inserimento della Documentazione Probante".**

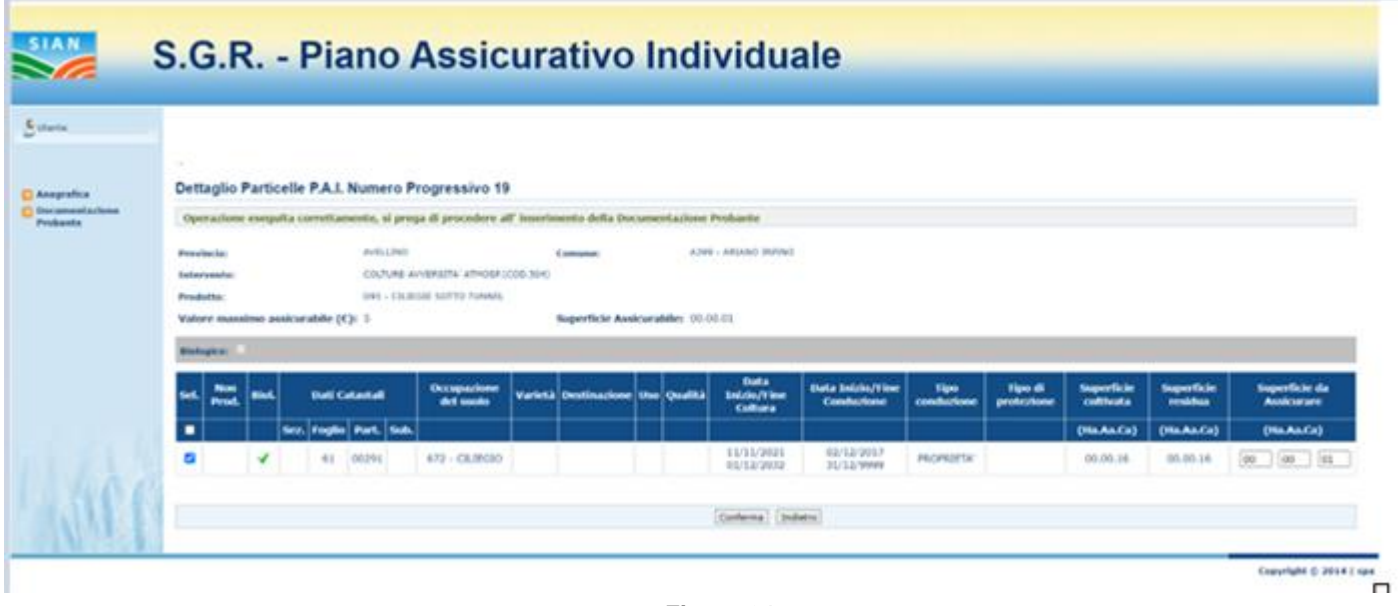

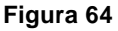

### <span id="page-47-0"></span>*Documentazione Probante*

☆LEDNARDO CXC TECHNOLOGY

Dopo aver confermato, appare anche il link "Documentazione Probante" nel menù di sinistra sotto la voce Anagrafica. Cliccando sulla voce Documentazione Probante, appare la nuova sezione predisposta all'inserimento di documentazione atta a dimostrare il maggior valore inserito.

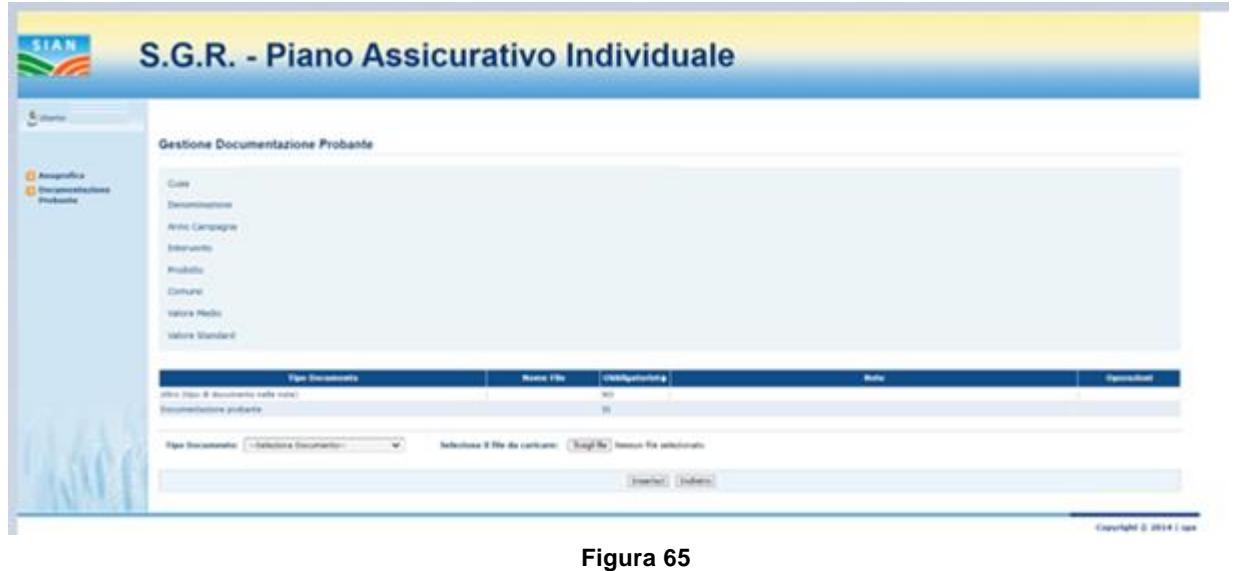

 $\frac{d}{d\theta}$ 

GreenAus

e-geos

Nella parte superiore della pagina è presente il riepilogo dei dati della richiesta, attraverso i seguenti campi:

- Cuaa
- **Denominazione**
- Anno Campagna
- **Intervento**
- **Prodotto**
- **Comune**
- Valore Medio
- Valore Standard

Nella parte sottostante invece si trova una tabella predisposta alla lettura e modifica della documentazione inserita ed infine i tasti da utilizzare per l'inserimento.

#### <span id="page-48-0"></span>*Inserimento della Documentazione Probante*

Aprendo la picklist "Tipo Documento", l'utente può scegliere tra la voce Documentazione Probante ed Altro.

Scegliendo la voce d'interesse e poi premendo il tasto "Scegli File", Il sistema apre automaticamente una schermata del pc locale per la ricerca del file da inserire sul portale.

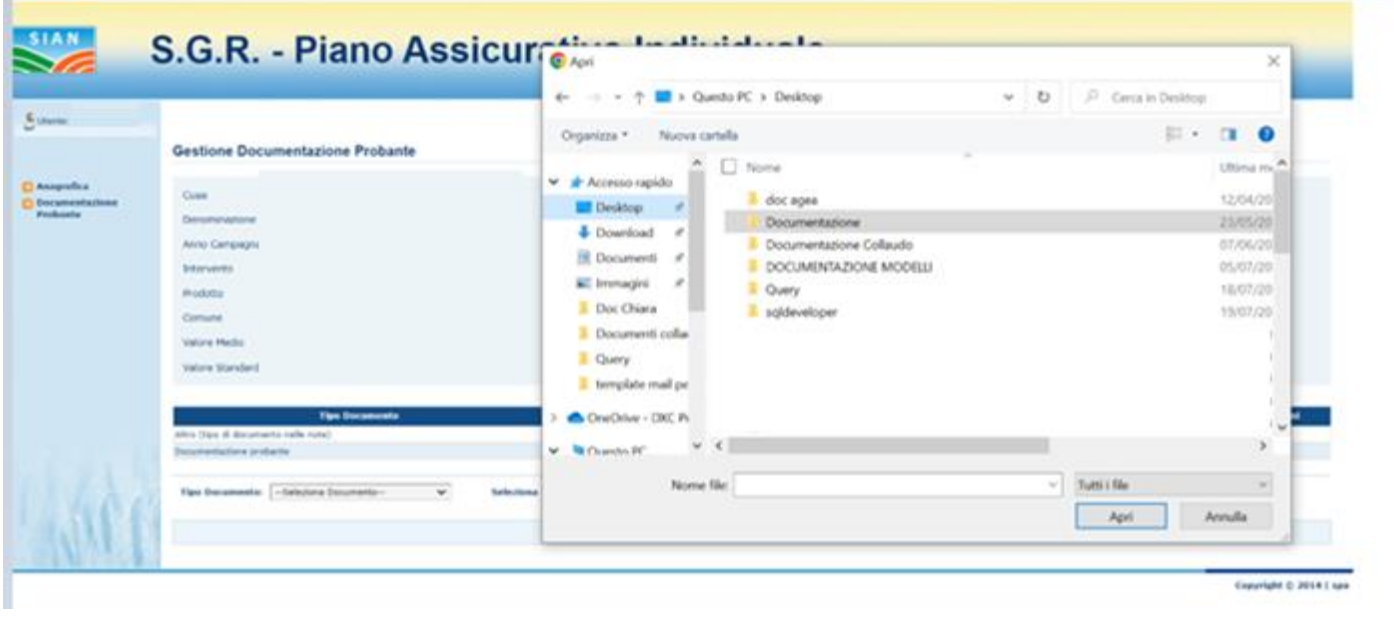

**Figura 66**

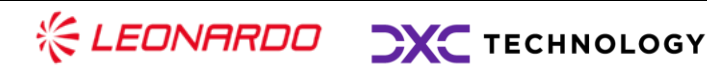

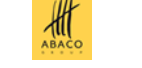

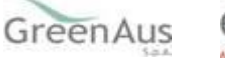

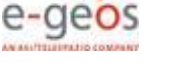

Una volta scelto il file, il nome viene visualizzato accanto al tasto "Scegli File".

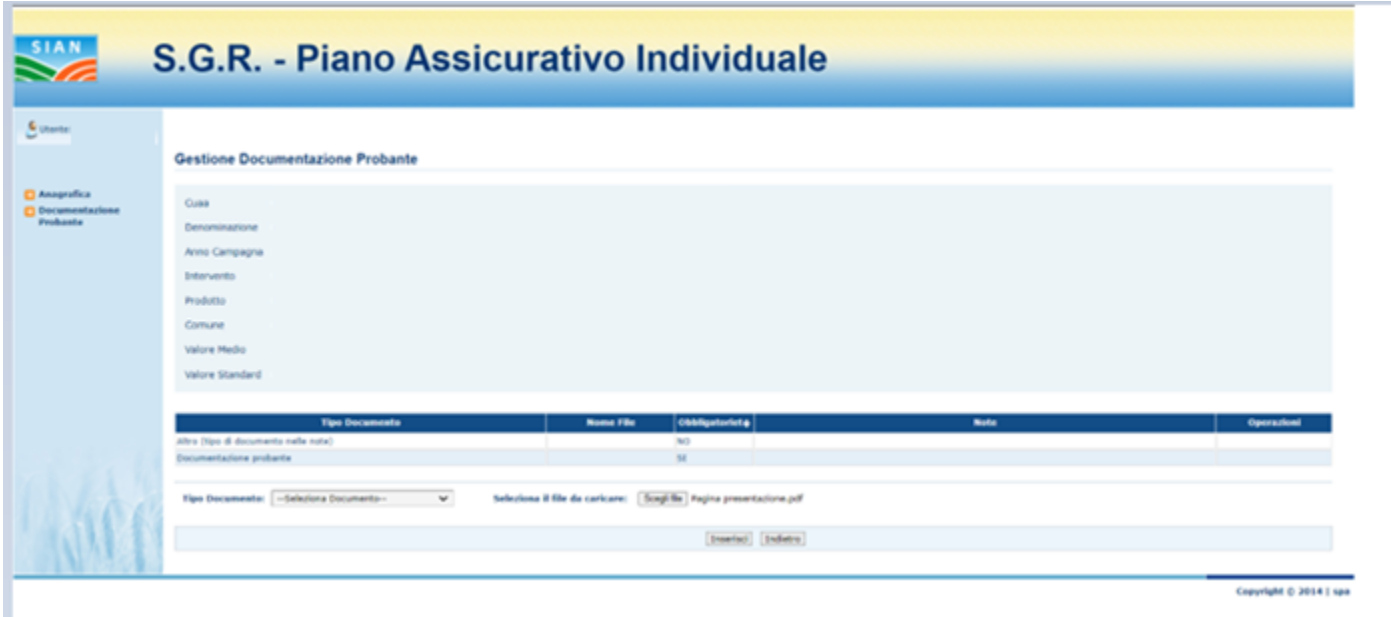

**Figura 67**

Cliccando sul tasto "Inserisci", la tabella viene valorizzata ed il file assume la seguente nomenclatura:

### **CUAA\_CODPROTTO\_INTERVENTO\_ANNOCAMPAGNA**

Inoltre, appare il messaggio informativo "Documentazione inserita correttamente".

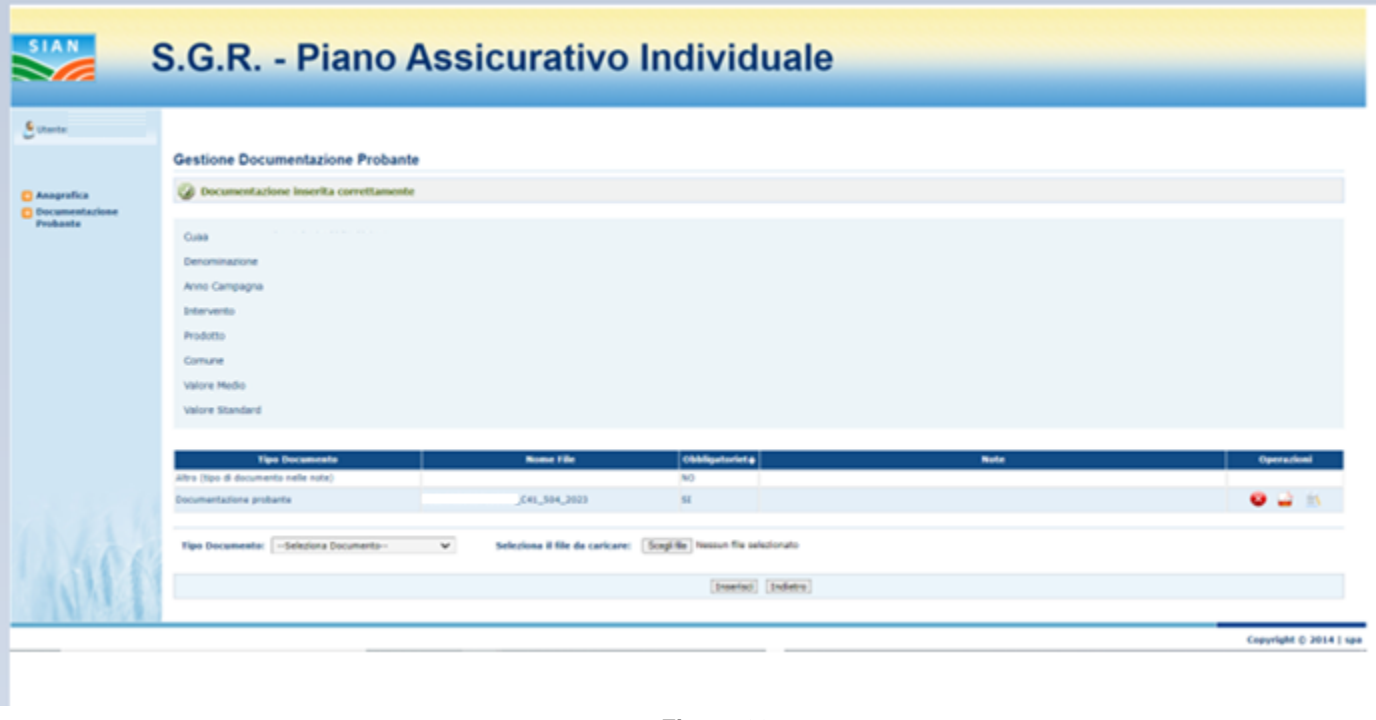

**Figura 68**

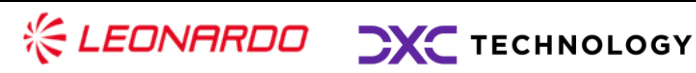

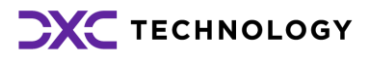

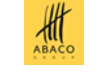

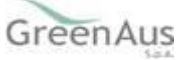

Dopo aver inserito il file è possibile effettuare le seguenti operazioni:

- Cancellazione del file → cliccando sull'icona X rossa;
- Visualizzazione del file → cliccando sull'icona foglio pdf;
- Inserimento o modifica note  $\rightarrow$  cliccando sull'icona foglio e matita;

Cliccando sull'icona predisposta alla cancellazione, l'utente visualizza un pop-up di richiesta conferma prima di effettuare la cancellazione definitiva.

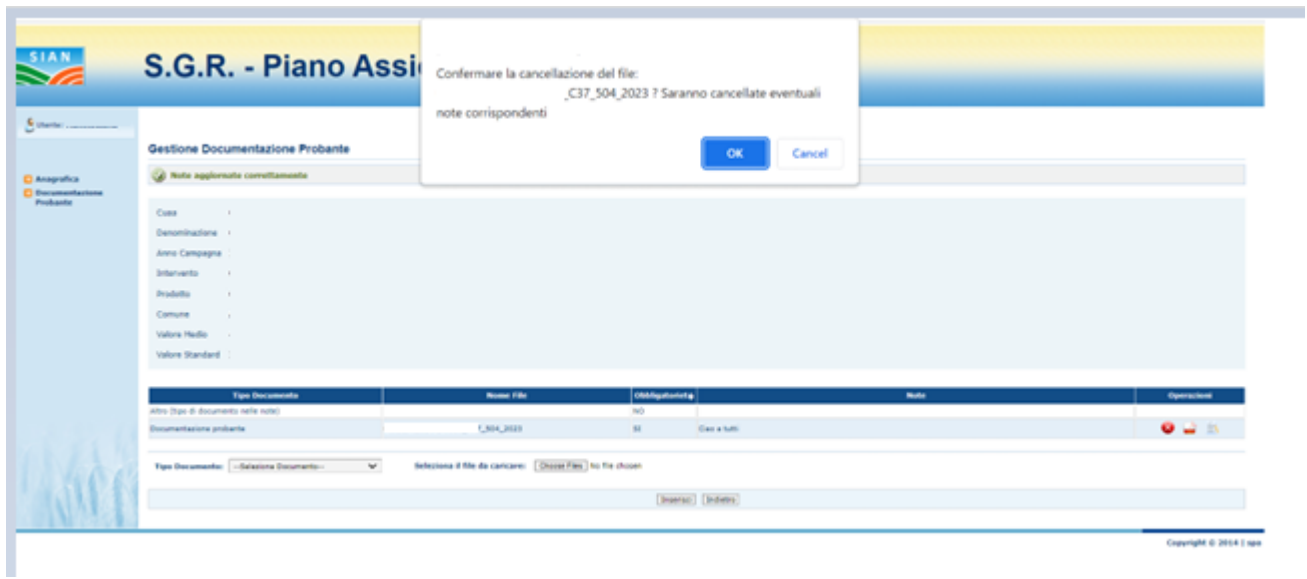

**Figura 69**

Cliccando sul tasto OK del pop-up, il file viene eliminato definitivamente e compare un messaggio informativo per avvenuta cancellazione.

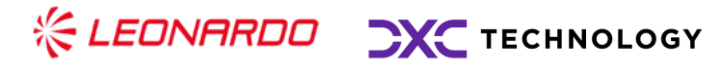

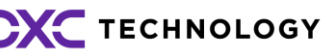

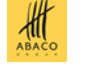

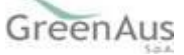

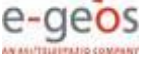

| $\frac{\text{SIAR}}{\text{SIAR}}$                          | S.G.R. - Piano Assicurativo Individuale                                                                          |
|------------------------------------------------------------|----------------------------------------------------------------------------------------------------|
|                                                            |                                                                                                    |
| <b>Citaria</b>                                             |                                                                                                    |
| <b>D</b> Anagrafica<br><b>D</b> Decumentazione<br>Probasts | Gestione Documentazione Probante                                                                                 |
|                                                            | <b>GO</b> Documento eliminato con successo                                                                       |
|                                                            |                                                                                                    |
|                                                            | Cose                                                                                                    |
|                                                            | Denominazione                                                                                                    |
|                                                            | <b>Anne Campagna</b>                                                                                             |
|                                                            | Infarvarità                                                                                                    |
|                                                            | <b>Draduits</b>                                                                                                  |
|                                                            | Comune                                                                                                    |
|                                                            | Valure Medio                                                                                                    |
|                                                            | Valure Standard                                                                                                  |
|                                                            |                                                                                                    |
|                                                            | <b>CRAftspelanteRa</b><br><b>Tipe Documents</b><br><b>Nome File</b><br><b>Note</b><br>Operacioni                 |
|                                                            | AO.<br>altro Olgo di documento nelle note)                                                                       |
|                                                            | $\mathbf{m}$<br>Decumentazione probante                                                                          |
|                                                            |                                                                                                    |
|                                                            | $\psi$<br>Seleziona di file da caricane: Chocea Piez Tio file chosen<br>Tipe Documento: - Geleziona Documento -- |
|                                                            | <b>Inseries</b> Britisher                                                                                        |
|                                                            |                                                                                                    |
|                                                            |                                                                                                    |
|                                                            | Copyright © 2014   spa                                                                                           |

**Figura 70**

Cliccando sull'icona predisposta alla visualizzazione, il sistema apre automaticamente una nuova schermata del browser con il file caricato precedentemente.

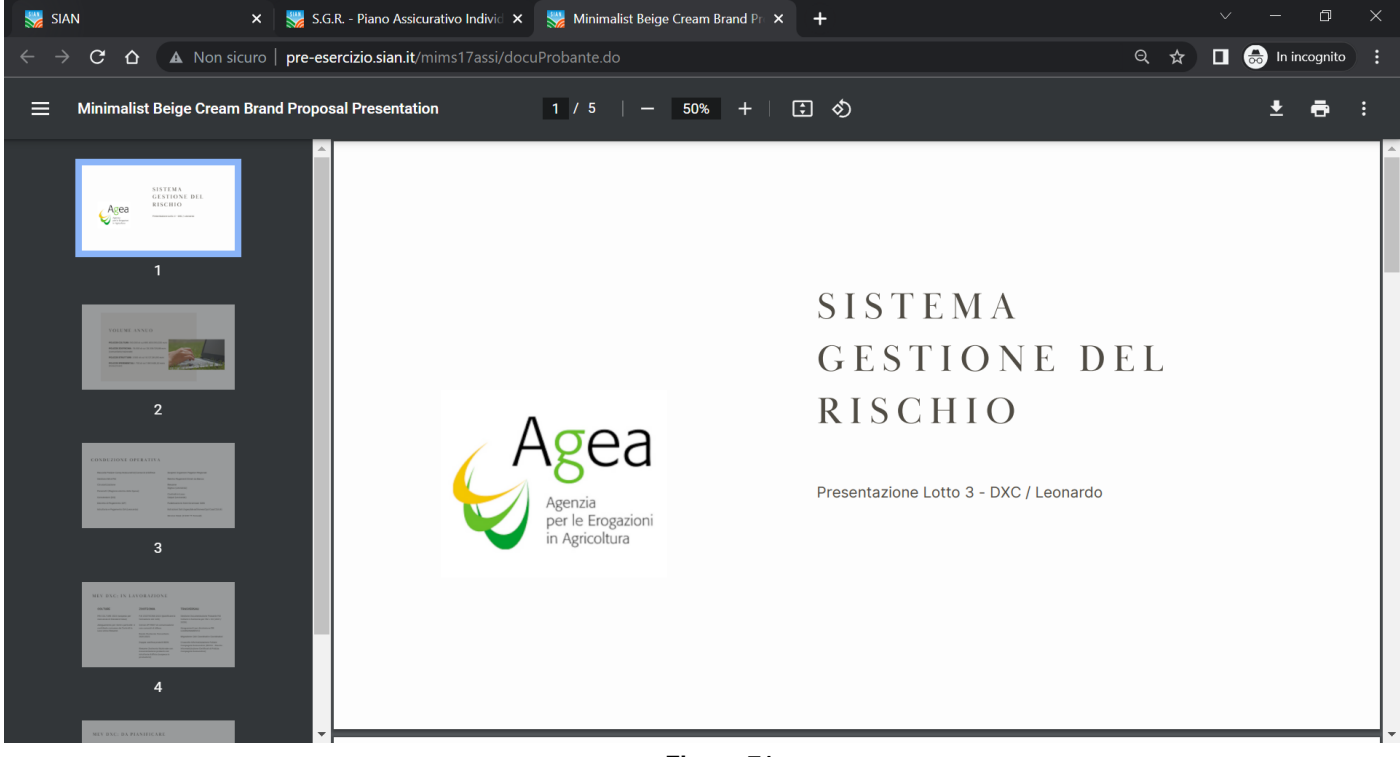

**Figura 71**

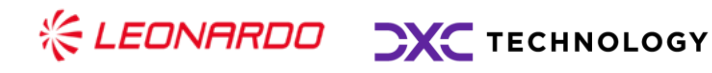

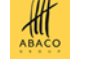

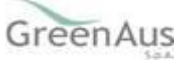

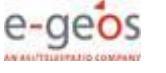

Cliccando sull'icona predisposta all'inserimento delle note, il sistema apre automaticamente una nuova maschera per permettere l'inserimento.

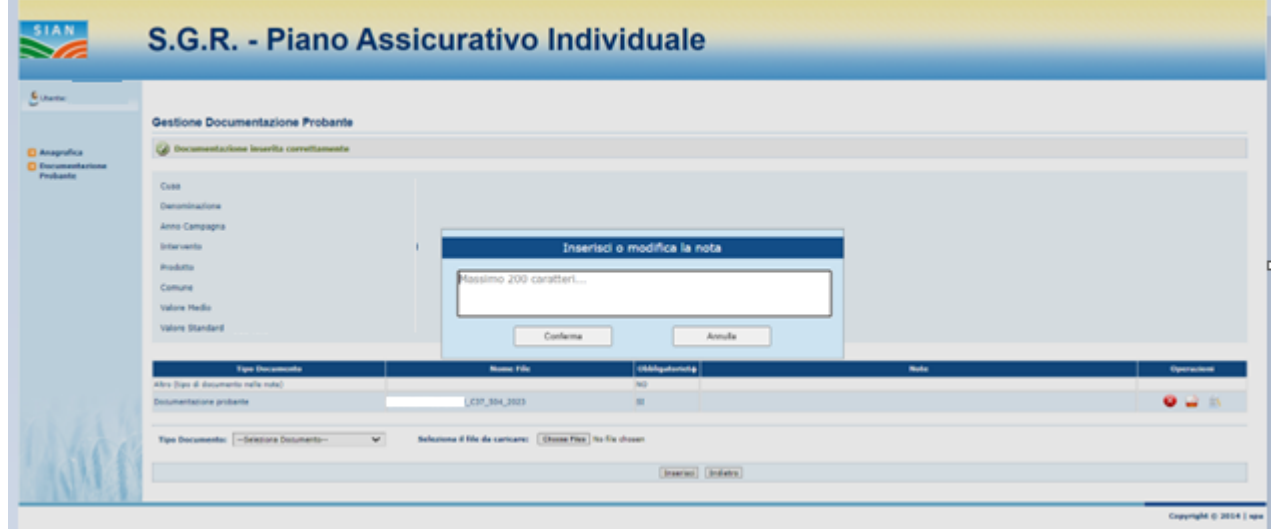

**Figura 72**

Una volta inserite le note e cliccato sul tasto "Conferma", il sistema inserisce quando scritto nella colonna "Note" predisposta alla funzionalità.

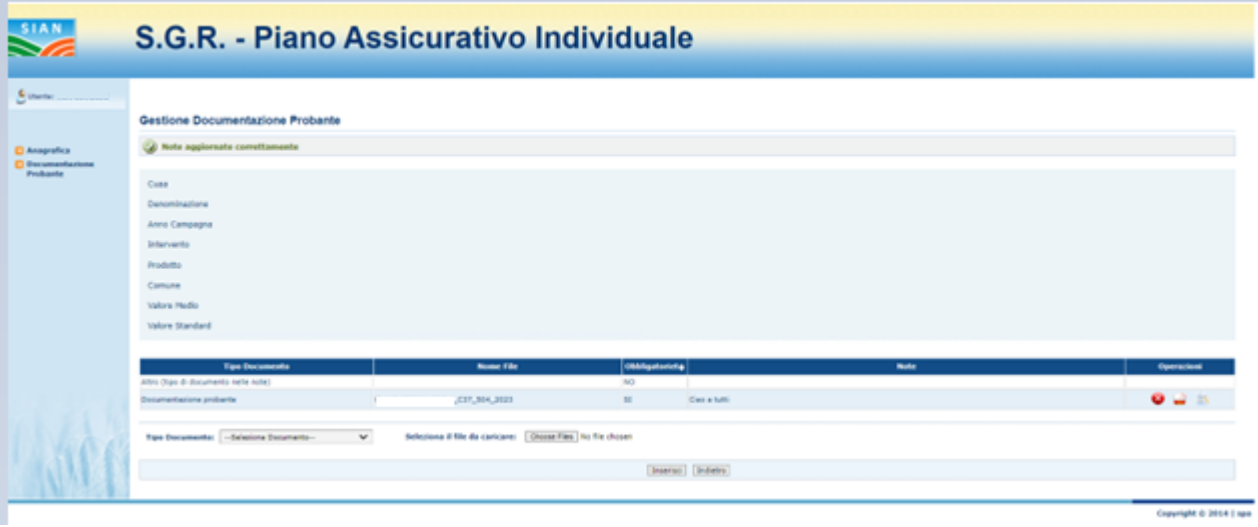

**Figura 73**

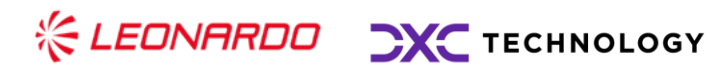

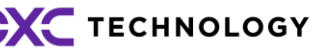

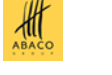

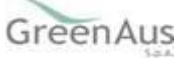

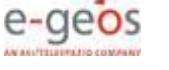

### <span id="page-53-0"></span>*Controllo Stampa Definitiva*

Qualora l'utente non proceda alla compilazione della documentazione probante, dopo che in fase di compilazione del PAI viene inserito un Valore Medio maggiore del Valore Standard, nel caso in cui provi ad effettuare la Stampa Definitiva il sistema blocca la normale lavorazione attraverso un'anomalia.

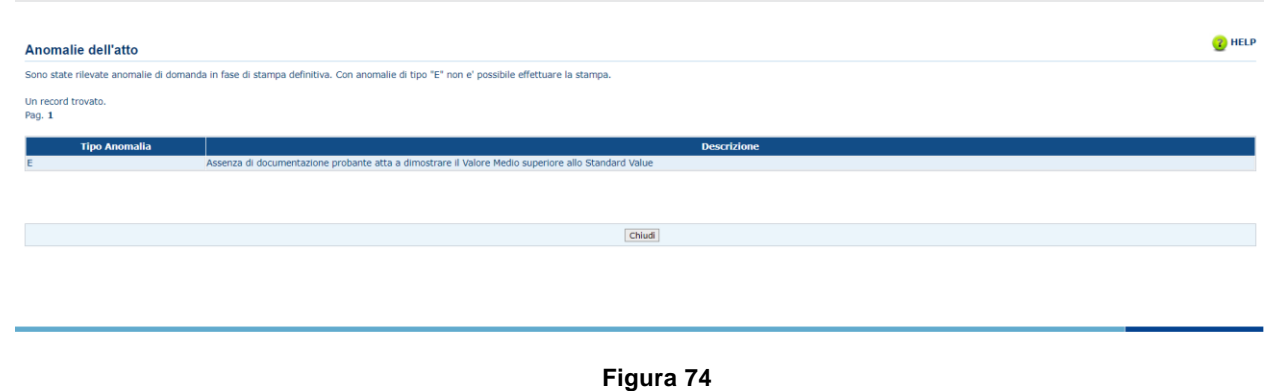

### <span id="page-53-1"></span>*Modello di Stampa Definitiva*

Nel caso in cui invece, dopo aver inserito un Valore Medio superiore allo Standard e inserito la Documentazione Probante, l'utente procedendo alla Stampa Definitiva ha il riferimento del documento inserito anche nel modello di stampa precisamente nel QUADRO C.

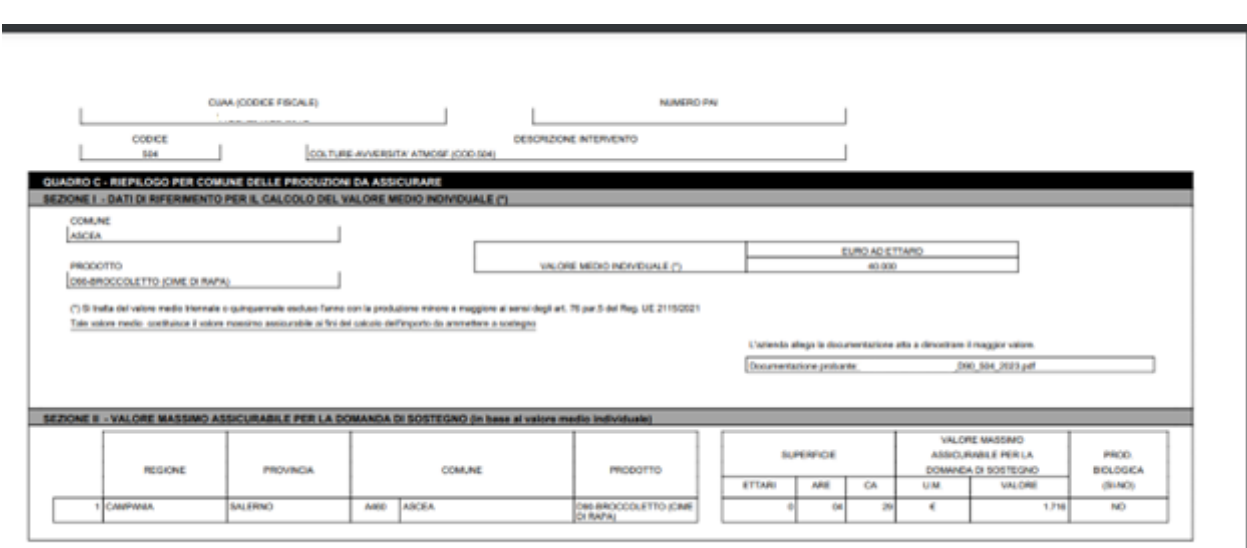

**Figura 75**

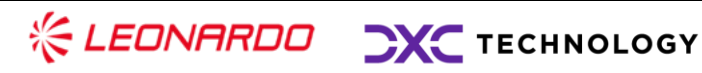

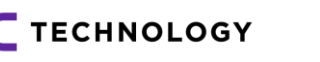

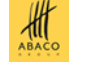

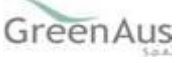

### <span id="page-54-0"></span>*Controllo PAI GEMELLI*

Gestendo il caso di PAI Gemelli COLTURE, la documentazione Probante viene richiesta dal SIAN al primo PAI oggetto di creazione e viene ereditata automaticamente dai successivi PAI.

Quindi creando un primo PAI con VM maggiore del SV e procedendo alla creazione di un secondo PAI gemello del primo, l'utente accedendo alla sezione Documentazione Probante visualizza automaticamente il/i file allegato/i precedentemente.

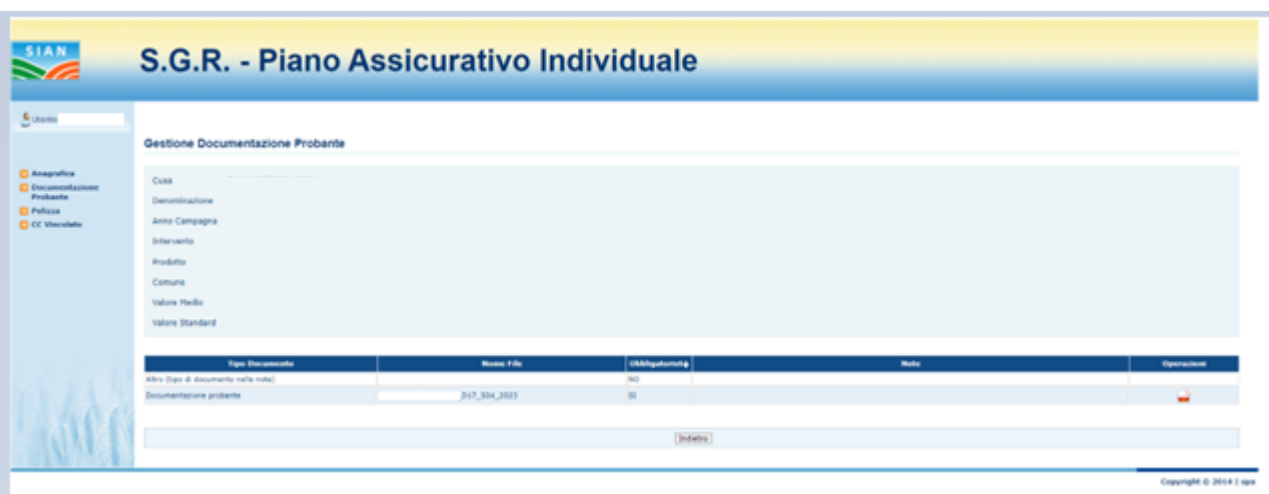

**Figura 76**

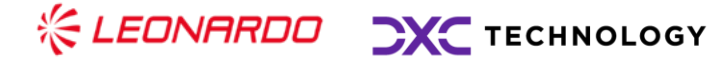

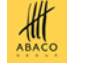

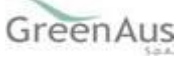